Dell™ XPS™ 730/730X Συνοπτικός οδηγός

Μοντέλο DCDO

### Σημειώσεις, σημεία προσοχής και προειδοποιήσεις

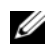

ΣΗΜΕΙΩΣΗ: Η ΣΗΜΕΙΩΣΗ υποδεικνύει σημαντικές πληροφορίες που σας βοηθούν να χρησιμοποιείτε καλύτερα τον υπολογιστή σας.

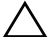

ΠΡΟΣΟΧΗ: Ένα ΣΗΜΕΙΟ ΠΡΟΣΟΧΗΣ υποδεικνύει πιθανή υλική ζημιά ή απώλεια δεδομένων, αν δεν ακολουθούν οι οδηγίες.

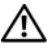

ΠΡΟΕΙΔΟΠΟΙΗΣΗ: Η ΕΙΔΟΠΟΙΗΣΗ υποδηλώνει δυνητική υλική ζημιά, σωματική βλάβη ή θάνατο.

Οι πληροφορίες αυτού του εγγράφου μπορεί να αλλάξουν χωρίς προειδοποίηση. © 2008 Dell Inc. Με επιφύλαξη παντός δικαιώματος.

Απαγορεύεται αυστηρά η αναπαραγωγή των υλικών με οποιονδήποτε τρόπο, αν δεν υπάρχει σχετική γραπτή άδεια της Dell Inc.

Εμπορικά σήματα που χρησιμοποιούνται σε αυτό το κείμενο: Η ονομασία Dell, το λογότυπο DELL, οι ονομασίες XPS και DellConnect και το YOURS IS HERE είναι εμπορικά σήματα της Dell Inc. Οι ονομασίες Intel και Core είναι εμπορικά σήματα ή σήματα κατατεθέντα της Intel Corporation στις Η.Π.Α. και σε άλλες χώρες. Οι ονομασίες Microsoft, Windows, Windows Vista και το λογότυπο του κουμπιού έναρξης των Windows Vista είναι είτε εμπορικά σήματα είτε σήματα κατατεθέντα της Microsoft Corporation στις Η.Π.Α. ή/και σε άλλες χώρες. Η ονομασία Bluetooth είναι σήμα κατατεθέν της Bluetooth SIG, Inc. και χρησιμοποιείται από την Dell με άδεια.

Άλλα εμπορικά σήματα και εμπορικές ονομασίες μπορεί να χρησιμοποιούνται στο παρόν έγγραφο αναφερόμενα είτε στους κατόχους των σημάτων και των ονομάτων είτε στα προϊόντα τους. Η Dell Inc. παραιτείται από κάθε δικαίωμα σε εμπορικά σήματα και εμπορικές ονομασίες τρίτων.

Μοντέλο DCDO

\_\_\_\_\_\_\_\_\_\_\_\_\_\_\_\_\_\_\_\_

Οκτώβριος 2008 Κωδ. είδους C469J Αναθ. A00

## Περιεχόμενα

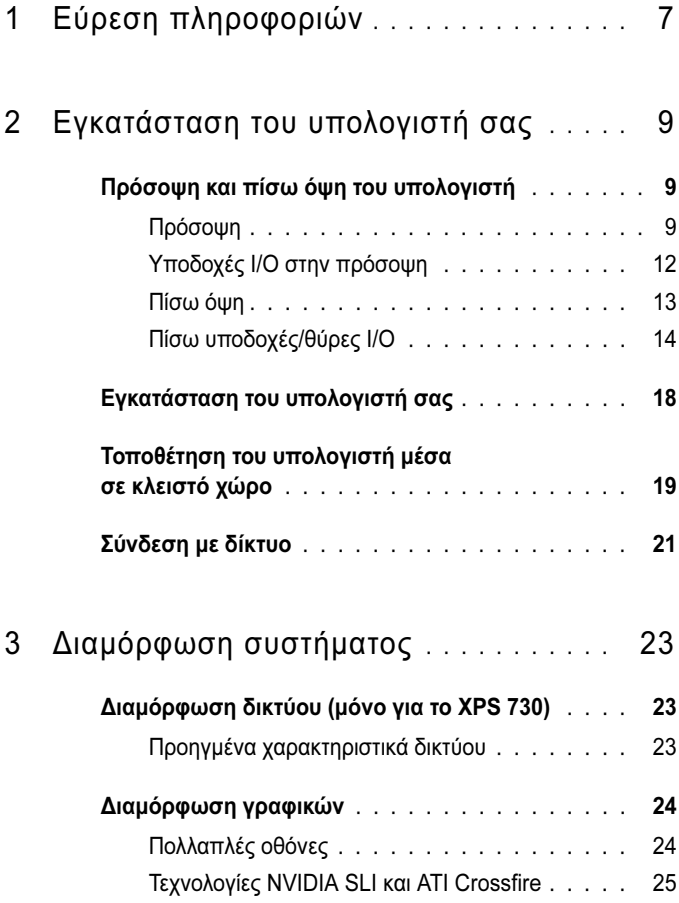

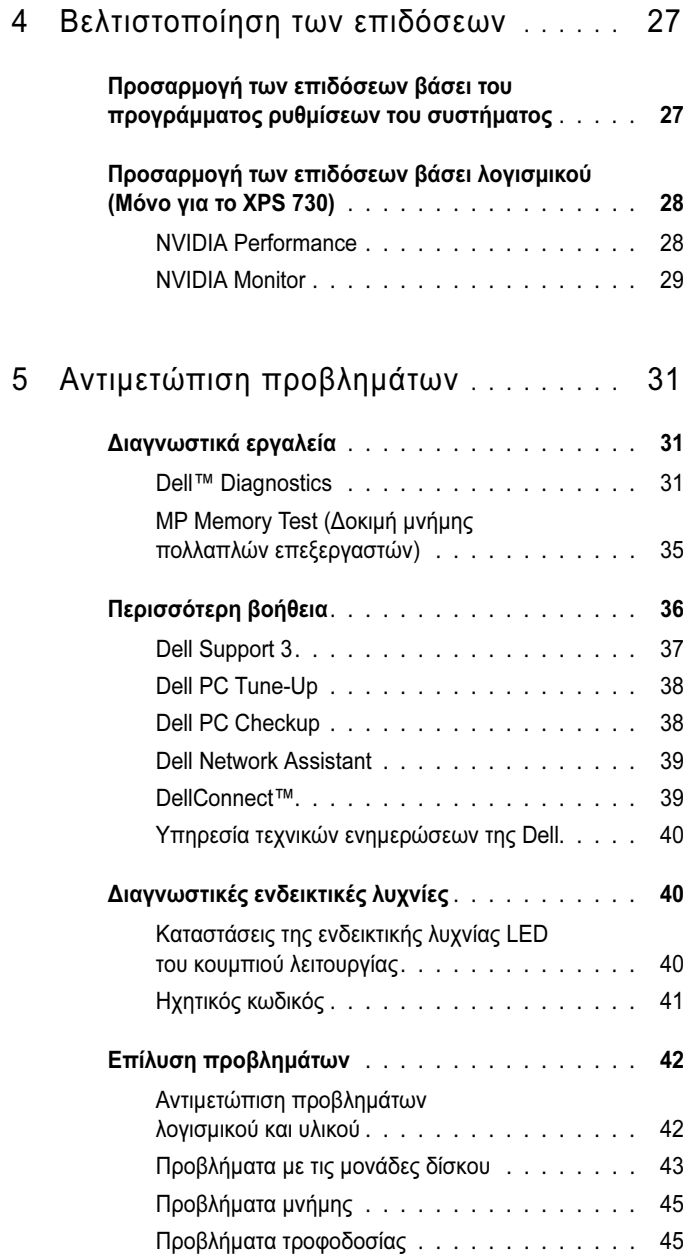

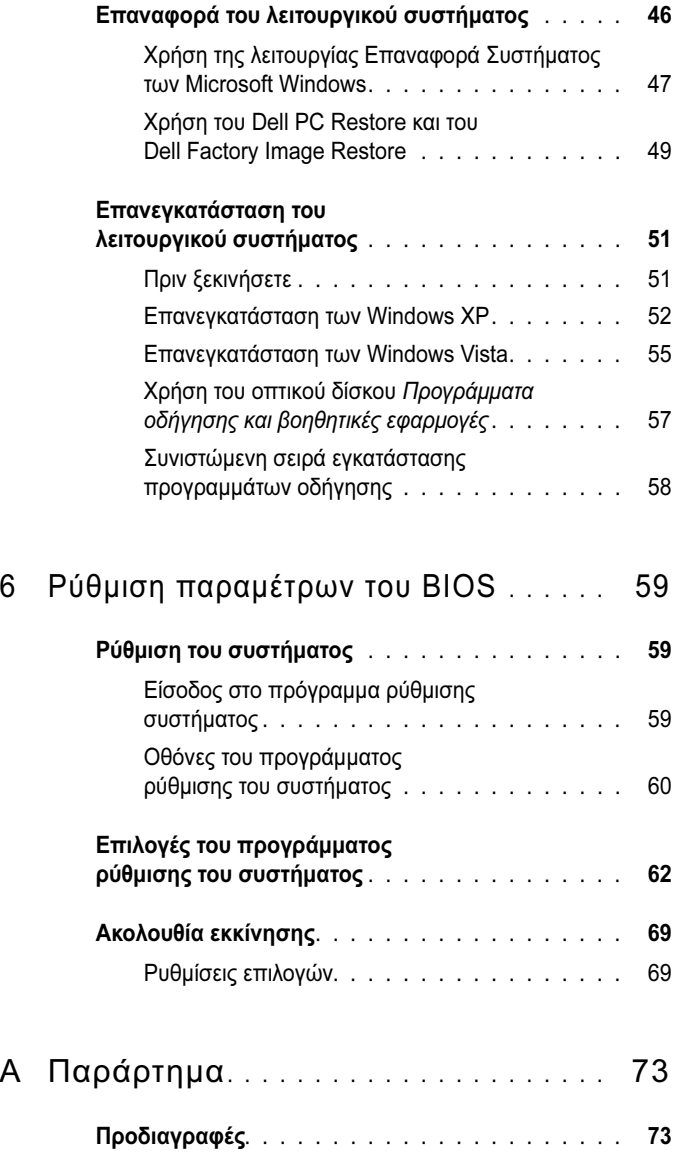

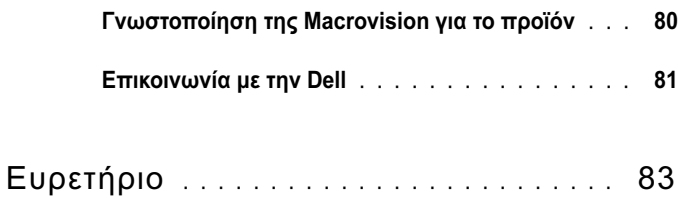

## <span id="page-6-0"></span>Εύρεση πληροφοριών

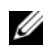

ΣΗΜΕΙΩΣΗ: Ορισμένες δυνατότητες ή οπτικοί δίσκοι μπορεί να είναι προαιρετικά και μπορεί να μην αποστέλλονται μαζί με τον υπολογιστή σας. Ορισμένες δυνατότητες ή οπτικοί δίσκοι μπορεί να μην είναι διαθέσιμα σε ορισμένες χώρες.

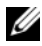

ΣΗΜΕΙΩΣΗ: Πρόσθετες πληροφορίες μπορούν να αποσταλούν μαζί με τον υπολογιστή σας.

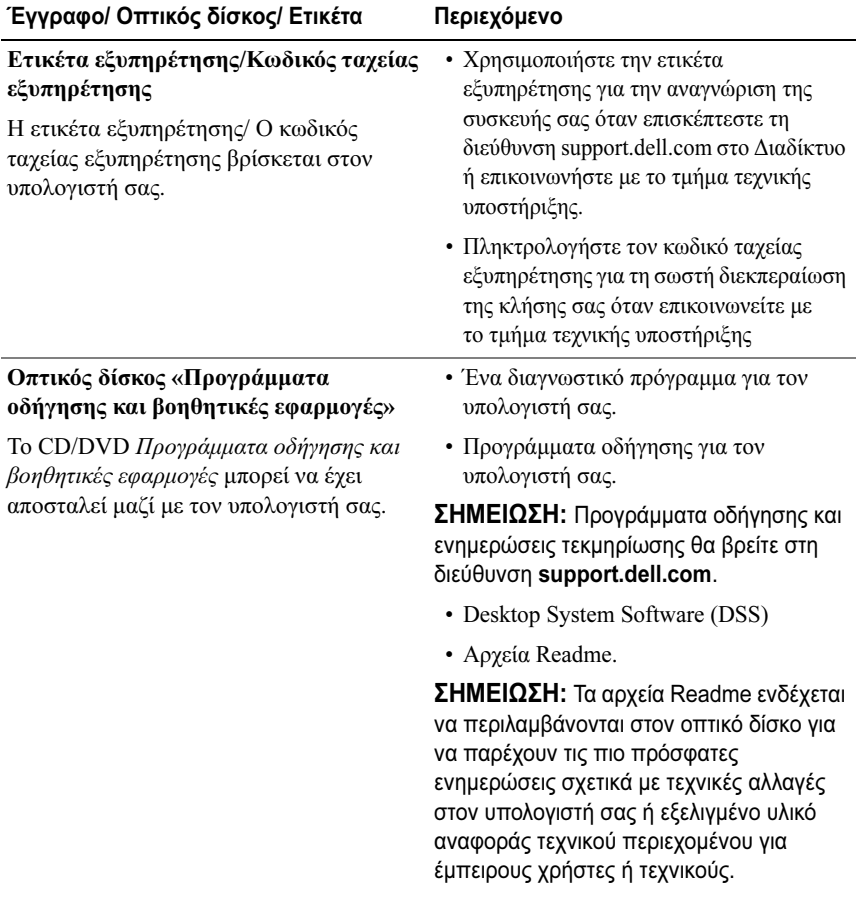

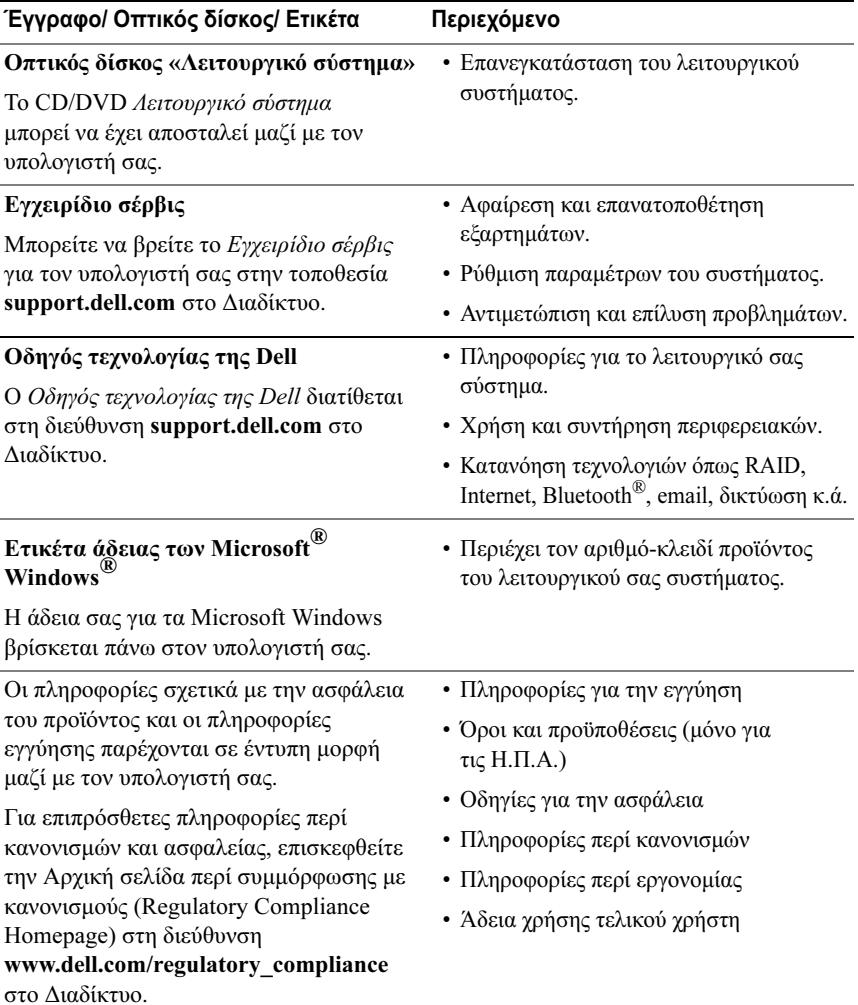

## <span id="page-8-0"></span>Εγκατάσταση του υπολογιστή σας

<span id="page-8-1"></span>Πρόσοψη και πίσω όψη του υπολογιστή

<span id="page-8-2"></span>Πρόσοψη

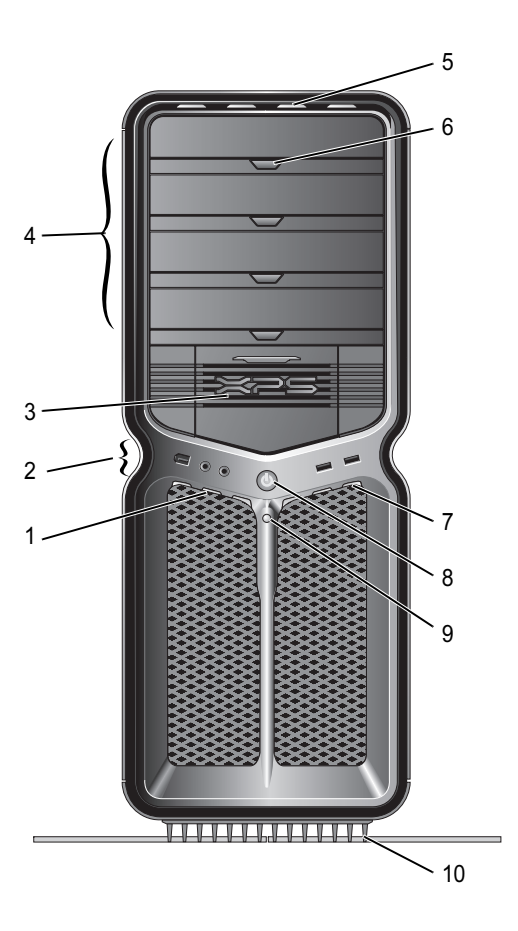

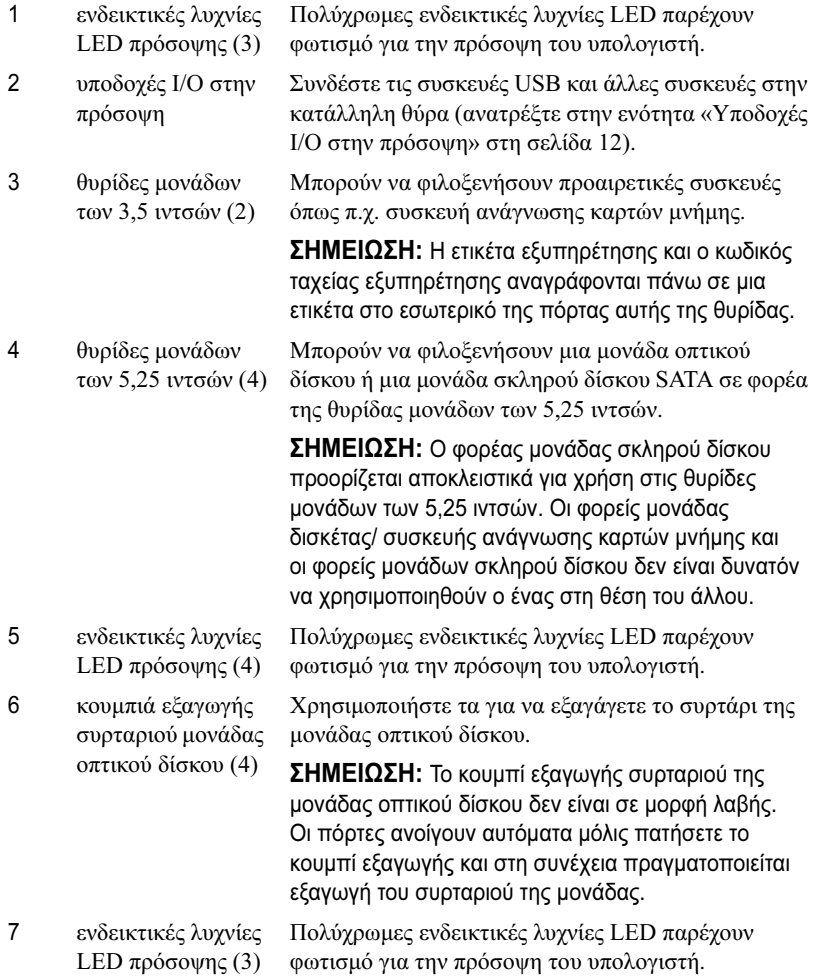

8 κουμπί λειτουργίας Πατήστε το για να θέσετε σε λειτουργία τον υπολογιστή.

> ΠΡΟΣΟΧΗ: Για να αποφύγετε την απώλεια δεδομένων, μην χρησιμοποιείτε το κουμπί λειτουργίας για να σβήνετε τον υπολογιστή σας. Αντίθετα, εκτελέστε κανονικά την διαδικασία τερματισμού λειτουργίας του λειτουργικού συστήματος.

ΣΗΜΕΙΩΣΗ: Το κουμπί λειτουργίας χρησιμοποιείται για να "αφυπνίσει" το σύστημα ή να το θέσει σε κατάσταση εξοικονόμησης ρεύματος.

- 9 λυχνία LED δραστηριότητας σκληρού δίσκου Η λυχνία LED δραστηριότητας σκληρού δίσκου ανάβει όταν ο υπολογιστής διαβάζει ή γράφει δεδομένα από τη/στη μονάδα σκληρού δίσκου. Η λυχνία LED μπορεί επίσης να ανάβει όταν λειτουργούν συσκευές όπως π.χ. η μονάδα CD.
	- βάση υπολογιστή Τοποθετήστε τη βάση του υπολογιστή, η οποία παρέχει ευστάθεια στο σύστημα.

ΠΡΟΕΙΔΟΠΟΙΗΣΗ: Η βάση του υπολογιστή θα πρέπει να είναι πάντοτε τοποθετημένη και με τα πόδια σε έκταση, για να διασφαλιστεί η μέγιστη δυνατή ευστάθεια του συστήματος. Η μη τοποθέτηση της βάσης μπορεί να έχει ως αποτέλεσμα την ανατροπή του υπολογιστή, με πιθανό αποτέλεσμα την πρόκληση σωματικών βλαβών στο χρήστη ή υλικών ζημιών στον υπολογιστή.

10

#### <span id="page-11-0"></span>Υποδοχές I/O στην πρόσοψη

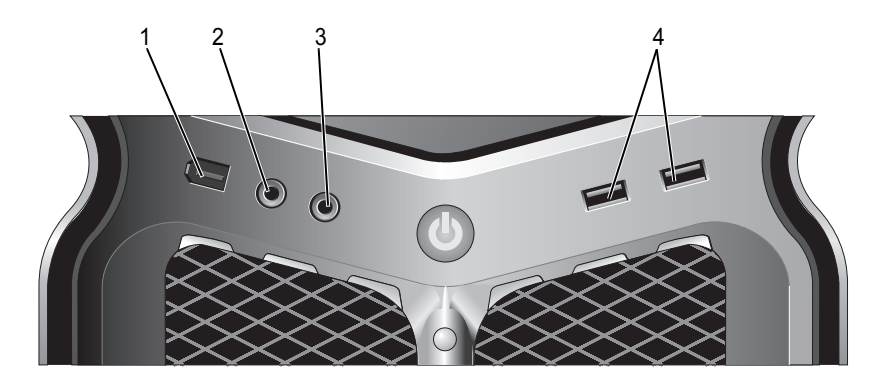

- 1 θύρα IEEE 1394 Χρησιμοποιήστε τη θύρα IEEE 1394 για συσκευές δεδομένων υψηλής ταχύτητας όπως ψηφιακές βιντεοκάμερες και εξωτερικές συσκευές αποθήκευσης.
- 2 υποδοχή μικροφώνου Χρησιμοποιήστε την υποδοχή μικροφώνου για να συνδέσετε ένα μικρόφωνο προσωπικού υπολογιστή για την εισαγωγή φωνής ή μουσικής σε πρόγραμμα ήχου ή τηλεφωνίας.
- 3 υποδοχή ακουστικώνΧρησιμοποιήστε την υποδοχή ακουστικών για να συνδέσετε ακουστικά.

ΣΗΜΕΙΩΣΗ: Η τοποθέτηση ακουστικών στην υποδοχή αυτή μπορεί να απενεργοποιήσει τις πίσω θύρες εξόδου του ήχου.

4 θύρες USB 2.0 (2) Χρησιμοποιήστε τις μπροστινές θύρες USB για συσκευές που συνδέετε περιστασιακά, όπως μνήμες flash, φωτογραφικές μηχανές ή συσκευές USB με δυνατότητα εκκίνησης.

> Συνιστάται να χρησιμοποιείτε τις πίσω θύρες USB για συσκευές που παραμένουν συνήθως συνδεδεμένες, όπως εκτυπωτές και πληκτρολόγια.

<span id="page-12-0"></span>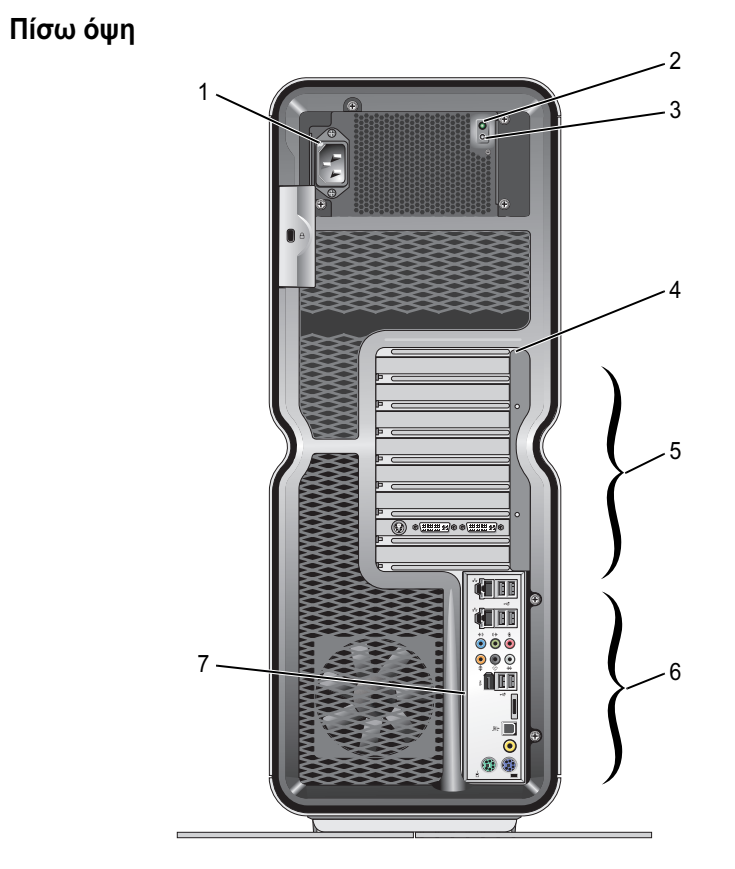

- 1 υποδοχή καλωδίου ρεύματος
- 2 λυχνία LED ενσωματωμένου αυτοδιαγνωστικού ελέγχου (Built in Self Test, BIST)

Συνδέστε το καλώδιο ρεύματος. Η εμφάνιση της υποδοχής αυτής μπορεί να διαφέρει από εκείνη που απεικονίζεται στο σχήμα.

- Υποδεικνύει τη διαθεσιμότητα ρεύματος για το τροφοδοτικό.
- Αναμμένη πράσινη: Υποδηλώνει διαθεσιμότητα ρεύματος για το τροφοδοτικό.
- Σβηστή: Υποδηλώνει τη μη διαθεσιμότητα ρεύματος για το τροφοδοτικό ή ότι το τροφοδοτικό δεν λειτουργεί.
- 3 διακόπτης BIST
- 4 πίσω ενδεικτικές λυχνίες LED
- Χρησιμοποιείται για τη δοκιμή του τροφοδοτικού.

Πολύχρωμες ενδεικτικές λυχνίες LED παρέχουν φωτισμό για τις υποδοχές καρτών στο πίσω μέρος του υπολογιστή.

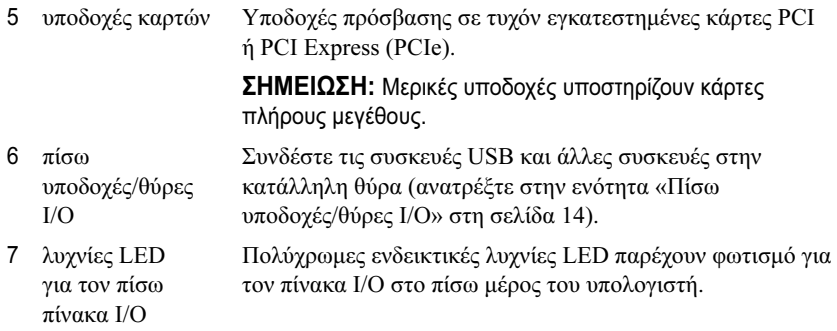

### <span id="page-13-0"></span>Πίσω υποδοχές/θύρες I/O

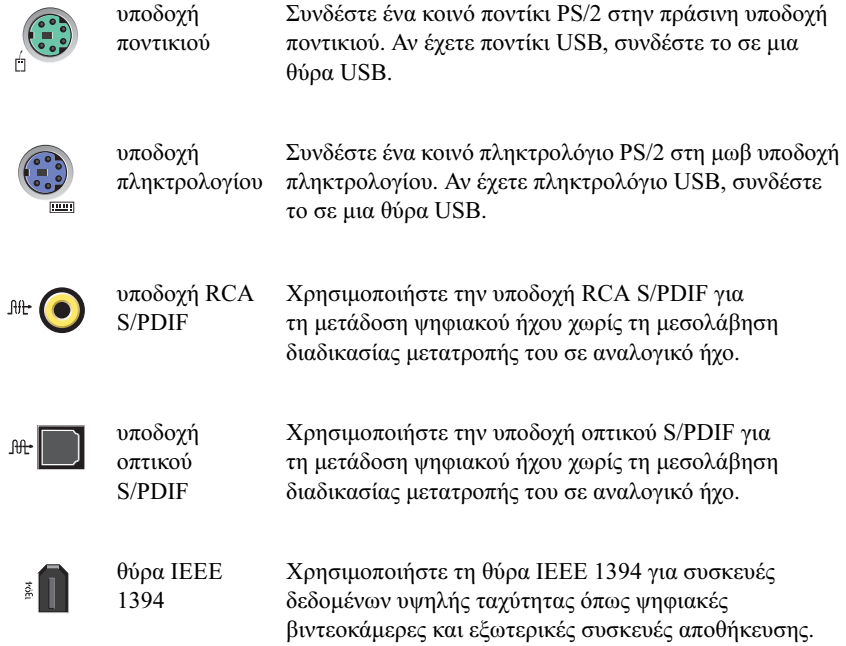

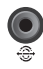

έξοδος πίσω ηχείων περιβάλλοντος ήχου

Χρησιμοποιήστε τη (μαύρη) υποδοχή περιβάλλοντος ήχου για να συνδέσετε ηχεία πολλαπλών καναλιών.

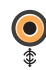

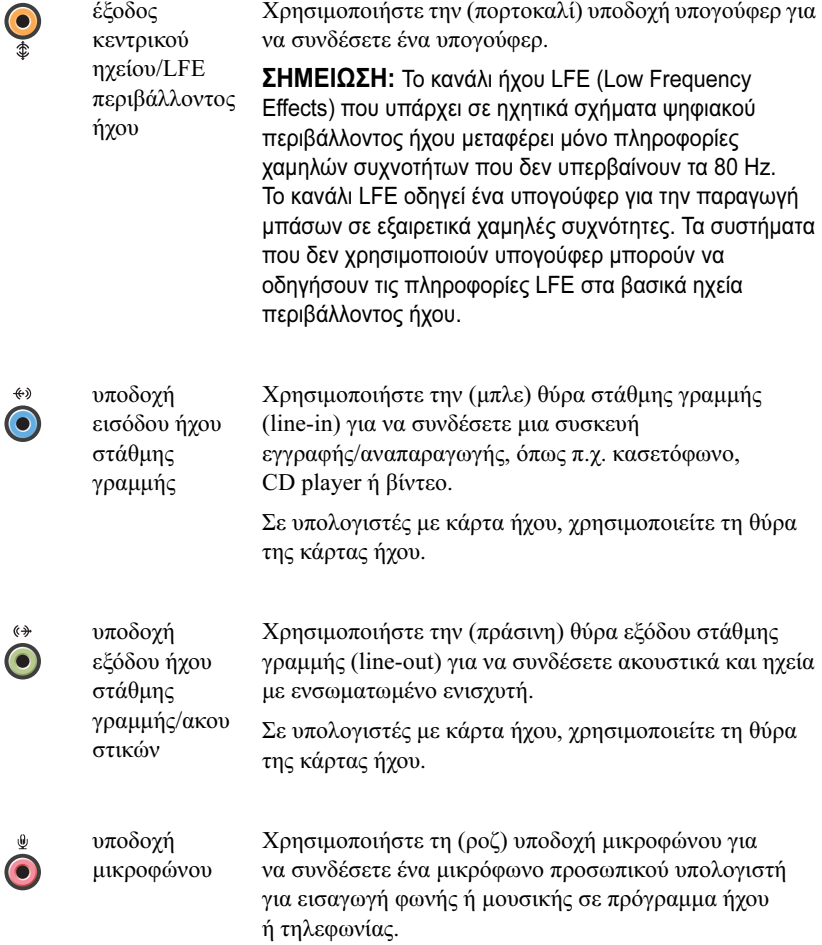

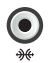

υποδοχή πλευρικών ηχείων περιβάλλοντος ήχου

Χρησιμοποιήστε την (ασημένια) υποδοχή πλευρικών ηχείων περιβάλλοντος ήχου για να συνδέσετε επιπρόσθετα ηχεία.

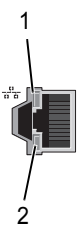

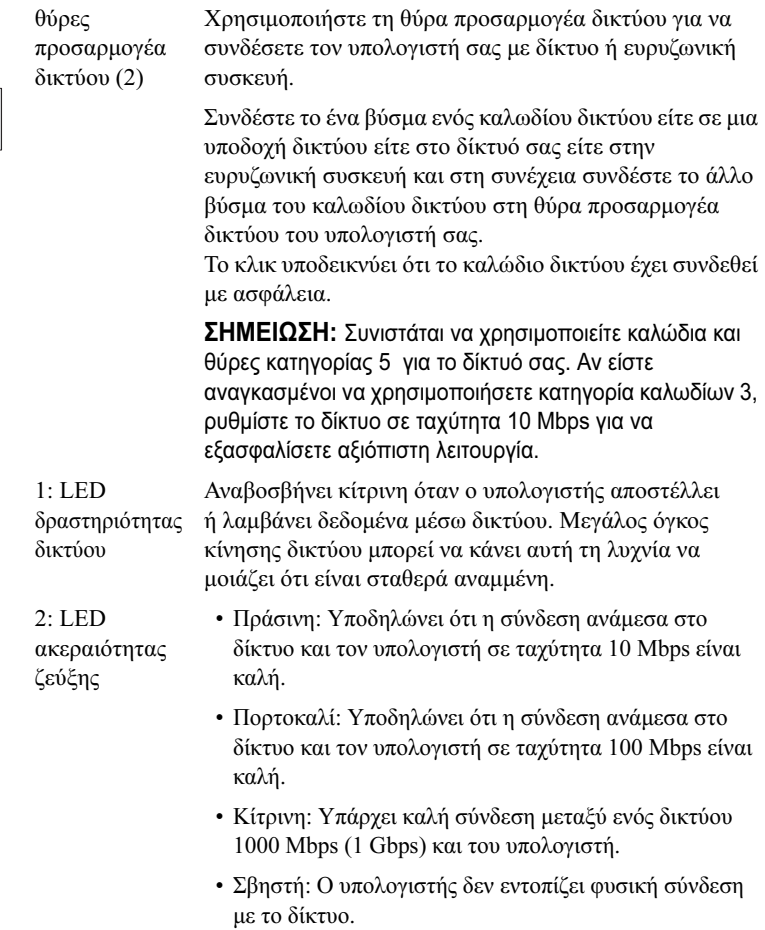

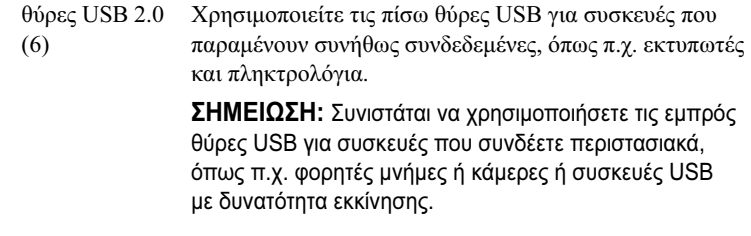

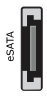

Í

θύρα eSATA Χρησιμοποιείται για τη σύνδεση επιπρόσθετων συσκευών αποθήκευσης.

## <span id="page-17-0"></span>Εγκατάσταση του υπολογιστή σας

Ο υπολογιστής σας αποστέλλεται από το εργοστάσιο με τη βάση του τοποθετημένη.

Με τον υπολογιστή σε όρθια θέση, ανασηκώστε προσεκτικά το πίσω μέρος του υπολογιστή και κατόπιν εκτείνετε πλήρως το πόδι σταθεροποίησης. Με το πόδι αυτό σε πλήρη έκταση, διασφαλίζεται η μέγιστη ευστάθεια του συστήματος.

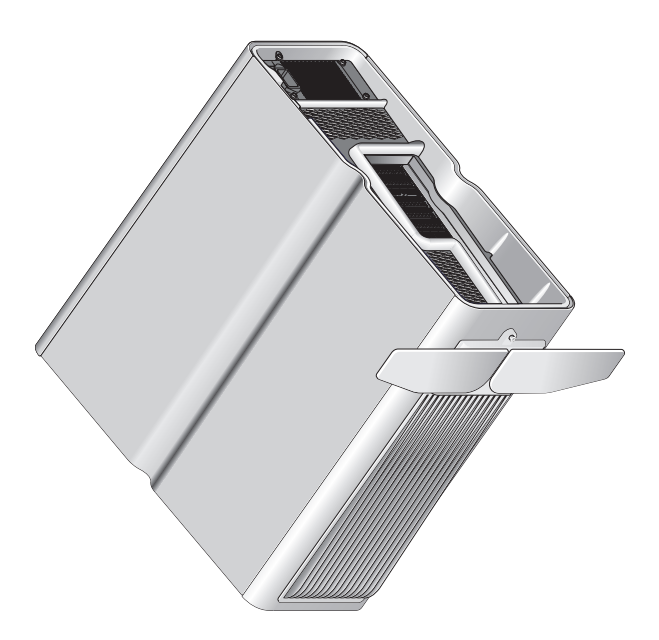

### <span id="page-18-0"></span>Τοποθέτηση του υπολογιστή μέσα σε κλειστό χώρο

Η τοποθέτηση του υπολογιστή σας μέσα σε κλειστό χώρο μπορεί να περιορίσει τη ροή του αέρα και να επηρεάσει τις επιδόσεις του, προκαλώντας ενδεχομένως την υπερθέρμανσή του. Δεν συνιστάται να εγκαθιστάτε τον υπολογιστή μέσα σε κλειστό χώρο. Ωστόσο, αν πρέπει να εγκαταστήσετε τον υπολογιστή μέσα σε κλειστό χώρο, ανατρέξτε στις ακόλουθες κατευθυντήριες οδηγίες:

- ΠΡΟΣΟΧΗ: Οι προδιαγραφές της θερμοκρασίας λειτουργίας αντικατοπτρίζουν τη μέγιστη θερμοκρασία του χώρου λειτουργίας. Η θερμοκρασία του περιβάλλοντος χώρου πρέπει να ληφθεί υπόψη κατά την εγκατάσταση του υπολογιστή σε κλειστό χώρο. Για παράδειγμα, εάν η θερμοκρασία του περιβάλλοντος χώρου είναι 25 °C (77 °F), ανάλογα με τις προδιαγραφές του υπολογιστή σας, έχετε περιθώριο θερμοκρασίας μόνο 5 έως 10 °C (9 έως 18 °F) προτού προσεγγιστεί η μέγιστη θερμοκρασία λειτουργίας του υπολογιστή σας. Για περισσότερες πληροφορίες σχετικά με τις προδιαγραφές του υπολογιστή σας, ανατρέξτε στην ενότητα [«Προδιαγραφές» στη σελίδα](#page-72-2) 73.
- • Αφήστε ελάχιστη απόσταση 10,2 cm (4 ίντσες) από όλες τις αεριζόμενες πλευρές του υπολογιστή, για να διασφαλιστεί η απαιτούμενη ροή αέρα για σωστό αερισμό.
- • Εάν ο κλειστός χώρος διαθέτει πόρτες, ο τύπος τους θα πρέπει να είναι τέτοιος που να επιτρέπει τη ροή αέρα μέσα από τον κλειστό χώρο σε ποσοστό τουλάχιστον 30% (μπροστά και πίσω).

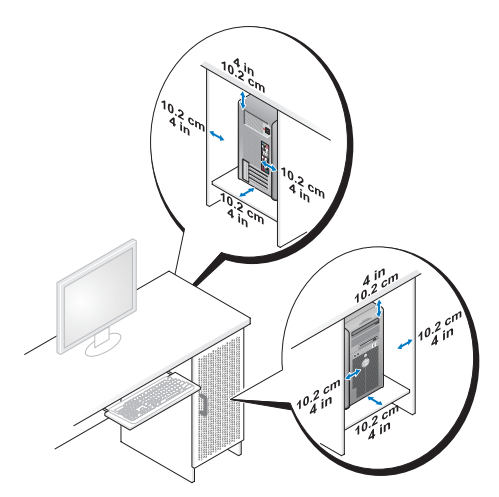

• Εάν ο υπολογιστής σας εγκατασταθεί σε γωνία πάνω σε γραφείο ή κάτω από ένα γραφείο, αφήστε ελεύθερο χώρο τουλάχιστον 5,1 cm (2 ίντσες) στο πίσω μέρος του υπολογιστή έως τον τοίχο ώστε να υπάρχει ροή αέρα που είναι αναγκαία για τον κατάλληλο εξαερισμό.

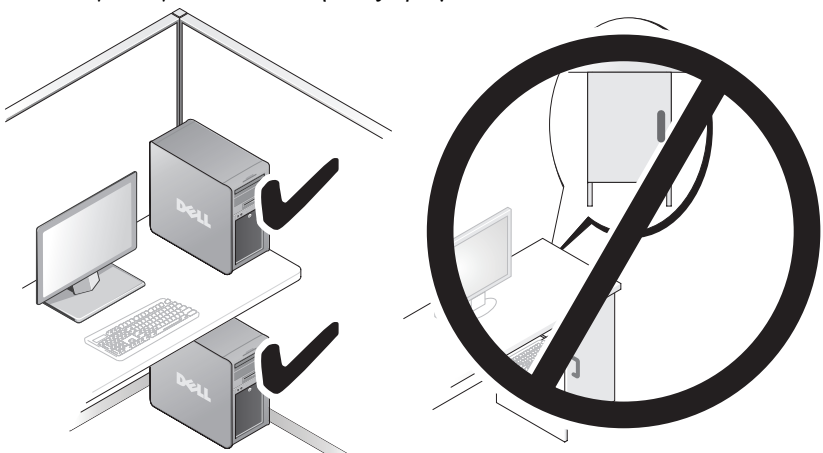

• Μην τοποθετείτε τον υπολογιστή σας σε κλειστό χώρο που δεν επιτρέπει τη ροή αέρα. Ο περιορισμός της ροής αέρα θα επηρεάσει τις επιδόσεις του υπολογιστή σας, οδηγώντας ενδεχομένως στην υπερθέρμανσή του.

### <span id="page-20-0"></span>Σύνδεση με δίκτυο

Για να συνδέσετε το σύστημα με ένα δίκτυο:

- 1 Συνδέστε το ένα βύσμα ενός καλωδίου δικτύου στη συσκευή δικτύου (δρομολογητής, μεταγωγέας δικτύου, καλωδιακό μόντεμ/DSL).
- 2 Συνδέστε το άλλο βύσμα του καλωδίου δικτύου σε μία από τις θύρες προσαρμογέα δικτύου στο πίσω μέρος του υπολογιστή σας.

Ένα κλικ δείχνει ότι το καλώδιο δικτύου συνδέθηκε με ασφάλεια.

ΣΗΜΕΙΩΣΗ: Ο υπολογιστής αυτός είναι διαμορφωμένος με δύο ενσωματωμένες θύρες προσαρμογέα δικτύου. Αυτές οι θύρες υποστηρίζουν προηγμένες δυνατότητες ρύθμισης παραμέτρων. Ανατρέξτε στην ενότητα [«Προηγμένα](#page-22-3)  [χαρακτηριστικά δικτύου» στη σελίδα](#page-22-3) 23.

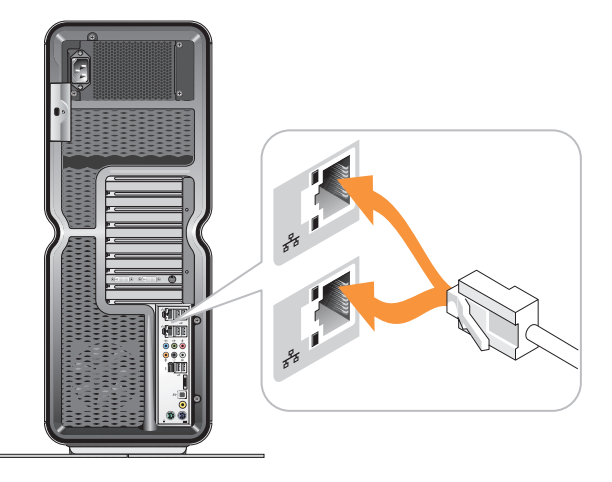

Εάν διαθέτετε προσαρμογέα δικτύου σε μορφή κάρτας επέκτασης (PCI, PCIe), συνδέστε το καλώδιο δικτύου στον εν λόγω προσαρμογέα.

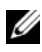

ΣΗΜΕΙΩΣΗ: Συνιστάται να χρησιμοποιείτε καλώδια και θύρες κατηγορίας 5 για το δίκτυό σας. Αν είστε αναγκασμένοι να χρησιμοποιήσετε κατηγορία καλωδίων 3, ρυθμίστε το δίκτυο σε ταχύτητα 10 Mbps για να εξασφαλίσετε αξιόπιστη λειτουργία.

# <span id="page-22-0"></span>Διαμόρφωση συστήματος

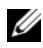

ΣΗΜΕΙΩΣΗ: Μερικά χαρακτηριστικά που παρατίθενται παρακάτω μπορεί να μην είναι διαθέσιμα ή να διαφέρουν σε έναν υπολογιστή Dell™ XPS™ 730X. Για περισσότερες πληροφορίες, ανατρέξτε στην τοποθεσία Web υποστήριξης της Dell στη διεύθυνση support.dell.com στο Διαδίκτυο.

Η Dell αποστέλλει τον υπολογιστή σας ήδη διαμορφωμένο. Η ενότητα αυτή περιλαμβάνει λεπτομερείς οδηγίες σε περίπτωση που πρέπει να επαναδημιουργήσετε ή να τροποποιήσετε τη διαμόρφωση του συστήματός σας.

## <span id="page-22-1"></span>Διαμόρφωση δικτύου (μόνο για το XPS 730)

#### <span id="page-22-3"></span><span id="page-22-2"></span>Προηγμένα χαρακτηριστικά δικτύου

Ο Πίνακας ελέγχου NVIDIA προσφέρει δύο εργαλεία που θα σας βοηθήσουν να τροποποιήσετε την κίνηση του δικτύου σας: το NVIDIA FirstPacket και το TCP/IP Acceleration.

Μπορείτε να αποκτήσετε πρόσβαση στα εργαλεία αυτά μέσω του Πίνακα ελέγχου NVIDIA που βρίσκεται στον Πίνακα Ελέγχου των Windows<sup>®</sup>.

#### NVIDIA FirstPacket

Με το NVIDIA FirstPacket μπορείτε να διαχειρίζεστε την κίνηση στο σύστημά σας, μέσω της αποτελεσματικότερης διαχείρισης και βελτίωσης των επιδόσεων δικτυακών παιχνιδιών και άλλων εφαρμογών που είναι ευαίσθητες στις δικτυακές καθυστερήσεις, όπως π.χ. Voice-over-IP (VoIP).

Το NVIDIA FirstPacket δημιουργεί μια επιπρόσθετη ουρά αποστολής στο πρόγραμμα οδήγησης δικτύου, για να μπορούν οι δικτυακές εφαρμογές να μοιράζονται έναν περιορισμένο πόρο. Βάσει της προτίμησης του χρήστη, το NVIDIA FirstPacket μπορεί να διευκολύνει την αποστολή για εγκεκριμένες από το χρήστη δικτυακές εφαρμογές.

#### TCP/IP Acceleration

**ΣΗΜΕΙΩΣΗ:** Με την ενεργοποίηση του TCP/IP Acceleration, βελτιώνετε τις επιδόσεις του δικτύου σας αλλά αυτό μπορεί να κάνει τη δικτυακή κίνηση να παρακάμπτει το τείχος προστασίας επειδή όλες οι διεργασίες ανατίθενται στο υλικό.

Η τεχνολογία επιτάχυνσης TCP/IP είναι μια δικτυακή λύση που απαλλάσσει τον επεξεργαστή από τη διεκπεραίωση της δικτυακής κίνησης TCP/IP και την αναθέτει στο υλικό nForce, με αποτέλεσμα μια τεράστια βελτίωση των επιδόσεων του συστήματος.

### <span id="page-23-0"></span>Διαμόρφωση γραφικών

#### ΠΡΟΕΙΔΟΠΟΙΗΣΗ: Προτού εκτελέσετε κάποια από τις διαδικασίες που αναφέρονται στην παρούσα ενότητα, ακολουθήστε τις οδηγίες για την ασφάλεια που συνοδεύουν τον υπολογιστή σας.

Η Dell έχει διαμορφώσει τον υποσύστημα γραφικών του υπολογιστή σας με τέτοιον τρόπο ώστε να εκτελεί μια ευρεία γκάμα εφαρμογών.

Μπορείτε να προσαρμόσετε τη διαμόρφωση γραφικών και τις επιδόσεις σύμφωνα με τις ανάγκες σας. Έτσι, μπορείτε π.χ. να ενεργοποιήσετε περισσότερες από μία οθόνες, τις τεχνολογίες NVIDIA SLI ή ATI Crossfire, καθώς και άλλες προηγμένες δυνατότητες.

#### <span id="page-23-1"></span>Πολλαπλές οθόνες

Ανάλογα με τη λύση βίντεο που έχετε αγοράσει, ενδέχεται να μπορείτε να ενεργοποιήσετε την υποστήριξη για δύο ή περισσότερες οθόνες. Η διαδικασία ενεργοποίησης της υποστήριξης πολλαπλών οθονών περιλαμβάνει τη σύνδεση των επιπλέον οθονών και τη ρύθμιση των παραμέτρων του προγράμματος οδήγησης βίντεο ή του πίνακα ελέγχου για την υποστήριξή τους.

#### ΠΡΟΕΙΔΟΠΟΙΗΣΗ: Προτού εκτελέσετε κάποια από τις διαδικασίες που αναφέρονται στην παρούσα ενότητα, ακολουθήστε τις οδηγίες για την ασφάλεια που συνοδεύουν τον υπολογιστή σας.

Για να συνδέσετε μια επιπλέον οθόνη:

- 1 Βεβαιωθείτε ότι έχετε θέσει εκτός λειτουργίας τον υπολογιστή και όλες τις συνδεδεμένες συσκευές.
- 2 Συνδέστε τις νέες οθόνες στις κατάλληλες θύρες των καρτών βίντεο.

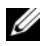

ΣΗΜΕΙΩΣΗ: Οι διαμορφώσεις που περιλαμβάνουν περισσότερες από μία κάρτες γραφικών αποστέλλονται από το εργοστάσιο με τις θύρες βίντεο στις δευτερεύουσες κάρτες προστατευμένες με ένα πλαστικό κάλυμμα. Τα καλύμματα αυτά μπορούν να αφαιρεθούν, για να προσπελάσετε αυτές τις επιπρόσθετες θύρες βίντεο.

#### Αλλαγή της ρύθμισης οθονών για την υποστήριξη δύο ή περισσοτέρων οθονών

Αφού συνδέσετε τις επιπλέον οθόνες, θα χρειαστεί να τις ενεργοποιήσετε στο λογισμικό του προγράμματος οδήγησης βίντεο. Τα ακριβή βήματα για το σκοπό αυτό ποικίλλουν ανάλογα με την κάρτα βίντεο και την έκδοση του εγκατεστημένου προγράμματος οδήγησης, ωστόσο στις περισσότερες περιπτώσεις αυτό μπορεί να γίνει μέσω της βοηθητικής εφαρμογής πίνακα ελέγχου της κάρτας βίντεο (NVIDIA Control Panel ή ATI Catalyst Control Center). Για πλήρεις οδηγίες και επιλογές, ανατρέξτε στα αρχεία βοήθειας αυτών των βοηθητικών εφαρμογών.

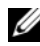

ΣΗΜΕΙΩΣΗ: Όταν συνδέετε επιπρόσθετες οθόνες σε μια λύση βίντεο που περιλαμβάνει περισσότερες από μία κάρτες βίντεο, οι επιπλέον οθόνες δεν θα δείχνουν εικόνα μέχρι να απενεργοποιήσετε τις τεχνολογίες απόδοσης (rendering) πολλαπλών επεξεργαστών γραφικών (GPU) (NVIDIA SLI ή ATI Crossfire).

#### <span id="page-24-0"></span>Τεχνολογίες NVIDIA SLI και ATI Crossfire

Ο υπολογιστής σας υποστηρίζει μέχρι και τρεις κάρτες γραφικών PCIe. Μπορείτε να ρυθμίσετε τις παραμέτρους δύο ή περισσοτέρων καρτών γραφικών για να ενεργοποιήσετε τις τεχνολογίες NVIDIA SLI (Scalable Link Interface) ή ATI Crossfire. Έτσι, μπορείτε να αυξήσετε τις επιδόσεις των παιχνιδιών και των εφαρμογών 3D.

Λεπτομερείς πληροφορίες σχετικά με τα πλεονεκτήματα της χρήσης αυτών των τεχνολογιών μπορείτε να βρείτε στις τοποθεσίες Web των εταιριών NVIDIA και ATI, αντίστοιχα.

Εάν είχατε επιλέξει μια διαμόρφωση πολλαπλών καρτών στο κατάστημα αγοράς, ο υπολογιστής σας περιλαμβάνει όλο το απαιτούμενο υλικό για την ενεργοποίηση των τεχνολογιών NVIDIA SLI ή ATI Crossfire.

Εάν διενεργείτε αναβάθμιση από διαμόρφωση μίας κάρτας σε διαμόρφωση δύο καρτών, θα χρειαστεί να αγοράσατε την κατάλληλη "γέφυρα" υλικού για τη ζεύξη των δύο καρτών. Εάν διενεργείτε αναβάθμιση από διαμόρφωση δύο καρτών σε διαμόρφωση τριών καρτών, θα χρειαστεί να αντικαταστήσετε την υπάρχουσα γέφυρα δύο καρτών με την κατάλληλη γέφυρα τριών καρτών για τη ζεύξη των καρτών.

#### Ενεργοποίηση της τεχνολογίας NVIDIA SLI (μόνο στο XPS 730)

Για την υποστήριξη της τεχνολογίας SLI, απαιτούνται δύο ή περισσότερες πανομοιότυπες μεταξύ τους κάρτες γραφικών NVIDIA με τεχνολογία SLI, μια γέφυρα SLI και η τελευταία έκδοση του προγράμματος οδήγησης.

Η ενεργοποίηση της τεχνολογίας NVIDIA SLI γίνεται μέσω της βοηθητικής εφαρμογής NVIDIA Control Panel που υπάρχει μέσα στον Πίνακα Ελέγχου των Windows. Μετά το άνοιγμα της βοηθητικής εφαρμογής, επιλέξτε Set SLI Configuration. Για να ενεργοποιήσετε την τεχνολογία SLI, επιλέξτε Enable SLI technology.

ΣΗΜΕΙΩΣΗ: Οι διαμορφώσεις SLI υποστηρίζουν μόνο μία οθόνη. Εάν ενεργοποιήσετε την τεχνολογία SLI, τυχόν επιπρόσθετες οθόνες θα απενεργοποιηθούν.

#### Ενεργοποίηση της τεχνολογίας ATI Crossfire

Για την υποστήριξη της τεχνολογίας Crossfire, απαιτούνται δύο ή περισσότερες συμβατές μεταξύ τους κάρτες γραφικών με τεχνολογία ATI Crossfire, μια γέφυρα Crossfire (για τις καλύτερες δυνατές επιδόσεις) και η τελευταία διαθέσιμη έκδοση του προγράμματος οδήγησης.

Η ενεργοποίηση της τεχνολογίας ATI Crossfire γίνεται μέσω της βοηθητικής εφαρμογής ATI Catalyst Control Center που υπάρχει μέσα στον Πίνακα Ελέγχου των Windows. Μετά το άνοιγμα της βοηθητικής εφαρμογής, επιλέξτε Crossfire. Για να ενεργοποιήσετε την τεχνολογία Crossfire, επιλέξτε Enable Crossfire.

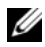

ΣΗΜΕΙΩΣΗ: Οι διαμορφώσεις Crossfire υποστηρίζουν μόνο μία οθόνη. Εάν ενεργοποιήσετε την τεχνολογία Crossfire, τυχόν επιπρόσθετες οθόνες θα απενεργοποιηθούν.

## <span id="page-26-0"></span>Βελτιστοποίηση των επιδόσεων

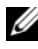

ΣΗΜΕΙΩΣΗ: Μερικά χαρακτηριστικά που παρατίθενται παρακάτω μπορεί να μην είναι διαθέσιμα ή να διαφέρουν σε έναν υπολογιστή Dell™ XPS™ 730X. Για περισσότερες πληροφορίες, ανατρέξτε στην τοποθεσία Web υποστήριξης της Dell στη διεύθυνση support.dell.com στο Διαδίκτυο.

Η Dell έχει διαμορφώσει τον υπολογιστή σας έτσι ώστε να λειτουργεί με βέλτιστο τρόπο σε μια ευρεία γκάμα εφαρμογών. Ανάλογα με τη διαμόρφωση που αγοράσατε, ο υπολογιστής μπορεί να έχει υπερχρονιστεί από το εργοστάσιο της Dell για να επιτευχθούν κορυφαίες επιδόσεις σε εφαρμογές που κάνουν εντατική χρήση πόρων, όπως μεταξύ άλλων παιχνίδια και ανάπτυξη πολυμέσων.

ΠΡΟΣΟΧΗ: Δεν συνιστάται να λειτουργείτε τον επεξεργαστή ή άλλα στοιχεία του συστήματος πέρα από τις ρυθμίσεις που έχουν διαμορφωθεί από το εργοστάσιο της Dell. Κάτι τέτοιο μπορεί να προκαλέσει αστάθεια στο σύστημα, μειωμένη διάρκεια ζωής των εξαρτημάτων ή μόνιμη βλάβη των εξαρτημάτων.

Οι προχωρημένοι χρήστες που ενδιαφέρονται να ρυθμίσουν με μη αυτόματο τρόπο τον υπολογιστή μπορούν να το πράξουν μέσω του προγράμματος ρυθμίσεων του συστήματος ή μέσω λογισμικού ρύθμισης παραμέτρων για προχωρημένους.

ΠΡΟΣΟΧΗ: Η τεχνική υποστήριξη της Dell επαληθεύει την πλήρη λειτουργικότητα του υπολογιστή στις ρυθμίσεις που διαμορφώνονται στο εργοστάσιο. Η Dell δεν παρέχει τεχνική υποστήριξη για προβλήματα υλικού ή λογισμικού που προκύπτουν λόγω της λειτουργίας του συστήματος πέρα από τις εργοστασιακά διαμορφωμένες ρυθμίσεις.

### <span id="page-26-1"></span>Προσαρμογή των επιδόσεων βάσει του προγράμματος ρυθμίσεων του συστήματος

Οι ρυθμίσεις που υπάρχουν διαθέσιμες στη σελίδα Advanced (Για προχωρημένους) του προγράμματος ρυθμίσεων του συστήματος προσφέρουν στους χρήστες βελτιωμένη πρόσβαση στις παραμέτρους και τα στοιχεία ελέγχου που επιτρέπουν την προσαρμογή των επιδόσεων του υπολογιστή με μη αυτόματο τρόπο.

ΠΡΟΣΟΧΗ: Το πρόγραμμα ρυθμίσεων του συστήματος επιτρέπει την απεριόριστη πρόσβαση των χρηστών κατά τη ρύθμιση των παραμέτρων που σχετίζονται με τις επιδόσεις. Η τυχόν εσφαλμένη διαμόρφωση των ρυθμίσεων αυτών ή η επιλογή παραμέτρων πέραν των δυνατοτήτων των εγκατεστημένων εξαρτημάτων μπορεί να προκαλέσει αστάθεια στο σύστημα, μειωμένη διάρκεια ζωή των εξαρτημάτων ή μόνιμη βλάβη των εξαρτημάτων.

### <span id="page-27-0"></span>Προσαρμογή των επιδόσεων βάσει λογισμικού (Μόνο για το XPS 730)

Ο υπολογιστής σας περιλαμβάνει εξαρτήματα συμβατά με το NVIDIA ESA (Enthusiast System Architecture). Το ESA είναι ένα πρωτόκολλο υπολογιστών για την παρακολούθηση σε πραγματικό χρόνο και τον έλεγχο των θερμικών, ηλεκτρικών, ακουστικών και λειτουργικών χαρακτηριστικών του συστήματος. Για τους προχωρημένους χρήστες, η Dell έχει προεγκαταστήσει εφαρμογές για την παρακολούθηση και το «πείραγμα» των επιδόσεων των εγκατεστημένων εξαρτημάτων που είναι συμβατά με το ESA.

Για περισσότερες πληροφορίες σχετικά με το ESA, επισκεφθείτε τη διεύθυνση nvidia.com/object/nvidia\_esa.html στο Διαδίκτυο.

#### <span id="page-27-1"></span>NVIDIA Performance

Η εφαρμογή NVIDIA Performance ενσωματώνει πολλές λειτουργίες που ήταν μέχρι τώρα διαθέσιμες στην εφαρμογή NVIDIA nTune στην ενότητα Performance του NVIDIA Control Panel.

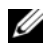

**24 ΣΗΜΕΙΩΣΗ:** Για τη χρήση της ενότητας Performance του NVIDIA Control Panel, μπορεί να απαιτηθεί από το χρήστη να αποδεχτεί τους όρους της άδειας χρήσης τελικού χρήστη.

#### Device Settings (Ρυθμίσεις συσκευών)

Κατά την εκκίνηση, η εφαρμογή ανιχνεύει τις εγκατεστημένες συσκευές που είναι συμβατές με το ESA, όπως π.χ. οι επεξεργαστές, οι κάρτες βίντεο, η μνήμη, η πλακέτα συστήματος και τα εξαρτήματα του chassis.

Με την επιλογή ενός εξαρτήματος στο περιβάλλον Device Settings, εμφανίζονται οι διαθέσιμες ρυθμίσεις και παραμέτρους για το εξάρτημα αυτό. Οι προχωρημένοι χρήστες μπορούν να ρυθμίσουν με μη αυτόματο τρόπο τις παραμέτρους αυτές για να προσαρμόσουν και να διαμορφώσουν τις επιδόσεις του υπολογιστή τους σύμφωνα με τις προτιμήσεις τους. Οι ρυθμίσεις αυτές μπορούν να αποθηκευτούν σε προφίλ τα οποία μπορείτε αργότερα να ανακαλέσετε.

ΠΡΟΣΟΧΗ: Το πρόγραμμα ρυθμίσεων του συστήματος επιτρέπει την απεριόριστη πρόσβαση των χρηστών κατά τη ρύθμιση των παραμέτρων που σχετίζονται με τις επιδόσεις. Η τυχόν εσφαλμένη διαμόρφωση των ρυθμίσεων αυτών ή η επιλογή παραμέτρων πέραν των δυνατοτήτων των εγκατεστημένων εξαρτημάτων μπορεί να προκαλέσει αστάθεια στο σύστημα, μειωμένη διάρκεια ζωή των εξαρτημάτων ή μόνιμη βλάβη των εξαρτημάτων.

#### Dynamic BIOS Access (Δυναμική πρόσβαση BIOS)

Η ενότητα αυτή του NVIDIA Control Panel σάς επιτρέπει να αλλάξετε τις διαθέσιμες ρυθμίσεις BIOS μέσω ενός περιβάλλοντος χρήστη των Windows®. Οι αλλαγές στις παραμέτρους και τις ρυθμίσεις αυτές θα τεθούν σε ισχύ κατά την επόμενη επανεκκίνηση.

#### View System Information (Προβολή πληροφοριών συστήματος)

Η ενότητα αυτή του NVIDIA Control Panel σάς επιτρέπει να προβάλλετε πληροφορίες έκδοσης του υπολογιστή καθώς των εγκατεστημένων προγραμμάτων οδήγησης. Οι πληροφορίες αυτές μπορούν να αποθηκεύονται σε αρχείο για περαιτέρω έλεγχο και επίσης για σενάρια τεχνικής υποστήριξης.

#### Profile Policies (Πολιτικές προφίλ)

Η ενότητα Profile Policies σάς επιτρέπει να καθορίσετε πότε και πώς θα χρησιμοποιούνται τα προφίλ που αποθηκεύονται στην ενότητα Device Settings.

#### LED Control (Έλεγχος λυχνιών LED)

Μέσα από την ενότητα LED Control, μπορείτε να προσαρμόζετε το χρώμα και τη φωτεινή ένταση των λυχνιών LED του chassis. Μπορείτε επίσης να δημιουργήσετε, να αποθηκεύσετε και να εφαρμόσετε προσαρμοσμένα εφέ λυχνιών LED μέσω του περιβάλλοντος αυτού.

#### <span id="page-28-0"></span>NVIDIA Monitor

Η εφαρμογή NVIDIA Monitor σάς επιτρέπει να παρακολουθείτε, να εντοπίζετε και να καταγράφετε χαρακτηριστικά επιδόσεων των συμβατών εξαρτημάτων μέσα στον υπολογιστή σας.

Τα δεδομένα μπορούν να χρησιμοποιούνται για την παρακολούθηση των επιδόσεων του υπολογιστή με το χρόνο, καθώς και την αξιολόγηση της αποτελεσματικότητας μιας αλλαγής που έγινε στη διαμόρφωση του συστήματος. Κατά την εκκίνηση, η εφαρμογή ανιχνεύει τις εγκατεστημένες συσκευές που είναι συμβατές με το ESA, όπως π.χ. οι επεξεργαστές, οι κάρτες βίντεο, η μνήμη, η πλακέτα συστήματος και τα εξαρτήματα του chassis. Με την επιλογή ενός εξαρτήματος στο περιβάλλον, εμφανίζονται δεδομένα σε πραγματικό χρόνο για τα διαθέσιμα χαρακτηριστικά λειτουργίας για το εξάρτημα αυτό. Τα χαρακτηριστικά αυτά μπορεί να περιλαμβάνουν τάσεις, ταχύτητες ανεμιστήρων, χρήση, θερμοκρασίες κ.ά.

Μπορείτε να προσαρμόσετε το NVIDIA Monitor για να:

- • Επιλέξετε βασικά χαρακτηριστικά επιδόσεων για την παρακολούθηση, την γραφική απεικόνιση και την καταγραφή.
- •Ορίσετε τη συχνότητα σύνταξης αναφορών και τα κατώφλια επιδόσεων.
- •Διαμορφώσετε και να καταγράψετε καθορισμένα συμβάντα χρήστη.
- •Προσαρμόσετε πατήματα πλήκτρων μέσα σε εφαρμογές.

## <span id="page-30-0"></span>Αντιμετώπιση προβλημάτων

ΠΡΟΕΙΔΟΠΟΙΗΣΗ: Πριν από κάθε εργασία στο εσωτερικό του υπολογιστή σας, διαβάζετε τις οδηγίες για την ασφάλεια που εστάλησαν μαζί με τον υπολογιστή σας. Αν χρειάζεστε πρόσθετες πληροφορίες για τις βέλτιστες πρακτικές ασφαλείας, ανατρέξτε στην Αρχική σελίδα περί συμμόρφωσης με τους κανονισμούς, στη διεύθυνση www.dell.com/regulatory\_compliance στο Διαδίκτυο.

### <span id="page-30-1"></span>Διαγνωστικά εργαλεία

#### <span id="page-30-2"></span>Dell™ Diagnostics

Αν αντιμετωπίζετε κάποιο πρόβλημα με τον υπολογιστή σας, πραγματοποιήστε τους ελέγχους που αναφέρονται στην ενότητα [«Επίλυση προβλημάτων» στη](#page-41-0)  [σελίδα](#page-41-0) 42 και εκτελέστε το Dell Diagnostics προτού επικοινωνήσετε με την Dell για τεχνική βοήθεια.

ΣΗΜΕΙΩΣΗ: Το Dell Diagnostics λειτουργεί μόνο σε υπολογιστές της Dell. Μπορείτε να εκτελέσετε το Dell Diagnostics από τη μονάδα σκληρού δίσκου ή από το CD/DVD με τίτλο Προγράμματα οδήγησης και βοηθητικές εφαρμογές.

#### Εκκίνηση του Dell Diagnostics από τη μονάδα σκληρού δίσκου

- 1 Εκκινήστε (ή επανεκκινήστε) τον υπολογιστή σας.
- 2Μόλις εμφανιστεί το λογότυπο DELL, πιέστε αμέσως το πλήκτρο <F12>.

ΣΗΜΕΙΩΣΗ: Αν κάποιο πλήκτρο μείνει πατημένο για παρατεταμένο χρονικό διάστημα, ο υπολογιστής ενδέχεται να υποθέσει ότι το πληκτρολόγιο έχει παρουσιάσει βλάβη. Για να αποφύγετε το ενδεχόμενο ο υπολογιστής να υποθέσει ότι το πληκτρολόγιο έχει παρουσιάσει βλάβη, πιέζετε και αφήνετε το πλήκτρο F12 σε τακτά διαστήματα ωσότου ανοίξει το Boot Device Menu (Μενού συσκευών εκκίνησης).

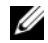

ΣΗΜΕΙΩΣΗ: Αν οποιαδήποτε στιγμή εμφανιστεί μήνυμα ότι δεν βρέθηκε διαμέρισμα βοηθητικού προγράμματος διαγνωστικών ελέγχων, εκτελέστε το Dell Diagnostics από τον οπτικό δίσκο με τίτλο Προγράμματα οδήγησης και βοηθητικές εφαρμογές.

Αν περιμένετε πολλή ώρα και εμφανιστεί το λογότυπο του λειτουργικού συστήματος, συνεχίστε να περιμένετε ωσότου δείτε την επιφάνεια εργασίας των Microsoft® Windows® και μετά τερματίστε τη λειτουργία του υπολογιστή σας και δοκιμάστε ξανά.

3 Στο μενού συσκευών εκκίνησης, χρησιμοποιήστε τα πλήκτρα κατεύθυνσης επάνω/κάτω ή πιέστε τον κατάλληλο αριθμό στο πληκτρολόγιο για να επιλέξετε Boot to Utility Partition (Εκκίνηση από το διαμέρισμα βοηθητικής εφαρμογής) και κατόπιν πιέστε το πλήκτρο <Enter>.

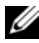

ΣΗΜΕΙΩΣΗ: Η δυνατότητα Quickboot (γρήγορης εκκίνησης) αλλάζει την ακολουθία εκκίνησης μόνο για την τρέχουσα εκκίνηση. Μόλις γίνει επανεκκίνηση, ακολουθείται η σειρά εκκίνησης που καθορίσατε στην εγκατάσταση του συστήματος.

4 Στο βασικό μενού του Dell Diagnostics, κάντε κλικ με το ποντίκι ή πατήστε το πλήκτρο <Tab> και μετά το <Enter>, για να επιλέξετε τη δοκιμή που επιθυμείτε να εκτελέσετε.

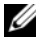

ΣΗΜΕΙΩΣΗ: Σημειώστε τυχόν κωδικούς σφαλμάτων και τις περιγραφές προβλημάτων ακριβώς όπως εμφανίζονται στην οθόνη και ακολουθήστε τις οδηγίες στην οθόνη.

- 5 Μετά την ολοκλήρωση όλων των δοκιμών, κλείστε το παράθυρο δοκιμής για να επιστρέψετε στο βασικό μενού του Dell Diagnostics.
- 6 Κλείστε το παράθυρο του βασικού μενού για να βγείτε από την εφαρμογή Dell Diagnostics και επανεκκινήστε τον υπολογιστή.

#### Έναρξη της εφαρμογής Dell Diagnostics από τον οπτικό δίσκο με τίτλο Προγράμματα οδήγησης και βοηθητικές εφαρμογές

- 1 Εκκινήστε (ή επανεκκινήστε) τον υπολογιστή σας.
- 2 Πιέστε το κουμπί εξαγωγής στο μπροστινό μέρος της μονάδας οπτικών δίσκων για να ανοίξει το συρτάρι της μονάδας.
- **3** Τοποθετήστε το δίσκο Προγράμματα οδήγησης και βοηθητικές εφαρμογές στο κέντρο του συρταριού της μονάδας και στη συνέχεια πατήστε το κουμπί εξαγωγής ή ωθήστε ελαφρά το συρτάρι για να κλείσει αυτόματα.
- 4 Επανεκκινήστε τον υπολογιστή.
- 5 Μόλις εμφανιστεί το λογότυπο DELL, πιέστε αμέσως το πλήκτρο <F12>.

ΣΗΜΕΙΩΣΗ: Αν κάποιο πλήκτρο μείνει πατημένο για παρατεταμένο χρονικό διάστημα, ο υπολογιστής ενδέχεται να υποθέσει ότι το πληκτρολόγιο έχει παρουσιάσει βλάβη. Για να αποφύγετε το ενδεχόμενο ο υπολογιστής να υποθέσει ότι το πληκτρολόγιο έχει παρουσιάσει βλάβη, πιέζετε και αφήνετε το πλήκτρο F12 σε τακτά διαστήματα ωσότου εμφανιστεί το Boot Device Menu (Μενού συσκευών εκκίνησης).

Αν περιμένετε πολλή ώρα και εμφανίζεται το λογότυπο των Windows, συνεχίστε να περιμένετε ωσότου δείτε την επιφάνεια εργασίας των Windows και μετά τερματίστε τη λειτουργία του υπολογιστή σας.

6 Στο μενού συσκευών εκκίνησης, χρησιμοποιήστε τα πλήκτρα κατεύθυνσης επάνω/κάτω ή πιέστε τον κατάλληλο αριθμό στο πληκτρολόγιο για να επιλέξετε Onboard or USB CD-ROM (Μονάδα οπτικών δίσκων, ενσωματωμένη ή USB) και κατόπιν πιέστε το πλήκτρο <Enter>.

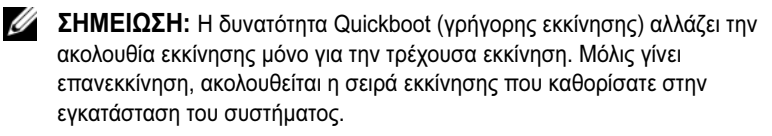

7 Στο μενού εκκίνησης από CD-ROM, χρησιμοποιήστε τα πλήκτρα κατεύθυνσης επάνω/κάτω ή πιέστε τον κατάλληλο αριθμό στο πληκτρολόγιο για να επιλέξετε Boot from CD-ROM (Εκκίνηση από CD-ROM) και κατόπιν πιέστε το πλήκτρο <Enter>.

Αν περιμένετε πολλή ώρα και εμφανίζεται το λογότυπο των Windows, συνεχίστε να περιμένετε ωσότου δείτε την επιφάνεια εργασίας των Windows και μετά τερματίστε τη λειτουργία του υπολογιστή σας.

- 8 Πατήστε το πλήκτρο <1> για να επιλέξετε το Dell Diagnostics.
- 9 Στο μενού του Dell Diagnostics, πατήστε το πλήκτρο <1> για να επιλέξετε το Dell Diagnostics (γραφικό περιβάλλον χρήστη).
- 10 Στο βασικό μενού του Dell Diagnostics, κάντε κλικ με το ποντίκι ή πατήστε το πλήκτρο <Tab> και μετά το <Enter>, για να επιλέξετε τη δοκιμή που επιθυμείτε να εκτελέσετε.

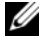

ΣΗΜΕΙΩΣΗ: Σημειώστε τυχόν κωδικούς σφαλμάτων και τις περιγραφές προβλημάτων ακριβώς όπως εμφανίζονται στην οθόνη και ακολουθήστε τις οδηγίες στην οθόνη.

11 Μετά την ολοκλήρωση όλων των δοκιμών, κλείστε το παράθυρο δοκιμής για να επιστρέψετε στο βασικό μενού του Dell Diagnostics.

12 Αφαιρέστε τον οπτικό δίσκο με τίτλο Προγράμματα οδήγησης και βοηθητικές εφαρμογές, μετά κλείστε το παράθυρο του κύριου μενού για να βγείτε από το Dell Diagnostics και κατόπιν επανεκκινήστε τον υπολογιστή.

#### Κύριο μενού του Dell Diagnostics

Οι ακόλουθες δοκιμές μπορούν να εκτελεστούν μέσα από το βασικό μενού του Dell Diagnostics.

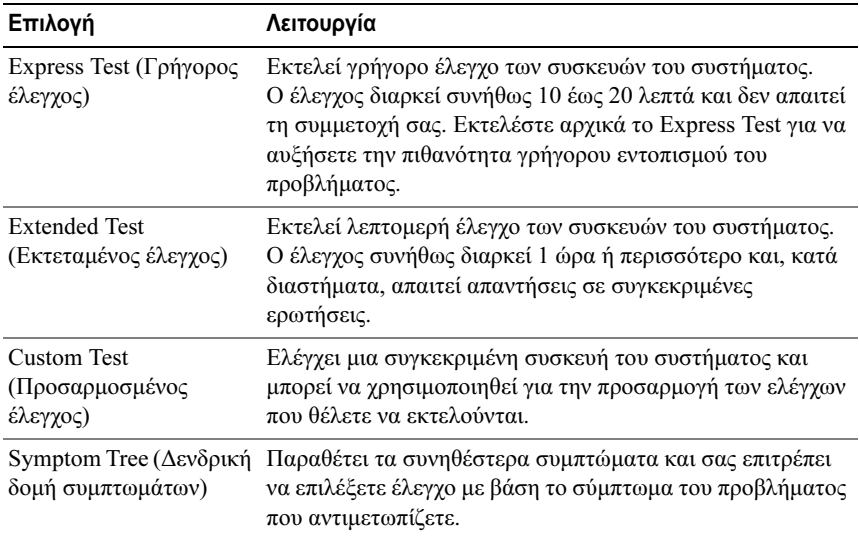

Για κάθε πρόβλημα που αντιμετωπίζετε κατά την διάρκεια ενός ελέγχου, εμφανίζεται ένα μήνυμα με έναν κωδικό σφάλματος και μια περιγραφή του προβλήματος. Σημειώστε τους κωδικούς σφαλμάτων και τις περιγραφές προβλημάτων ακριβώς όπως εμφανίζονται και ακολουθήστε τις οδηγίες στην οθόνη. Αν δεν μπορείτε να επιλύσετε το πρόβλημα, επικοινωνήστε με την Dell (ανατρέξτε στην ενότητα [«Επικοινωνία με την Dell» στη σελίδα](#page-80-1) 81).

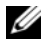

ΣΗΜΕΙΩΣΗ: Η Ετικέτα εξυπηρέτησης για τον υπολογιστή σας βρίσκεται στο πάνω μέρος κάθε οθόνης δοκιμής. Όταν επικοινωνείτε με την Υποστήριξη της Dell, θα πρέπει να έχετε μπροστά σας την Ετικέτα εξυπηρέτησης.

Οι ακόλουθες καρτέλες παρέχουν επιπρόσθετες πληροφορίες για δοκιμές που εκτελούνται από το Custom Test ή το Symptom Tree:

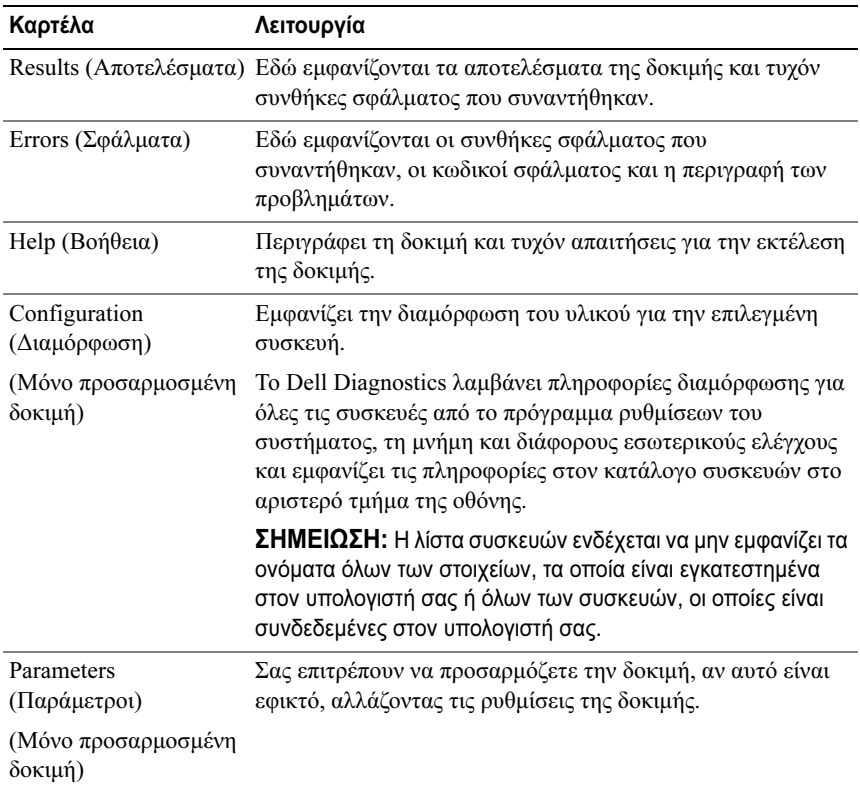

#### <span id="page-34-0"></span>MP Memory Test (Δοκιμή μνήμης πολλαπλών επεξεργαστών)

Το MP (από τα αρχικά του «Multi-Processor» που σημαίνει «πολλαπλοί επεξεργαστές») Memory Test είναι μια υποενότητα του Dell Diagnostics που εκτελεί μια σχολαστική δοκιμή της μνήμης του συστήματος, σε επίπεδο υλικού. Αν υποψιάζεστε ότι υπάρχει κάποιο πρόβλημα με τη μνήμη, εκτελέστε το MP Memory Test ακολουθώντας τις παρακάτω οδηγίες:

- 1Εκκινήστε (ή επανεκκινήστε) τον υπολογιστή σας.
- 2 Μόλις εμφανιστεί το λογότυπο DELL, πιέστε αμέσως το πλήκτρο <F12>.

Αν περιμένετε πολλή ώρα και εμφανιστεί το λογότυπο του λειτουργικού συστήματος, συνεχίστε να περιμένετε ωσότου δείτε την επιφάνεια εργασίας των Microsoft Windows και μετά τερματίστε τη λειτουργία του υπολογιστή σας και δοκιμάστε ξανά.

- 3 Στο μενού συσκευών εκκίνησης, χρησιμοποιήστε τα πλήκτρα κατεύθυνσης επάνω/κάτω ή πιέστε τον κατάλληλο αριθμό στο πληκτρολόγιο για να επιλέξετε Boot to Utility Partition (Εκκίνηση από το διαμέρισμα βοηθητικής εφαρμογής) και κατόπιν πιέστε το πλήκτρο <Enter>.
- 4 Επιλέξτε Test Memory (Δοκιμή μνήμης) χρησιμοποιώντας το πλήκτρο <Tab>. Αν η επιλογή Test Memory δεν εμφανίζεται, τότε η μνήμη MP δεν είναι διαθέσιμη.

### <span id="page-35-0"></span>Περισσότερη βοήθεια

Το Κέντρο υποστήριξης της Dell παρέχει εξυπηρέτηση, υποστήριξη και πληροφορίες που χρειάζεστε για το δικό σας σύστημα. Για να αποκτήσετε λεπτομερείς πληροφορίες σχετικά το Κέντρο υποστήριξης της Dell και τα διαθέσιμα εργαλεία υποστήριξης, επισκεφθείτε την αρχική σελίδα των υπηρεσιών καταναλωτή στη διεύθυνση support.dell.com στο Διαδίκτυο.

Κάντε κλικ στο εικονίδιο Dell Support Center (Κέντρο υποστήριξης της Dell) που βρίσκεται στην επιφάνεια εργασίας του υπολογιστή σας, για να εκτελέσετε το πρόγραμμα και να αποκτήσετε πρόσβαση στις ακόλουθες δυνατότητες:

- • Εργαλεία αυτοεξυπηρέτησης όπως π.χ. Dell Support 3, Dell PC Tune-Up, Dell PC Checkup και Network Assistant.
- •DellConnect για απομακρυσμένη τεχνική υποστήριξη σε πραγματικό χρόνο.
- • Πληροφορίες επικοινωνίας με την Υποστήριξη της Dell, όπως μεταξύ άλλων διευθύνσεις email και συνομιλίας μέσω Διαδικτύου, καθώς και τηλεφωνικοί αριθμοί.
- • Πόροι ειδικά για τον υπολογιστή σας υπάρχουν διαθέσιμοι στις ενότητες Drivers & Downloads, Upgrades και System Information.

Στην κορυφή της αρχικής σελίδας του Κέντρου υποστήριξης της Dell εμφανίζεται ο αριθμός μοντέλου του υπολογιστή σας μαζί με την ετικέτα εξυπηρέτησης, τον κωδικό ταχείας εξυπηρέτησης και λεπτομέρειες σχετικά με τη λήξη της εγγύησης. Εάν έχει δοθεί άδεια στη Dell να χρησιμοποιήσει τη δική σας ετικέτα εξυπηρέτησης, παρέχονται επιπρόσθετες λεπτομέρειες σχετικά
με τον υπολογιστή σας, όπως π.χ. διαθέσιμη μνήμη, χώρο στο σκληρό δίσκο, εγκατεστημένο υλικό, διευθύνσεις δικτύου, προδιαγραφές μόντεμ, εγκατεστημένο λογισμικό ασφαλείας και πολλά άλλα.

Επιπλέον, με τη χρήση της δική σας Ετικέτας εξυπηρέτησης, η Dell μπορεί να σας συνδέσει με τις πλέον σχετικά ιστοσελίδες της τοποθεσίας dell.com για πληροφορίες σχετικά με την εγγύησή σας, για τον τρόπο παραγγελίας παρελκομένων και για λεπτομέρειες σχετικά με την εγκατάσταση των συνιστώμενων προγραμμάτων οδήγησης και λογισμικού προς λήψη.

# <span id="page-36-0"></span>Dell Support 3

Το Dell Support 3 προσαρμόζεται σύμφωνα με το δικό σας υπολογιστικό περιβάλλον. Αυτό το βοηθητικό πρόγραμμα παρέχει πληροφορίες αυτουποστήριξης, ενημερώσεις λογισμικού και σαρώσεις για την εύρυθμη λειτουργία του υπολογιστή σας. Χρησιμοποιήστε αυτή τη βοηθητική εφαρμογή για τις ακόλουθες λειτουργίες:

- •Έλεγχος του υπολογιστικού σας περιβάλλοντος.
- •Προβολή των ρυθμίσεων του Dell Support 3.
- •Πρόσβαση στο αρχείο βοήθειας του Dell Support 3.
- •Προβολή συχνών ερωτήσεων και των απαντήσεών τους.
- •Περισσότερες πληροφορίες σχετικά με το Dell Support 3.
- •Απενεργοποίηση του Dell Support 3.

Για περισσότερες πληροφορίες σχετικά με τη βοηθητική εφαρμογή Dell Support 3, κάντε κλικ στο ερωτηματικό (?) στο επάνω μέρος του παραθύρου του Dell Support 3.

Για να προσπελάσετε το Dell Support 3:

•Κάντε κλικ στο εικονίδιο Dell Support 3 <<a> **στην περιοχή ειδοποίησης της** επιφάνειας εργασίας των Windows.

ΣΗΜΕΙΩΣΗ: Το εικονίδιο στη γραμμή εργασιών λειτουργεί διαφορετικά, όταν κάνετε ένα (αριστερό) κλικ, διπλό κλικ ή κλικ με το δεξί κουμπί του ποντικιού πάνω σε αυτό.

Ή

•Επιλέξτε διαδοχικά Έναρξη <sup>→</sup> Ολα τα προγράμματα → Dell Support  $3 \rightarrow$  Dell Support Settings. Σιγουρευτείτε ότι το πλαίσιο ελέγχου Εμφάνιση του εικονιδίου στη γραμμή εργασιών είναι επιλεγμένο.

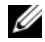

ΣΗΜΕΙΩΣΗ: Αν το Dell Support 3 δεν είναι διαθέσιμο από το μενού Έναρξη, μεταβείτε στη διεύθυνση support.dell.com στο Διαδίκτυο και κάντε λήψη του λογισμικού.

# Dell PC Tune-Up

Η αυτοματοποιημένη ή μηνιαία έκδοση του Dell PC Tune-Up σάς επιτρέπει να επιλέξετε την ημέρα και την ώρα του μήνα που επιθυμείτε να κάνετε το «τσεκ-απ» του υπολογιστή σας. Μια τυπική διαδικασία «τσεκ-απ» περιλαμβάνει: ανασυγκρότηση του σκληρού δίσκου, αφαίρεση των ανεπιθύμητων και προσωρινών αρχείων, ενημερωμένες ρυθμίσεις ασφαλείας, επαλήθευση των «καλών» σημείων επαναφοράς και άλλες δραστηριότητες συντήρησης που είναι σχεδιασμένες για τη βελτίωση των επιδόσεων και της ασφάλειας του υπολογιστή.

Η μηνιαία έκδοση είναι διαθέσιμη με ετήσια συνδρομή και περιλαμβάνεται στο Dell Support 3, μια συμπληρωματική εφαρμογή που παρέχει σαρώσεις για την εύρυθμη λειτουργία του υπολογιστή σας σε πραγματικό χρόνο και πληροφορίες σχετικά με τον τρόπο συντήρησης του υπολογιστή σας (ανατρέξτε στην ενότητ[α«Dell Support 3» στη σελίδα](#page-36-0) 37).

Και οι δύο εκδόσεις του PC Tune-Up είναι διαθέσιμες για πελάτες στις Η.Π.Α. και τον Καναδά. Για περισσότερες πληροφορίες σχετικά με τη μηνιαία έκδοση και το πόσο εύκολο είναι να διατηρείτε τον υπολογιστή σας σε λειτουργία με κορυφαίες επιδόσεις, επισκεφθείτε τη σελίδα του PC Tune-Up στη σελίδα Services στη διεύθυνση support.dell.com στο Διαδίκτυο.

# Dell PC Checkup

Το Dell PC Checkup είναι ένα εργαλείο αντιμετώπισης προβλημάτων και εκτέλεσης διαγνωστικών ελέγχων, το οποίο παρέχει προσαρμοσμένες σαρώσεις και δοκιμές του υπολογιστή Dell που χρησιμοποιείτε. Το PC Checkup επαληθεύει κατά πόσον το υλικό σας λειτουργεί σωστά και παρέχει αυτοματοποιημένες διορθώσεις για συνήθη προβλήματα ρύθμισης παραμέτρων. Συνιστάται να εκτελείτε το PC Checkup σε συχνή βάση ή πριν επικοινωνήσετε με τη Dell για βοήθεια. Η εφαρμογή δημιουργεί μια λεπτομερή αναφορά την οποία οι τεχνικοί της Dell μπορούν να χρησιμοποιήσουν για να επιλύσουν γρήγορα το πρόβλημα που αντιμετωπίζετε με τον υπολογιστή σας.

# Dell Network Assistant

Σχεδιασμένο ειδικά για χρήστες υπολογιστών Dell, το Dell Network Assistant βοηθά στην απλοποίηση των ρυθμίσεων, της παρακολούθησης, της αντιμετώπισης προβλημάτων και της επιδιόρθωσης του δικτύου σας.

Το Dell Network Assistant παρέχει τις παρακάτω δυνατότητες:

- •Ενοποιημένες ρυθμίσεις, ειδοποιήσεις και κατάσταση συσκευών.
- • Απλοποιημένος εντοπισμός συσκευών δικτύου μέσω μιας οπτικοποιημένης εμφάνισης της κατάστασης του δικτύου.
- • Προληπτική αντιμετώπιση προβλημάτων και επιδιόρθωση προβλημάτων δικτύου.
- • Εκπαιδευτικά προγράμματα, οδηγοί ρύθμισης και συχνές ερωτήσεις με τις απαντήσεις τους (FAQ) για τη βελτιστοποίηση της κατανόησης των αρχών δικτύωσης.

Για να προσπελάσετε το Dell Network Assistant:

- 1Κάντε κλικ στο εικονίδιο Dell Support Center πάνω στην επιφάνεια εργασίας του υπολογιστή σας.
- 2 Επιλέξτε διαδοχικά Self Help <sup>→</sup> Network /Internet <sup>→</sup> Network Management.

# DellConnect™

Το DellConnect είναι ένα απλό εργαλείο πρόσβασης μέσω Διαδικτύου που δίνει τη δυνατότητα σε κάποιον συνεργάτη παροχής υπηρεσιών και υποστήριξης της Dell να αποκτήσει πρόσβαση στον υπολογιστή σας μέσω Διαδικτύου, να διαγνώσει το πρόβλημά που αντιμετωπίζετε και να το επιδιορθώσει. Ο συνεργάτης εργάζεται με την άδειά σας υπό την επίβλεψή σας και μπορείτε να συνεργάζεστε με κάποιο συνεργάτη της Dell κατά τη διάρκεια της διαδικασίας αντιμετώπισης προβλημάτων.

Για να χρησιμοποιήσετε την υπηρεσία αυτή, πρέπει να έχετε σύνδεση στο Διαδίκτυο και ο υπολογιστής Dell σας πρέπει να καλύπτεται από την εγγύηση. Το DellConnect είναι επίσης διαθέσιμο επ' αμοιβή μέσω του Dell On Call.

Για να ξεκινήσετε μια διαδικασία «ζωντανά» με έναν συνεργάτη Dell:

- 1Κάντε κλικ στο εικονίδιο Dell Support Center πάνω στην επιφάνεια εργασίας του υπολογιστή σας.
- 2 Επιλέξτε διαδοχικά Assistance From Dell <sup>→</sup> Technical Support <sup>→</sup> DellConnect → Phone και κατόπιν ακολουθήστε τις οδηγίες.

# Υπηρεσία τεχνικών ενημερώσεων της Dell

Η Υπηρεσία τεχνικών ενημερώσεων της Dell σάς ειδοποιεί με email για ενημερώσεις λογισμικού και υλικού για τον υπολογιστή σας. Η υπηρεσία είναι δωρεάν και μπορεί να προσαρμοστεί όσον αφορά το περιεχόμενο, τη μορφή και τη συχνότητα της αποστολής ειδοποιήσεων.

Για να εγγραφείτε στην υπηρεσία τεχνικών ενημερώσεων της Dell, επισκεφτείτε τη διεύθυνση support.dell.com/technicalupdate στο Διαδίκτυο.

# Διαγνωστικές ενδεικτικές λυχνίες

# Καταστάσεις της ενδεικτικής λυχνίας LED του κουμπιού λειτουργίας

Η λυχνία LED του κουμπιού λειτουργίας, που βρίσκεται στο μπροστινό μέρος του υπολογιστή, ανάβει και αναβοσβήνει ή παραμένει σταθερά αναμμένη για να υποδηλώσει διαφορετικές καταστάσεις:

- • Αν η λυχνία LED του κουμπιού λειτουργίας είναι σταθερά αναμμένη λευκή, ο υπολογιστής είναι ενεργοποιημένος και λειτουργεί κανονικά.
- Αν η λυχνία LED του κουμπιού λειτουργίας αναβοσβήνει λευκή, <sup>ο</sup> υπολογιστής βρίσκεται σε κατάσταση αναμονής. Πατήστε ένα πλήκτρο στο πληκτρολόγιο, μετακινήστε το ποντίκι ή πατήστε το πλήκτρο λειτουργίας για να επανέρθετε στην κανονική λειτουργία.
- Αν η λυχνία LED του κουμπιού λειτουργίας είναι σβηστή, ο υπολογιστής είτε είναι σβηστός είτε δεν τροφοδοτείται με ρεύμα.
	- Ξανασυνδέστε το καλώδιο ρεύματος στη υποδοχή του στο πίσω μέρος του υπολογιστή και στην πρίζα ρεύματος.
	- Αν ο υπολογιστής είναι συνδεδεμένος σε πολύπριζο, σιγουρευτείτε ότι το πολύπριζο είναι συνδεδεμένο σε πρίζα ρεύματος και ο διακόπτης είναι ανοικτός.
	- Παρακάμψτε συσκευές προστασίας από αυξομειώσεις τάσης, πολύπριζα και καλώδια προέκτασης, για να επιβεβαιώσετε ότι ο υπολογιστής τίθεται κανονικά σε λειτουργία.
	- Σιγουρευτείτε ότι η πρίζα ρεύματος λειτουργεί, δοκιμάζοντάς την με μια άλλη συσκευή, π.χ. ένα φωτιστικό.
	- Σιγουρευτείτε ότι το κύριο καλώδιο ρεύματος και το καλώδιο της πρόσοψης είναι καλά συνδεδεμένα στη πλακέτα του συστήματος (ανατρέξτε στο Εγχειρίδιο σέρβις στη διεύθυνση support.dell.com στο Διαδίκτυο).

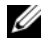

ΣΗΜΕΙΩΣΗ: Όλες οι ενδεικτικές λυχνίες LED στην πρόσοψη και την πίσω όψη είναι σβηστές, όταν το σύστημα είναι σε κατάσταση προσωρινής απενεργοποίησης.

# Ηχητικός κωδικός

Ο υπολογιστής σας μπορεί να εκπέμψει μια σειρά ηχητικών σημάτων («μπιπ») κατά την διάρκεια της εκκίνησης. Η σειρά των ηχητικών σημάτων ονομάζεται «ηχητικός κωδικός» και μπορεί να σας βοηθήσει να αναγνωρίσετε κάποιο πρόβλημα στον υπολογιστή σας.

Αν ο υπολογιστής σας εκπέμψει μια σειρά ηχητικών σημάτων κατά την εκκίνηση:

- 1 Καταγράψτε τον ηχητικό κωδικό.
- 2 Εκτελέστε το Dell Diagnostics για να διερευνήσετε την αιτία (ανατρέξτε στην ενότητα [«Dell™ Diagnostics» στη σελίδα](#page-30-0) 31).
- 3 Ανατρέξτε στην ενότητα [«Επικοινωνία με την Dell» στη σελίδα](#page-80-0) 81 για οδηγίες σχετικά με τη λήψη τεχνικής βοήθειας.

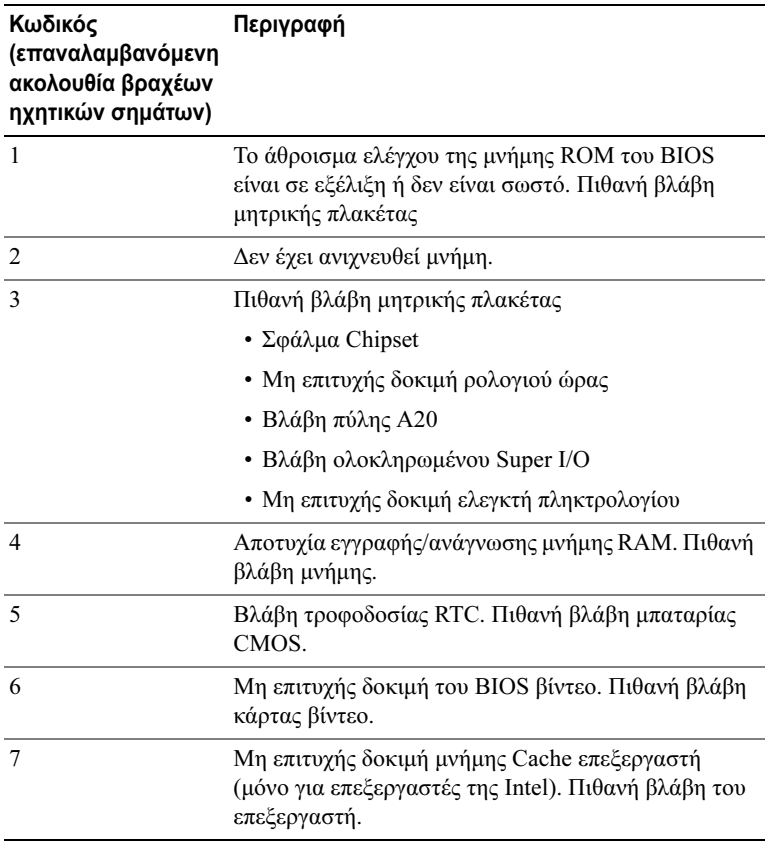

# Επίλυση προβλημάτων

# <span id="page-41-0"></span>Αντιμετώπιση προβλημάτων λογισμικού και υλικού

Εάν μια συσκευή είτε δεν ανιχνευθεί κατά την εγκατάσταση του λειτουργικού συστήματος είτε έχει ανιχνευθεί αλλά έχει διαμορφωθεί λανθασμένα, μπορείτε να χρησιμοποιήσετε την Αντιμετώπιση προβλημάτων υλικού για να επιλύσετε την ασυμβατότητα.

Windows XP:

1 Επιλέξτε διαδοχικά Έναρξη <sup>&</sup>gt; Βοήθεια και υποστήριξη.

- 2 Πληκτρολογήστε αντιμετώπιση προβλημάτων υλικού στο πεδίο Αναζήτηση και κατόπιν κάντε κλικ στο βέλος για να ξεκινήσει η αναζήτηση.
- 3 Κάντε κλικ στο Αντιμετώπιση προβλημάτων υλικού στον κατάλογο με τα Αποτελέσματα αναζήτησης.
- 4 Στον κατάλογο της Αντιμετώπισης προβλημάτων υλικού, κάντε κλικ στο Πρέπει να επιλύσω μια διένεξη υλικού στον υπολογιστή μου και κατόπιν κάντε κλικ στο κουμπί Επόμενο.

Windows Vista:

- 1 Επιλέξτε διαδοχικά το κουμπί **έναρξης (\*\*\*) > Βοήθεια και υποστήριξη**.
- 2 Πληκτρολογήστε αντιμετώπιση προβλημάτων υλικού στο πεδίο Αναζήτηση και κατόπιν πιέστε το πλήκτρο <Enter> για να αρχίσει η αναζήτηση.
- 3 Στα αποτελέσματα της αναζήτησης, επιλέξτε τη δυνατότητα που περιγράφει το πρόβλημα με τον καλύτερο δυνατό τρόπο και ακολουθήστε τα υπόλοιπα βήματα αντιμετώπισης του προβλήματος.

## Προβλήματα με την μπαταρία

ΠΡΟΕΙΔΟΠΟΙΗΣΗ: Σε περίπτωση εσφαλμένης τοποθέτησης μιας καινούργιας μπαταρίας, υπάρχει κίνδυνος έκρηξης. Αντικαταστήστε την μπαταρία μόνο με τον ίδιο ή αντίστοιχο τύπο μπαταρίας που συνιστάται από τον κατασκευαστή. Απορρίπτετε τις χρησιμοποιημένες μπαταρίες σύμφωνα με τις οδηγίες του κατασκευαστή.

ΑΝΤΙΚΑΤΑΣΤΗΣΤΕ ΤΗΝ ΜΠΑΤΑΡΙΑ — Αν πρέπει να ρυθμίζετε συνέχεια την ώρα και την ημερομηνία κάθε φορά που θέτετε τον υπολογιστή σε λειτουργία ή αν εμφανιστεί μια λανθασμένη ώρα ή ημερομηνία κατά την εκκίνηση, αντικαταστήστε την μπαταρία (ανατρέξτε στο Εγχειρίδιο σέρβις στη διεύθυνση support.dell.com στο Διαδίκτυο). Αν η αντικατάσταση της μπαταρίας δεν επιλύσει το πρόβλημα, επικοινωνήστε με τη Dell.

# Προβλήματα με τις μονάδες δίσκου

#### ΒΕΒΑΙΩΘΕΙΤΕ ΟΤΙ ΤΑ MICROSOFT® WINDOWS® ΑΝΑΓΝΩΡΙΖΟΥΝ ΤΗ ΜΟΝΑΔΑ ΔΙΣΚΟΥ —

Windows XP:

• Επιλέξτε διαδοχικά Έναρξη <sup>&</sup>gt;Ο υπολογιστής μου.

Windows Vista:

• Επιλέξτε διαδοχικά το κουμπί **έναρξης (75 > Υπολογιστής**.

Εάν η μονάδα δίσκου δεν περιλαμβάνεται στη λίστα μονάδων, πραγματοποιήστε μια πλήρη σάρωση με το λογισμικό προστασίας από ιούς για να εντοπίσετε και να αφαιρέσετε τυχόν ιούς. Οι ιοί μερικές φορές δεν επιτρέπουν στα Windows να αναγνωρίσουν τη μονάδα δίσκου.

#### ΕΛΕΓΞΤΕ ΤΗ ΜΟΝΑΔΑ ΔΙΣΚΟΥ —

- Εισαγάγετε άλλο δίσκο για να εξαλείψετε την πιθανότητα η αρχική μονάδα δίσκου να είναι ελαττωματική.
- Τοποθετήστε στη μονάδα μια δισκέτα με δυνατότητα εκκίνησης και επανεκκινήστε τον υπολογιστή.

#### ΚΑΘΑΡΙΣΤΕ ΤΗ ΜΟΝΑΔΑ Ή ΤΟ ΔΙΣΚΟ

#### ΕΛΕΓΞΤΕ ΤΙΣ ΣΥΝΔΕΣΕΙΣ ΤΩΝ ΚΑΛΩΔΙΩΝ

#### ΕΚΤΕΛΕΣΤΕ ΤΗΝ ΑΝΤΙΜΕΤΩΠΙΣΗ ΠΡΟΒΛΗΜΑΤΩΝ ΥΛΙΚΟΥ —

Ανατρέξτε στην ενότητα «Αντιμετώπιση προβλημάτων λογισμικού και υλικού» στη [σελίδα](#page-41-0) 42.

ΕΚΤΕΛΕΣΤΕ ΤΟ DELL DIAGNOSTICS — Ανατρέξτε στην ενότητα [«Dell™](#page-30-0)  [Diagnostics» στη σελίδα](#page-30-0) 31.

#### Προβλήματα με τις μονάδες σκληρού δίσκου

#### ΕΛΕΓΞΤΕ ΤΟ ΔΙΣΚΟ ΓΙΑ ΤΥΧΟΝ ΣΦΑΛΜΑΤΑ —

Windows XP:

- 1 Επιλέξτε διαδοχικά Έναρξη <sup>&</sup>gt;Ο υπολογιστής μου.
- 2 Κάντε κλικ με το δεξί κουμπί του ποντικιού στην επιλογή Τοπικός Δίσκος C:.
- 3 Επιλέξτε διαδοχικά **Ιδιότητες → Εργαλεία → Έλεγχος...**
- 4 Κάντε κλικ στο Ανίχνευση και ανάκτηση κατεστραμμένων τομέων δίσκου και κατόπιν κάντε κλικ στο κουμπί Εκκίνηση.

#### Windows Vista:

- 1 Επιλέξτε διαδοχικά το κουμπί **έναρξης ο Σεντρλογιστής**.
- 2 Κάντε κλικ με το δεξί κουμπί του ποντικιού στην επιλογή Τοπικός Δίσκος C:.
- 3 Επιλέξτε διαδοχικά **Ιδιότητες → Εργαλεία → Έλεγχος...**

Μπορεί να εμφανιστεί το παράθυρο Έλεγχος λογαριασμού χρήστη. Αν είστε διαχειριστής στον υπολογιστή, κάντε κλικ στο κουμπί Συνέχεια. Αλλιώς, επικοινωνήστε με το διαχειριστή σας για να συνεχίσετε την επιθυμητή ενέργεια.

4 Ακολουθήστε τις οδηγίες στην οθόνη.

# Προβλήματα μνήμης

#### ΑΝ ΑΝΤΙΜΕΤΩΠΙΣΕΤΕ ΠΡΟΒΛΗΜΑΤΑ ΜΕ ΤΗ ΜΝΗΜΗ —

- Τοποθετήστε ξανά τις κάρτες μνήμης (ανατρέξτε στο Εγχειρίδιο σέρβις στη διεύθυνση support.dell.com στο Διαδίκτυο) για να βεβαιωθείτε πως ο υπολογιστής σας επικοινωνεί επιτυχώς με τη μνήμη.
- Βεβαιωθείτε ότι ακολουθείτε τις κατευθυντήριες οδηγίες για την εγκατάσταση μνήμης (ανατρέξτε στο Εγχειρίδιο σέρβις στη διεύθυνση support.dell.com στο Διαδίκτυο).
- Σιγουρευτείτε ότι η μνήμη που χρησιμοποιείτε υποστηρίζεται από τον υπολογιστή σας. Για περισσότερες πληροφορίες σχετικά με το είδος μνήμης που υποστηρίζεται από τον υπολογιστή σας, ανατρέξτε στην ενότητα [«Προδιαγραφές» στη σελίδα](#page-72-0) 73.
- Αφαιρέστε όλες τις κάρτες μνήμης και δοκιμάστε μία κάρτα τη φορά στην υποδοχή που είναι πιο κοντά στον μικροεπεξεργαστή (ανατρέξτε στο Εγχειρίδιο σέρβις στη διεύθυνση support.dell.com στο Διαδίκτυο).
- Εκτελέστε το MP Memory Test (ανατρέξτε στην ενότητα[«MP Memory Test \(Δοκιμή](#page-34-0)  [μνήμης πολλαπλών επεξεργαστών\)» στη σελίδα](#page-34-0) 35).
- Εκτελέστε το Dell Diagnostics (ανατρέξτε στην ενότητα [«Dell™ Diagnostics» στη](#page-30-0)  [σελίδα](#page-30-0) 31).

# Προβλήματα τροφοδοσίας

#### ΒΕΒΑΙΩΘΕΙΤΕ ΟΤΙ ΟΛΑ ΤΑ ΕΞΑΡΤΗΜΑΤΑ ΚΑΙ ΤΑ ΚΑΛΩΔΙΑ ΕΙΝΑΙ ΣΩΣΤΑ ΕΓΚΑΤΕΣΤΗΜΕΝΑ ΚΑΙ ΣΥΝΔΕΔΕΜΕΝΑ ΜΕ ΑΣΦΑΛΕΙΑ ΣΤΗΝ ΠΛΑΚΕΤΑ ΣΥΣΤΗΜΑΤΟΣ.

Μια συσκευή μπορεί να δυσλειτουργεί ή να είναι λάθος εγκατεστημένη.

- Αφαιρέστε και μετά επανεγκαταστήστε όλες τις κάρτες μνήμης.
- Αφαιρέστε και μετά επανεγκαταστήστε τυχόν κάρτες επέκτασης, συμπεριλαμβανομένων των καρτών γραφικών.

#### ΑΝ Η ΛΥΧΝΙΑ ΛΕΙΤΟΥΡΓΙΑΣ ΕΙΝΑΙ ΣΒΗΣΤΗ

Ο υπολογιστής είτε είναι σβηστός είτε δεν τροφοδοτείται με ρεύμα.

- Επανασυνδέστε το καλώδιο ρεύματος στη υποδοχή του στο πίσω μέρος του υπολογιστή και στην πρίζα ρεύματος.
- Παρακάμψτε πολύπριζα, καλώδια προέκτασης και άλλες συσκευές προστασίας από αυξομειώσεις τάσης για να επιβεβαιώσετε ότι ο υπολογιστής τίθεται κανονικά σε λειτουργία.
- Σιγουρευτείτε ότι τυχόν πολύπριζα που χρησιμοποιούνται είναι συνδεδεμένα στην πρίζα και ο διακόπτης τους είναι στη θέση «on».
- Σιγουρευτείτε ότι η πρίζα ρεύματος λειτουργεί, δοκιμάζοντάς την με μια άλλη συσκευή, π.χ. ένα φωτιστικό.
- Σιγουρευτείτε ότι το κύριο καλώδιο ρεύματος και το καλώδιο της πρόσοψης είναι καλά συνδεδεμένα στη πλακέτα του συστήματος (ανατρέξτε στο Εγχειρίδιο σέρβις στη διεύθυνση support.dell.com στο Διαδίκτυο).
- Αφαιρέστε και μετά επανεγκαταστήστε όλες τις κάρτες επέκτασης, συμπεριλαμβανομένων των καρτών γραφικών (ανατρέξτε στο Εγχειρίδιο σέρβις στη διεύθυνση support.dell.com στο Διαδίκτυο).

#### ΔΟΚΙΜΑΣΤΕ ΤΟ ΤΡΟΦΟΔΟΤΙΚΟ ΧΡΗΣΙΜΟΠΟΙΩΝΤΑΣ ΤΗ ΔΟΚΙΜΗ

BIST — Το τροφοδοτικό περιλαμβάνει έναν ενσωματωμένο αυτο-διαγνωστικό έλεγχο για τη διάγνωση τυχόν προβλημάτων σε αυτό. Η δοκιμή μπορεί να εκτελεστεί με τα ακόλουθα βήματα:

- 1 Αποσυνδέστε όλα τα εξωτερικά περιφερειακά.
- 2 Διασφαλίστε ότι το σύστημα είναι συνδεδεμένο απευθείας σε πρίζα ρεύματος που λειτουργεί.
- 3 Πατήστε το διακόπτη BIST στο πίσω μέρος του τροφοδοτικού. Αν η ενδεικτική λυχνία LED ανάψει πράσινη, τότε το τροφοδοτικό λειτουργεί κανονικά. Αν η ενδεικτική λυχνία LED δεν ανάψει, τότε ακολουθήστε τα παρακάτω βήματα για να αντιμετωπίσετε το πρόβλημα:
	- α. Αποσυνδέστε το καλώδιο ρεύματος από το τροφοδοτικό. Ανοίξτε το κάλυμμα του υπολογιστή.
	- β. Αποσυνδέστε την καλωδίωση παροχής ρεύματος από το τροφοδοτικό.
	- γ. Συνδέστε το καλώδιο ρεύματος ξανά στο τροφοδοτικό και επανελέγξτε το τροφοδοτικό με το διακόπτη BIST.
	- Αν η ενδεικτική λυχνία LED ανάψει πράσινη, τότε το τροφοδοτικό λειτουργεί κανονικά. Ένα εσωτερικό εξάρτημα είναι πιθανό να προκαλεί τη διακοπή της παροχής ρεύματος. Επικοινωνήστε με την τεχνική υποστήριξη για περαιτέρω αντιμετώπιση προβλημάτων.
	- Αν η ενδεικτική λυχνία LED δεν ανάψει πράσινη, επικοινωνήστε με την τεχνική υποστήριξη για περαιτέρω αντιμετώπιση προβλημάτων.

# Επαναφορά του λειτουργικού συστήματος

Μπορείτε να επαναφέρετε το λειτουργικό σύστημα σε ένα προηγούμενο σταθερό σημείο με τους ακόλουθους τρόπους:

• Η λειτουργία Επαναφορά Συστήματος των Microsoft Windows είναι μια ενσωματωμένη λειτουργική μονάδα των Windows XP και Windows Vista. Η Επαναφορά Συστήματος των Microsoft Windows επαναφέρει τον υπολογιστή σας σε κάποια προγενέστερη κατάσταση λειτουργίας χωρίς να επηρεάζει τα αρχεία δεδομένων. Χρησιμοποιήστε την Επαναφορά Συστήματος ως την πρώτη λύση για επαναφορά του λειτουργικού σας συστήματος και τη διατήρηση των αρχείων δεδομένων.

• Το Dell PC Restore by Symantec (που διατίθεται για τα Windows XP) και το Dell Factory Image Restore (που διατίθεται για τα Windows Vista) επαναφέρουν τη μονάδα σκληρού δίσκου στην κατάσταση λειτουργίας στην οποία βρισκόταν όταν αγοράσατε τον υπολογιστή σας. Οι διαδικασίες αυτές διαγράφουν οριστικά όλα τα δεδομένα που υπάρχουν στο σκληρό δίσκο και καταργούν την εγκατάσταση τυχόν προγραμμάτων που εγκαταστήσατε μετά την παραλαβή του υπολογιστή. Χρησιμοποιήστε το Dell PC Restore ή το Dell Factory Image Restore μόνον αν η Επαναφορά Συστήματος δεν επιλύσει το πρόβλημα στο λειτουργικό σας σύστημα.

## Χρήση της λειτουργίας Επαναφορά Συστήματος των Microsoft Windows

Τα λειτουργικά συστήματα Windows παρέχουν τη λειτουργία Επαναφορά Συστήματος η οποία σας επιτρέπει να επαναφέρετε τον υπολογιστή σας σε προηγούμενη λειτουργική κατάσταση (χωρίς να επηρεάζονται τα αρχεία δεδομένων) αν αλλαγές που έγιναν στο υλικό, το λογισμικό ή άλλες ρυθμίσεις συστήματος έχουν αφήσει τον υπολογιστή σε ανεπιθύμητη λειτουργική κατάσταση. Όσες αλλαγές κάνει η Επαναφορά Συστήματος στον υπολογιστή σας είναι πλήρως αναστρέψιμες.

#### ΠΡΟΣΟΧΗ: Δημιουργείτε συχνά αντίγραφα ασφαλείας των αρχείων δεδομένων σας. Η Επαναφορά Συστήματος δεν παρακολουθεί ούτε επαναφέρει τα αρχεία των δεδομένων σας.

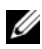

ΣΗΜΕΙΩΣΗ: Οι διαδικασίες που αναφέρονται στο παρόν έγγραφο γράφτηκαν για την προεπιλεγμένη προβολή των Windows και, συνεπώς, μπορεί να μην ισχύουν αν ενεργοποιήσετε την κλασική προβολή των Windows για τον υπολογιστή Dell.

#### Έναρξη της Επαναφοράς Συστήματος

Windows XP:

- ΠΡΟΣΟΧΗ: Προτού επαναφέρετε τον υπολογιστή σε μια προηγούμενη κατάσταση λειτουργίας, αποθηκεύστε και κλείστε όλα τα ανοιχτά αρχεία και κλείστε όλα τα ανοιχτά προγράμματα. Μην αλλάξετε, μην ανοίξετε και μη διαγράψετε αρχεία ή προγράμματα μέχρι να ολοκληρωθεί η επαναφορά.
- 1 Επιλέξτε διαδοχικά Έναρξη <sup>→</sup> Όλα τα προγράμματα <sup>→</sup> Βοηθήματα <sup>→</sup> Εργαλεία συστήματος <sup>→</sup> Επαναφορά Συστήματος.
- 2 Κάντε κλικ είτε στο Επαναφορά του υπολογιστή μου σε προγενέστερο χρόνο είτε στο Δημιουργία σημείου επαναφοράς.

3 Κάντε κλικ στο κουμπί Επόμενο και ακολουθήστε τις υπόλοιπες προτροπές στην οθόνη.

#### Windows Vista:

- 1 Κάντε κλικ στο κουμπί **έναρξης (59**.
- **2** Στο πλαίσιο **Έναρξη αναζήτησης**, πληκτρολογήστε Επαναφορά -Συστήματος και κατόπιν πατήστε το πλήκτρο <Enter>.
	- ΣΗΜΕΙΩΣΗ: Μπορεί να εμφανιστεί το παράθυρο Έλεγχος λογαριασμού χρήστη. Αν είστε διαχειριστής στον υπολογιστή, κάντε κλικ στο κουμπί Συνέχεια. Αλλιώς, επικοινωνήστε με το διαχειριστή σας για να συνεχίσετε την επιθυμητή ενέργεια.
- 3 Κάντε κλικ στο κουμπί Επόμενο και ακολουθήστε τις υπόλοιπες προτροπές στην οθόνη.
- 4 Στην περίπτωση που η Επαναφορά Συστήματος δεν λύσει το πρόβλημα, μπορείτε να αναιρέσετε την τελευταία επαναφορά συστήματος.

#### Αναίρεση της τελευταίας επαναφοράς συστήματος

ΠΡΟΣΟΧΗ: Προτού αναιρέσετε την τελευταία επαναφορά συστήματος, αποθηκεύστε και κλείστε όλα τα ανοιχτά αρχεία και κλείστε όλα τα ανοιχτά προγράμματα. Μην διαγράψετε τυχόν αρχεία ή προγράμματα μέχρι να ολοκληρωθεί η επαναφορά.

Windows **XP** 

- 1 Επιλέξτε διαδοχικά Έναρξη <sup>→</sup> Όλα τα προγράμματα <sup>→</sup> Βοηθήματα <sup>→</sup> Εργαλεία συστήματος <sup>→</sup> Επαναφορά Συστήματος.
- 2 Κάντε κλικ στο Αναίρεση της τελευταίας επαναφοράς μου και κατόπιν στο κουμπί Επόμενο.

Windows Vista:

- 1 Κάντε κλικ στο κουμπί **έναρξης (\* 7**
- **2** Στο πλαίσιο **Έναρξη αναζήτησης**, πληκτρολογήστε Επαναφορά -Συστήματος και κατόπιν πατήστε το πλήκτρο <Enter>.
- 3 Κάντε κλικ στο Αναίρεση της τελευταίας επαναφοράς μου και κατόπιν στο κουμπί Επόμενο.

# Χρήση του Dell PC Restore και του Dell Factory Image Restore

ΠΡΟΣΟΧΗ: Με το Dell PC Restore ή το Dell Factory Image Restore, διαγράφονται οριστικά όλα τα δεδομένα στη μονάδα σκληρού δίσκου και απεγκαθίστανται τυχόν εφαρμογές ή προγράμματα οδήγησης που εγκαταστήσατε αφού παραλάβατε τον υπολογιστή σας. Αν είναι δυνατό, προτού χρησιμοποιήσετε αυτές τις επιλογές, δημιουργήστε αντίγραφα ασφαλείας των δεδομένων. Χρησιμοποιήστε το Dell PC Restore ή το Dell Factory Image Restore μόνον αν η Επαναφορά Συστήματος των Microsoft Windows δεν επιλύσει το πρόβλημα στο λειτουργικό σας σύστημα.

**ΣΗΜΕΙΩΣΗ:** Τα Dell PC Restore by Symantec και Dell Factory Image Restore μπορεί να μην είναι διαθέσιμα σε ορισμένες χώρες ή ορισμένους υπολογιστές.

Χρησιμοποιήστε το Dell PC Restore (στα Windows XP) ή το Dell Factory Image Restore (στα Windows Vista) μόνο ως την τελευταία μέθοδο επαναφοράς του λειτουργικού σας συστήματος. Οι επιλογές αυτές επαναφέρουν το σκληρό σας δίσκο στην κατάσταση λειτουργίας που ήταν όταν αγοράσατε τον υπολογιστή. Κάθε πρόγραμμα ή αρχείο που προστέθηκε από τότε που αγοράσατε τον υπολογιστή σας, συμπεριλαμβανομένων των αρχείων δεδομένων, διαγράφονται οριστικά από το σκληρό δίσκο. Τα αρχεία δεδομένων περιλαμβάνουν έγγραφα, υπολογιστικά έγγραφα, μηνύματα ηλεκτρονικής αλληλογραφίας, ψηφιακές φωτογραφίες, αρχεία μουσικής και ούτω καθεξής. Αν είναι δυνατόν, δημιουργήστε αντίγραφα ασφαλείας των δεδομένων χρησιμοποιώντας το PC Restore ή το Factory Image Restore.

#### Windows XP: Dell PC Restore

Χρήση του PC Restore:

- 1 Θέστε τον υπολογιστή σε λειτουργία. Κατά τη διάρκεια της διαδικασίας εκκίνησης, θα εμφανιστεί μια μπλε γραμμή www.dell.com στο πάνω μέρος της οθόνης.
- 2 Μόλις εμφανιστεί η μπλε γραμμή, πατήστε το συνδυασμό πλήκτρων  $\langle$ Ctrl $>\$ F11 $>$

Αν δεν πατήσετε το συνδυασμό πλήκτρων <Ctrl>+<F11> έγκαιρα, αφήστε τον υπολογιστή να ολοκληρώσει την εκκίνησή του και μετά επανεκκινήστε τον.

#### ΠΡΟΣΟΧΗ: Αν δεν θέλετε να προχωρήσετε με το PC Restore, κάντε κλικ στο κουμπί Reboot (Επανεκκίνηση).

3 Κάντε κλικ στο Restore (Επαναφορά) και μετά στο Confirm (Επιβεβαίωση).

Η διαδικασία επαναφοράς θα διαρκέσει περίπου 6 έως 10 λεπτά προκειμένου να ολοκληρωθεί.

- 4 Μόλις σας ζητηθεί, κάντε κλικ στο κουμπί Finish (Τέλος) για να επανεκκινήσετε τον υπολογιστή.
	- ΣΗΜΕΙΩΣΗ: Μην σβήσετε τον υπολογιστή με μη αυτόματο τρόπο. Κάντε κλικ στο κουμπί Finish (Τέλος) και αφήστε τον υπολογιστή σας να επανεκκινηθεί πλήρως.
- 5 Μόλις σας ζητηθεί, κάντε κλικ στο κουμπί Yes (Ναι).

Ο υπολογιστής θα επανεκκινηθεί. Επειδή ο υπολογιστής έχει επανέλθει στη αρχική του κατάσταση λειτουργίας, οι οθόνες που εμφανίζονται, όπως για παράδειγμα η Άδεια Χρήσης Τελικού Χρήστη, είναι οι ίδιες που εμφανίστηκαν την πρώτη φορά που τέθηκε σε λειτουργία ο υπολογιστής.

6 Κάντε κλικ στο Next (Επόμενο).

Θα εμφανιστεί η οθόνη System Restore (Επαναφορά συστήματος) και <sup>ο</sup> υπολογιστής θα επανεκκινηθεί.

**7** - Μετά την επανεκκίνηση του υπολογιστή, κάντε κλικ στο κουμπί **ΟΚ**.

#### Windows Vista: Dell Factory Image Restore

Χρήση του Dell Factory Image Restore:

- 1 Θέστε τον υπολογιστή σε λειτουργία. Μόλις εμφανιστεί το λογότυπο Dell, πατήστε το πλήκτρο <F8> αρκετές φορές για να αποκτήσετε πρόσβαση στο παράθυρο Vista Advanced Boot Options (Επιλογές εκκίνησης για προχωρημένους για τα Windows Vista).
- 2 Επιλέξτε Repair Your Computer (Επιδιόρθωση του υπολογιστή σας). Θα εμφανιστεί το παράθυρο System Recovery Options (Επιλογές αποκατάστασης συστήματος).
- 3 Επιλέξτε μια διάταξη πληκτρολογίου και κατόπιν κάντε κλικ στο Next (Επόμενο).
- 4 Για πρόσβαση στις επιλογές αποκατάστασης, κάντε έναρξη σύνδεσης ως τοπικός χρήστης με δικαιώματα Διαχειριστή.

5 Κάντε κλικ στο Dell Factory Image Restore.

ΣΗΜΕΙΩΣΗ: Ανάλογα με τη διαμόρφωση των παραμέτρων, μπορεί να χρειαστεί να επιλέξετε το Dell Factory Tools (Εργοστασιακά εργαλεία Dell) και κατόπιν το Dell Factory Image Restore.

Θα εμφανιστεί η οθόνη υποδοχής του Dell Factory Image Restore.

6 Κάντε κλικ στο κουμπί Next (Επόμενο).

Τότε, θα εμφανιστεί η οθόνη Confirm Data Deletion (Επιβεβαίωση διαγραφής δεδομένων).

#### $\wedge$  ΠΡΟΣΟΧΗ: Αν δεν θέλετε να προχωρήσετε με το Factory Image Restore, κάντε κλικ στο κουμπί Cancel (Άκυρο).

7 Κάντε κλικ στο πλαίσιο ελέγχου για να επιβεβαιώσετε ότι θέλετε να συνεχίσετε την εκ νέου διαμόρφωση του σκληρού δίσκου και την επαναφορά του λογισμικού συστήματος στην εργοστασιακή κατάσταση και μετά κάντε κλικ στο κουμπί Next (Επόμενο).

Η διαδικασία επαναφοράς αρχίζει και μπορεί να χρειαστεί πέντε λεπτά ή περισσότερο για να ολοκληρωθεί. Ένα μήνυμα εμφανίζεται όταν οι εφαρμογές του λειτουργικού συστήματος και οι εργοστασιακές εφαρμογές έχουν επανέλθει στην εργοστασιακή τους κατάσταση.

Κάντε κλικ στο κουμπί Finish (Τέλος) για να γίνει επανεκκίνηση του υπολογιστή.

# Επανεγκατάσταση του λειτουργικού συστήματος

Για να επανεγκαταστήσετε τα Windows XP, θα χρειαστείτε τα εξής:

- •Οπτικός δίσκος Λειτουργικό σύστημα της Dell
- •Οπτικός δίσκος Προγράμματα οδήγησης και βοηθητικές εφαρμογές της Dell

# Πριν ξεκινήσετε

Η επανεγκατάσταση του λειτουργικού σας συστήματος από οπτικό δίσκο θα διαγράψει οριστικά όλα τα δεδομένα από το σκληρό σας δίσκο. Είναι σημαντικό να δημιουργήσετε αντίγραφα ασφαλείας για όλα τα αρχεία, τα Αγαπημένα σας στο Διαδίκτυο, τις φωτογραφίες, τα έγγραφα, τις ταινίες, τη μουσική, τα αρχειοθετημένα email ή άλλα πολυμέσα και προσωπικές πληροφορίες που επιθυμείτε να διατηρήσετε.

Η επανεγκατάσταση του λειτουργικού σας συστήματος από οπτικό δίσκο απαιτεί επίσης από το χρήστη να επανεγκαταστήσει όλα τα προγράμματα οδήγησης υλικού για τις εγκατεστημένες συσκευές τους. Αυτά τα προγράμματα οδήγησης και το λογισμικό μπορεί να διατίθενται στον παρεχόμενο οπτικό δίσκο ή στην ενότητα «Drivers and Downloads» (Προγράμματα οδήγησης και αρχεία προς λήψη) στη διεύθυνση support.dell.com στο Διαδίκτυο.

ΣΗΜΕΙΩΣΗ: Ο οπτικός δίσκος Προγράμματα οδήγησης και βοηθητικές εφαρμογές της Dell περιέχει προγράμματα οδήγησης που είχαν εγκατασταθεί κατά τη συναρμολόγηση του υπολογιστή. Χρησιμοποιήστε το δίσκο Προγράμματα οδήγησης και βοηθητικές εφαρμογές της Dell για να φορτώσετε οποιαδήποτε απαιτούμενα προγράμματα οδήγησης. Ανάλογα με την περιοχή από την οποία παραγγείλατε τον υπολογιστή σας ή το κατά πόσον ζητήσατε τον οπτικό δίσκο, ο οπτικός δίσκος Προγράμματα οδήγησης και βοηθητικές εφαρμογές και ο οπτικός δίσκος Λειτουργικό σύστημα της Dell μπορεί να μην έχουν αποσταλεί με τον υπολογιστή σας.

Η επανεγκατάσταση του λειτουργικού συστήματος από οπτικό δίσκο απαιτεί επίσης από το χρήστη να επανεγκαταστήσει όλο το λογισμικό και τις εφαρμογές, συμπεριλαμβανομένων τυχόν εφαρμογών παραγωγικότητας (Microsoft Office), εφαρμογών email, εφαρμογών γραφικών και ήχου, λογισμικού αναπαραγωγής πολυμέσων, λογισμικού αναπαραγωγής δίσκων DVD, λογισμικού προστασίας από ιούς και βοηθητικών προγραμμάτων προστασίας από spyware. Όπου εφαρμόζεται, η Dell παρέχει οπτικούς δίσκους για την επανεγκατάσταση αυτών των εφαρμογών. Μερικά προγράμματα οδήγησης και λογισμικό μπορεί να διατίθενται στην ενότητα «Drivers and Downloads» (Προγράμματα οδήγησης και αρχεία προς λήψη) στη διεύθυνση support.dell.com στο Διαδίκτυο.

# Επανεγκατάσταση των Windows XP

Η διαδικασία επανεγκατάστασης μπορεί να διαρκέσει από 1 έως 2 ώρες ωσότου ολοκληρωθεί. Αφού επανεγκαταστήσετε το λειτουργικό σύστημα, πρέπει να επανεγκαταστήσετε και τα προγράμματα οδήγησης, τα προγράμματα προστασίας από ιούς και άλλα λογισμικά.

ΠΡΟΣΟΧΗ: Ο οπτικός δίσκος με τίτλο Λειτουργικό σύστημα παρέχει επιλογές για την επανεγκατάσταση των Windows XP. Οι επιλογές μπορεί να αντικαταστήσουν αρχεία και πιθανώς να επηρεάσουν τα προγράμματα που είναι εγκατεστημένα στον σκληρό σας δίσκο. Συνεπώς, μην επανεγκαθιστάτε τα Windows XP, εκτός αν σας συμβουλεύσει κάποιος αντιπρόσωπος από την τεχνική υποστήριξη της Dell.

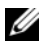

ΣΗΜΕΙΩΣΗ: Συνιστάται ιδιαίτερα να χρησιμοποιήσετε το συνοδευτικό οπτικό δίσκο Λειτουργικό σύστημα της Dell, για την επανεγκατάσταση του λειτουργικού συστήματος. Ο οπτικός δίσκος της Dell περιλαμβάνει όλα τα απαραίτητα προγράμματα οδήγησης που απαιτούνται για την εγκατάσταση των Windows XP. Εάν γίνει χρήση οπτικών δίσκων από καταστήματα λιανικής ή τρίτους προμηθευτές, μπορεί να απαιτηθεί από το χρήση να παράσχει επιπλέον προγράμματα οδήγησης κατά τη διάρκεια της εγκατάστασης του λειτουργικού συστήματος.

- 1 Εισαγάγετε το δίσκο CD των Windows XP στη μονάδα οπτικών δίσκων και επανεκκινήστε τον υπολογιστή σας.
- 2 Μετά τη φόρτωση των αρχικών αρχείων εγκατάστασης, πατήστε το πλήκτρο <Enter> για να εγκαταστήσετε τα Windows XP.
- 3 Στη Άδεια χρήσης των Windows XP, διαβάστε τους όρους της αδείας χρήσης. Πατήστε το πλήκτρο <Page Down> για να κινηθείτε μέσα στους όρους της αδείας χρήσης.
- 4 Πατήστε το πλήκτρο <F8> για να αποδεχτείτε τους όρους και τις προϋποθέσεις που καθορίζονται στην άδεια χρήσης.

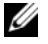

ΣΗΜΕΙΩΣΗ: Από προεπιλογή, είναι επισημασμένο το «Μη κατανεμημένος χώρος». Αν εμφανιστούν οποιαδήποτε άλλα διαμερίσματα τα οποία δεν έχουν δημιουργηθεί από εσάς, αυτά μπορεί να περιλαμβάνουν ένα διαμέρισμα PC Restore (μεγέθους 2,7 έως 4,75 GB) ή ένα διαμέρισμα MediaDirect (μεγέθους 1,2 GB) για φορητούς υπολογιστές.

- 5 Στην οθόνη του διαμερίσματος Εγκατάσταση των Windows XP, επιλέξτε ένα διαμέρισμα για εγκατάστασης του λειτουργικού συστήματος. Μπορείτε επίσης να επιλέξετε να καταργήσετε ένα διαμέρισμα ή να δημιουργήσετε ένα καινούριο διαμέρισμα για την εγκατάσταση.
- 6 Στη συνέχεια, θα εμφανιστεί η οθόνη Εγκατάσταση των Windows XP με επισημασμένο το Διαμόρφωση του διαμερίσματος με το σύστημα αρχείων NTFS. Πατήστε το πλήκτρο <Enter> ή το πλήκτρο <F>, αν είναι εφαρμόσιμο, προκειμένου να διαμορφώσετε το διαμέρισμα.
- 7 Μετά τη διαμόρφωση του διαμερίσματος, η Εγκατάσταση των Windows XP θα αντιγράψει τα απαραίτητα αρχεία στο διαμέρισμα και θα επανεκκινήσει τον υπολογιστή.

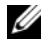

ΣΗΜΕΙΩΣΗ: Μην πατήσετε οποιαδήποτε πλήκτρα αν εμφανιστεί το μήνυμα «Πατήστε οποιοδήποτε πλήκτρο για εκκίνηση από το CD-ROM».

Ο χρόνος που απαιτείται για να ολοκληρωθεί η παραπάνω διαδικασία ποικίλλει, ανάλογα με την ταχύτητα και το μέγεθος του υπολογιστή.

- 8 Κάντε κλικ στο κουμπί Επόμενο στο παράθυρο Τοπικές ρυθμίσεις και ρυθμίσεις γλώσσας. Στη συνέχεια, θα εμφανιστεί η οθόνη Εξατομίκευση του λογισμικού σας.
- 9 Πληκτρολογήστε το όνομά σας στο πεδίο Όνομα: και την επωνυμία του οργανισμού σας στο πεδίο Οργανισμός:, αν εφαρμόζεται, και κατόπιν κάντε κλικ στο κουμπί Επόμενο. Τότε, θα εμφανιστεί η οθόνη «Όνομα υπολογιστή».
- 10 Πληκτρολογήστε το όνομα του υπολογιστή στο αντίστοιχο πεδίο, αν επιθυμείτε να αλλάξετε το όνομα που είναι ήδη γραμμένο εκεί.
	- ΣΗΜΕΙΩΣΗ: Για τους χρήστε των Windows XP Professional Edition, πληκτρολογήστε έναν κωδικό πρόσβασης στο πεδίο «Κωδικός πρόσβασης διαχειριστή:» και στη συνέχεια πληκτρολογήστε τον ίδιο κωδικό στο πεδίο «Επιβεβαίωση κωδικού πρόσβασης:».
- 11 Κάντε κλικ στο κουμπί Next (Επόμενο).

Τότε, θα εμφανιστεί η οθόνη Πληροφορίες κλήσης μέσω μόντεμ.

- ΣΗΜΕΙΩΣΗ: Μόνο οι υπολογιστές με εγκατεστημένο μόντεμ θα δουν την ενότητα «Πληροφορίες κλήσης μέσω μόντεμ». Αν ο υπολογιστής σας δεν διαθέτει μόντεμ, μεταβείτε κατ' ευθείαν στο βήμα [βήμα](#page-53-0) 15 για τις Ρυθμίσεις ημερομηνίας και ώρας.
- 12 Κάντε κλικ για να επιλέξετε τη σωστή χώρα/περιοχή στο πλαίσιο Σε ποια χώρα/περιοχή βρίσκεστε τώρα.
- 13 Πληκτρολογήστε τον κωδικό της περιοχής στο πλαίσιο Κωδικός της περιοχής (ή πόλης) όπου βρίσκεστε τώρα; και τον αριθμό στο πλαίσιο Αν καλείτε έναν αριθμό για να έχετε πρόσβαση σε εξωτερική γραμμή, ποιος είναι, αν εφαρμόζεται.
- 14 Κάντε κλικ για να επιλέξετε ένα από τα παρακάτω στοιχεία για το πλαίσιο Το τηλεφωνικό σύστημα σε αυτή την τοποθεσία χρησιμοποιεί:
	- «Τονική κλήση», αν η τηλεφωνική υπηρεσία σας χρησιμοποιεί τονική κλήση
	- «Παλμική κλήση», αν η τηλεφωνική υπηρεσία σας χρησιμοποιεί παλμική κλήση
- <span id="page-53-0"></span>15 Κάντε κλικ στο κουμπί Next (Επόμενο). Τότε, θα εμφανιστεί η οθόνη Ρυθμίσεις ημερομηνίας και ώρας.
- 16 Επαληθεύστε ότι εμφανίζεται η σωστή Ημερομηνία, Ώρα και Ζώνη ώρας και κατόπιν κάντε κλικ στο κουμπί Επόμενο. Τότε, θα εμφανιστεί η οθόνη «Ρυθμίσεις δικτύου» μετά από αρκετά λεπτά.
- 17 Κάντε κλικ για να επιλέξετε Τυπικό και μετά κάντε κλικ στο κουμπί Επόμενο.
	- ΣΗΜΕΙΩΣΗ: Αν είναι διαθέσιμο, κάντε κλικ στο κουμπί Παράβλεψη, για να παραβλέψετε την ενότητα ρυθμίσεων δικτύου. Για χρήστες Windows XP Professional, κάντε κλικ για να επιλέξετε το Όχι, αυτός ο υπολογιστής δεν είναι σε δίκτυο και κατόπιν κάντε κλικ στο κουμπί Επόμενο.
- 18 Ο υπολογιστής θα επανεκκινηθεί και θα συνεχίσει το πρόγραμμα εγκατάστασης.

#### Επανεγκατάσταση των Windows Vista

Η διαδικασία επανεγκατάστασης μπορεί να διαρκέσει από 1 έως 2 ώρες ωσότου ολοκληρωθεί. Αφού επανεγκαταστήσετε το λειτουργικό σύστημα, θα πρέπει επίσης να επανεγκαταστήσετε και τα προγράμματα οδήγησης συσκευών (ανατρέξτε στην ενότητα [«Χρήση του οπτικού δίσκου Προγράμματα οδήγησης](#page-56-0)  [και βοηθητικές εφαρμογές» στη σελίδα](#page-56-0) 57, τα προγράμματα προστασίας από ιούς και άλλο λογισμικό.

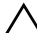

ΠΡΟΣΟΧΗ: Ο οπτικός δίσκος Λειτουργικό σύστημα παρέχει επιλογές για την επανεγκατάσταση των Windows Vista. Οι επιλογές μπορεί να αντικαταστήσουν αρχεία και πιθανώς να επηρεάσουν τα προγράμματα που είναι εγκατεστημένα στον σκληρό σας δίσκο. Συνεπώς, μην επανεγκαθιστάτε τα Windows Vista εκτός αν σας συμβουλεύσει κάποιος αντιπρόσωπος από την τεχνική υποστήριξη της Dell.

- 1 Εισαγάγετε τον οπτικό δίσκο Λειτουργικό σύστημα στη μονάδα οπτικών δίσκων του υπολογιστή.
- 2 Επανεκκινήστε (ή θέστε σε λειτουργία) τον υπολογιστή.
- 3 Πατήστε το πλήκτρο <F12> αμέσως μόλις ανάψει το πληκτρολόγιο.

Τότε, θα εμφανιστεί το Boot Menu (Μενού εκκίνησης).

Στη συνέχεια, θα εμφανιστεί ένα παράθυρο με το μήνυμα Press any Key to Boot from a CD or DVD (Πατήστε οποιοδήποτε πλήκτρο για να εκκινήσετε από CD ή DVD).

- 4 Πατήστε οποιοδήποτε πλήκτρο από το πληκτρολόγιο.
- 5 Κάντε κλικ στα Γλώσσα, Ώρα, Νόμισμα και Μέθοδος πληκτρολογίου και κατόπιν κάντε κλικ στο κουμπί Επόμενο.
- 6 Στη σελίδα Εγκατάσταση των Windows Vista κάντε κλικ στο Εγκατάσταση τώρα.
- 7 Ελέγξτε τους όρους και κατόπιν κάντε κλικ στο Αποδέχομαι τους όρους άδειας χρήσης για να συνεχίσετε.
- 8 Στο παράθυρο Ποιον τύπο εγκατάστασης θέλετε, κάντε κλικ στο Προσαρμοσμένη (για προχωρημένους).
- 9 Στο παράθυρο Πού θέλετε να εγκαταστήσετε τα Windows, κάντε κλικ στο Επιλογές μονάδας (για προχωρημένους).
- 10 Κάντε κλικ στο Δίσκος 0 Διαμέρισμα 1 και στη συνέχεια κάντε κλικ στο κουμπί Διαγραφή.
- 11 Στο παράθυρο Εάν διαγράψετε αυτό το διαμέρισμα, θα διαγραφούν οριστικά όλα τα δεδομένα που βρίσκονται αποθηκευμένα σε αυτό, κάντε κλικ στο κουμπί OK.
- 12 Στο παράθυρο Πού θέλετε να εγκαταστήσετε τα Windows, κάντε κλικ στο κουμπί Δημιουργία.
- 13 Μόλις σας ζητηθεί να επιλέξετε το μέγεθος του αρχείου, επιλέξετε το μέγεθος και στη συνέχεια κάντε κλικ στο κουμπί Εφαρμογή.
- 14 Κάντε κλικ για να επιλέξετε το διαμέρισμα και στη συνέχεια κάντε κλικ στο κουμπί Διαμόρφωση.
- 15 Στο παράθυρο Εάν διαμορφώσετε αυτό το διαμέρισμα, θα διαγραφούν οριστικά όλα τα δεδομένα που βρίσκονται αποθηκευμένα σε αυτό., κάντε κλικ στο κουμπί OK.

Στο παράθυρο Πού θέλετε να εγκαταστήσετε τα Windows;, κάντε κλικ στο κουμπί Επόμενο.

Τότε, θα εμφανιστεί το παράθυρο Εγκατάσταση των Windows.

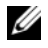

ΣΗΜΕΙΩΣΗ: Ο υπολογιστής σας θα επανεκκινηθεί αρκετές φορές κατά τη διάρκεια της εγκατάστασης.

- **16** Στη συνέχεια, θα εμφανιστεί το παράθυρο **Εγκατάσταση**.
- 17 Επιλέξτε όνομα χρήστη, κωδικό πρόσβασης και φωτογραφία για τον προσωπικό σας λογαριασμό χρήστη.
- 18 Στο παράθυρο Πληκτρολογήστε ένα όνομα υπολογιστή και επιλέξτε φόντο επιφάνειας εργασίας, κάντε κλικ στο κουμπί Επόμενο.
- 19 Στο παράθυρο Αυτόματη προστασία των Windows, κάντε κλικ στο Χρήση προτεινόμενων ρυθμίσεων.

Τότε, θα εμφανιστεί το παράθυρο Ελέγξτε τις ρυθμίσεις ώρας και ημερομηνίας.

20 Κάντε κλικ για να επιλέξετε ζώνη ώρας και στη συνέχεια κάντε κλικ στο κουμπί Επόμενο.

Τότε, θα εμφανιστεί το παράθυρο Σας ευχαριστούμε.

21 Κάντε κλικ στο κουμπί έναρξης.

## <span id="page-56-0"></span>Χρήση του οπτικού δίσκου Προγράμματα οδήγησης και βοηθητικές εφαρμογές

Μόλις επανεγκαταστήσετε επιτυχώς το λειτουργικό σας σύστημα, θα πρέπει να φορτώσετε τα κατάλληλα προγράμματα οδήγησης για το εγκατεστημένο υλικό σας. Αυτά τα προγράμματα οδήγησης περιλαμβάνονται στον οπτικό δίσκο με τίτλο Προγράμματα οδήγησης και βοηθητικές εφαρμογές.

- 1 Με την εμφάνιση της επιφάνειας εργασίας των Windows, εισαγάγετε τον οπτικό δίσκο Προγράμματα οδήγησης και βοηθητικές εφαρμογές στη μονάδα οπτικών δίσκων του υπολογιστή.
- 2 Μόλις εκκινηθεί το πρόγραμμα εγκατάστασης του οπτικού δίσκου «Προγράμματα οδήγησης και βοηθητικές εφαρμογές», μπορεί να σας ζητηθεί να εγκαταστήσετε το λογισμικό. Αν συμβεί αυτό, ακολουθήστε τις προτροπές στην οθόνη.
- 3 Στην οθόνη Welcome Dell System Owner (Κάτοχε του συστήματος Dell, καλώς ορίσατε), κάντε κλικ στο κουμπί Next (Επόμενο).
	- ΣΗΜΕΙΩΣΗ: Ο οπτικός δίσκος Προγράμματα οδήγησης και βοηθητικές εφαρμογές προβάλλει προγράμματα οδήγησης μόνο για το υλικό που παραλάβατε εγκατεστημένο στον υπολογιστή σας. Αν έχετε εγκαταστήσει επιπρόσθετο υλικό, τα προγράμματα οδήγησης για το νέο υλικό μπορεί να μην περιλαμβάνονται στον οπτικό δίσκο Προγράμματα οδήγησης και βοηθητικές εφαρμογές. Αν εκείνα τα προγράμματα οδήγησης δεν εμφανιστούν, κλείστε το πρόγραμμα του οπτικού δίσκου Προγράμματα οδήγησης και βοηθητικές εφαρμογές. Για πληροφορίες σχετικά με τα προγράμματα οδήγησης, ανατρέξτε στην τεκμηρίωση που συνόδευε τη συσκευή.
- 4 Στη συνέχεια, θα εμφανιστεί ένα μήνυμα που δηλώνει ότι ο οπτικός δίσκος Προγράμματα οδήγησης και βοηθητικές εφαρμογές ανιχνεύουν το υλικό στον υπολογιστή σας.

5 Τα προγράμματα οδήγησης που χρησιμοποιούνται από τον υπολογιστή σας προβάλλονται αυτόματα στο παράθυρο My Drivers—The ResourceCD has identified these components in your system (Τα προγράμματα οδήγησής μου: Ο οπτικός δίσκος «Προγράμματα οδήγησης και βοηθητικές εφαρμογές» εντόπισε τα εξής στοιχεία στο σύστημά σας).

## Συνιστώμενη σειρά εγκατάστασης προγραμμάτων οδήγησης

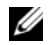

ΣΗΜΕΙΩΣΗ: Τα συγκεκριμένα προγράμματα οδήγησης που πρέπει να εγκαταστήσετε εξαρτώνται από το λειτουργικό σύστημα που επιλέγετε να εγκαταστήσετε και από τη συγκεκριμένη διαμόρφωση υλικού του υπολογιστή σας. Αν δεν είστε σίγουροι τι υλικό έχετε εγκαταστήσει ή ποια ακριβώς προγράμματα οδήγησης θα πρέπει να φορτώσετε, επικοινωνήστε με την τεχνική υποστήριξη.

Κατά την εγκατάσταση των προγραμμάτων οδήγησης και των βοηθητικών εφαρμογών για το υλικό σας, συνιστάται να τα εγκαταστήσετε με την ακόλουθη σειρά.

- 1 Κρίσιμα προγράμματα οδήγησης
	- α. Λογισμικό συστήματος επιτραπέζιου υπολογιστή (μπορεί να βρίσκεται στην ενότητα Utilities)
	- β. Προγράμματα οδήγησης Chipset
- 2 Προγράμματα οδήγησης στοιχείων πυρήνα
	- α. Πρόγραμμα οδήγησης κάρτας βίντεο
	- β. Προσαρμογέας δικτύου/ Μόντεμ
	- γ. Προγράμματα οδήγησης καρτών ήχου
- 3 Προγράμματα οδήγησης περιφερειακών (εγκαταστήστε αυτά τα προγράμματα οδήγησης, όπως είναι εφαρμόσιμο)
	- α.Ποντίκι/ Πληκτρολόγιο
	- β. Κάμερα
	- γ. Τηλεοπτικός δέκτης
	- δ.Bluetooth
- 4 Βοηθητικές εφαρμογές

Κέντρο υποστήριξης της Dell

# Ρύθμιση παραμέτρων του BIOS

# Ρύθμιση του συστήματος

Οι επιλογές του προγράμματος ρύθμισης του συστήματος σάς επιτρέπουν να:

- • Αλλάξετε τις πληροφορίες ρύθμισης των παραμέτρων συστήματος μετά την προσθήκη, την αλλαγή ή την κατάργηση υλικού στον/από τον υπολογιστή σας.
- •Ρυθμίσετε ή να αλλάξετε μια παράμετρο που ρυθμίζεται από το χρήστη.
- Διαβάσετε το τρέχον μέγεθος της μνήμης ή να ρυθμίσετε τον τύπο της εγκατεστημένης μονάδας σκληρού δίσκου.

Πριν χρησιμοποιήσετε το πρόγραμμα ρύθμισης του συστήματος, συνιστάται να σημειώσετε τις τρέχουσες πληροφορίες ρύθμισης του συστήματος, ώστε να μπορείτε να ανατρέξετε σε αυτές αργότερα.

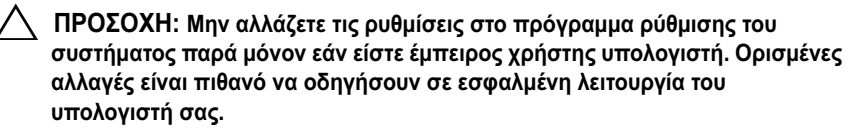

# <span id="page-58-0"></span>Είσοδος στο πρόγραμμα ρύθμισης συστήματος

- 1 Εκκινήστε (ή επανεκκινήστε) τον υπολογιστή σας.
- 2 Μόλις εμφανιστεί το λογότυπο DELL™, πιέστε αμέσως το πλήκτρο F2.
	- ΣΗΜΕΙΩΣΗ: Αν κάποιο πλήκτρο μείνει πατημένο για παρατεταμένο χρονικό διάστημα, ο υπολογιστής ενδέχεται να υποθέσει ότι το πληκτρολόγιο έχει παρουσιάσει βλάβη. Για να αποφύγετε το ενδεχόμενο ο υπολογιστής να υποθέσει ότι το πληκτρολόγιο έχει παρουσιάσει βλάβη, πιέζετε και αφήνετε το πλήκτρο F2 σε τακτά διαστήματα ωσότου εμφανιστεί η οθόνη του προγράμματος ρύθμισης του συστήματος.

Αν περιμένετε πολλή ώρα και εμφανιστεί το λογότυπο του λειτουργικού συστήματος, συνεχίστε να περιμένετε ωσότου δείτε την επιφάνεια εργασίας των Microsoft ® Windows ® και μετά τερματίστε τη λειτουργία του υπολογιστή σας και δοκιμάστε ξανά.

# Οθόνες του προγράμματος ρύθμισης του συστήματος

Στο παράθυρο του προγράμματος ρύθμισης συστήματος προβάλλονται οι πληροφορίες ρύθμισης παραμέτρων που ισχύουν εκείνη τη στιγμή ή που μπορούν να τροποποιηθούν στον υπολογιστή σας. Οι πληροφορίες χωρίζονται σε πέντε περιοχές: το πεδίο μενού, τη λίστα επιλογών, το πεδίο ενεργού επιλογής, το πεδίο βοήθειας και τις λειτουργίες πλήκτρων.

Μενού: Εμφανίζεται στο πάνω μέρος του παραθύρου του προγράμματος ρύθμισης του συστήματος. Το πεδίο αυτό παρέχει ένα μενού για την πρόσβαση στις επιλογές ρύθμισης του συστήματος. Πατήστε το πλήκτρο κατεύθυνσης αριστερά/δεξιά για να περιηγηθείτε μέσα στο μενού. Όταν επισημαίνετε μια επιλογή του μενού, στη λίστα επιλογών εμφανίζονται οι επιλογές που προσδιορίζουν το υλικό που είναι εγκατεστημένο στον υπολογιστή σας.

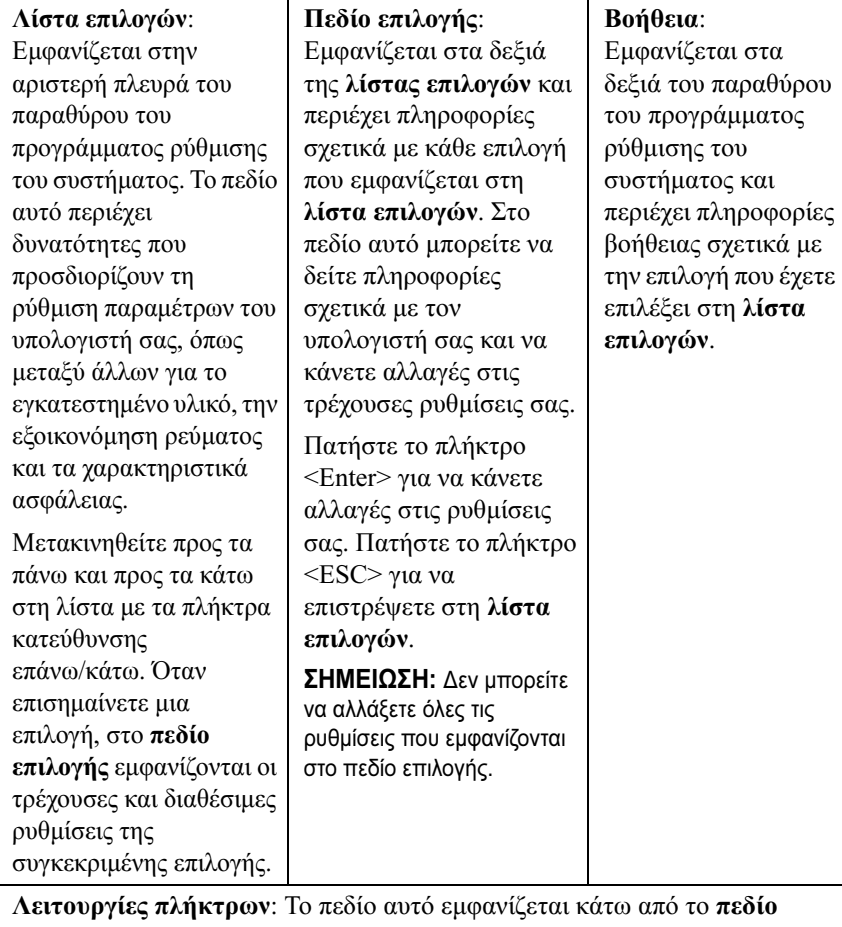

επιλογής και σε αυτό προβάλλονται τα πλήκτρα και οι λειτουργίες τους στο ενεργό πεδίο του προγράμματος ρύθμισης του συστήματος.

# Επιλογές του προγράμματος ρύθμισης του συστήματος

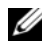

ΣΗΜΕΙΩΣΗ: Ανάλογα με τον υπολογιστή σας και τις εγκατεστημένες συσκευές, τα στοιχεία σε αυτή την ενότητα είναι πιθανό να μην εμφανίζονται καθόλου ή να εμφανίζονται ακριβώς όπως αναφέρονται κατωτέρω.

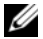

ΣΗΜΕΙΩΣΗ: Οι επιλογές του προγράμματος ρυθμίσεων του συστήματος που παρατίθενται παρακάτω είναι για υπολογιστή Dell XPS™ 730. Οι επιλογές για έναν υπολογιστή Dell XPS 730X μπορεί να διαφέρουν. Για περισσότερες πληροφορίες, ανατρέξτε στο Εγχειρίδιο σέρβις στην τοποθεσία Web υποστήριξης της Dell στη διεύθυνση support.dell.com στο Διαδίκτυο.

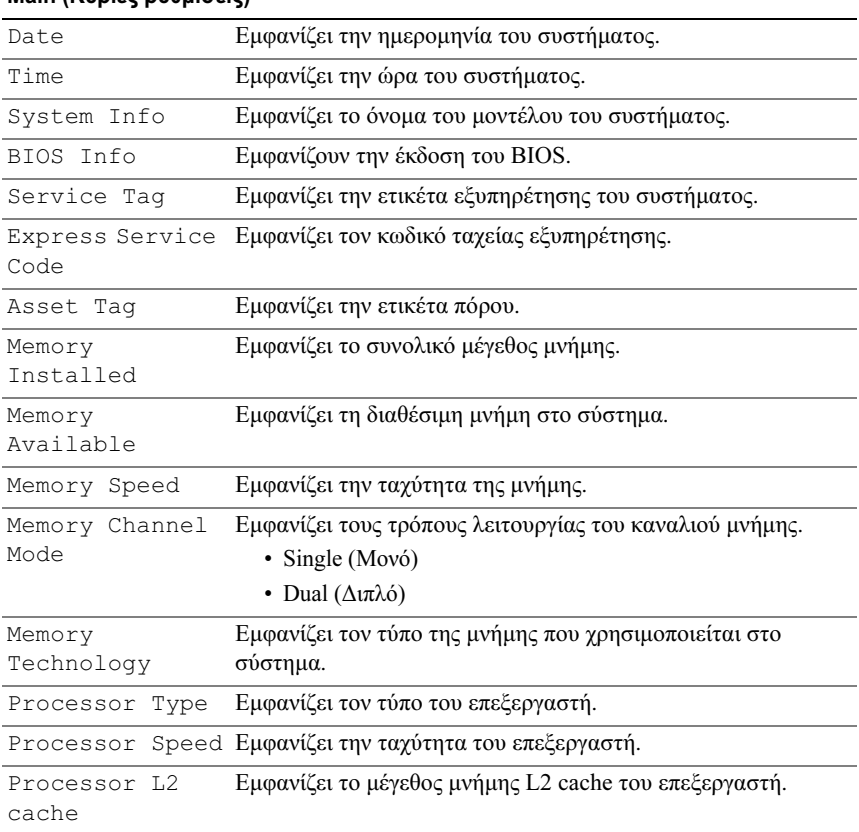

# Main (Κύριες ρυθμίσεις)

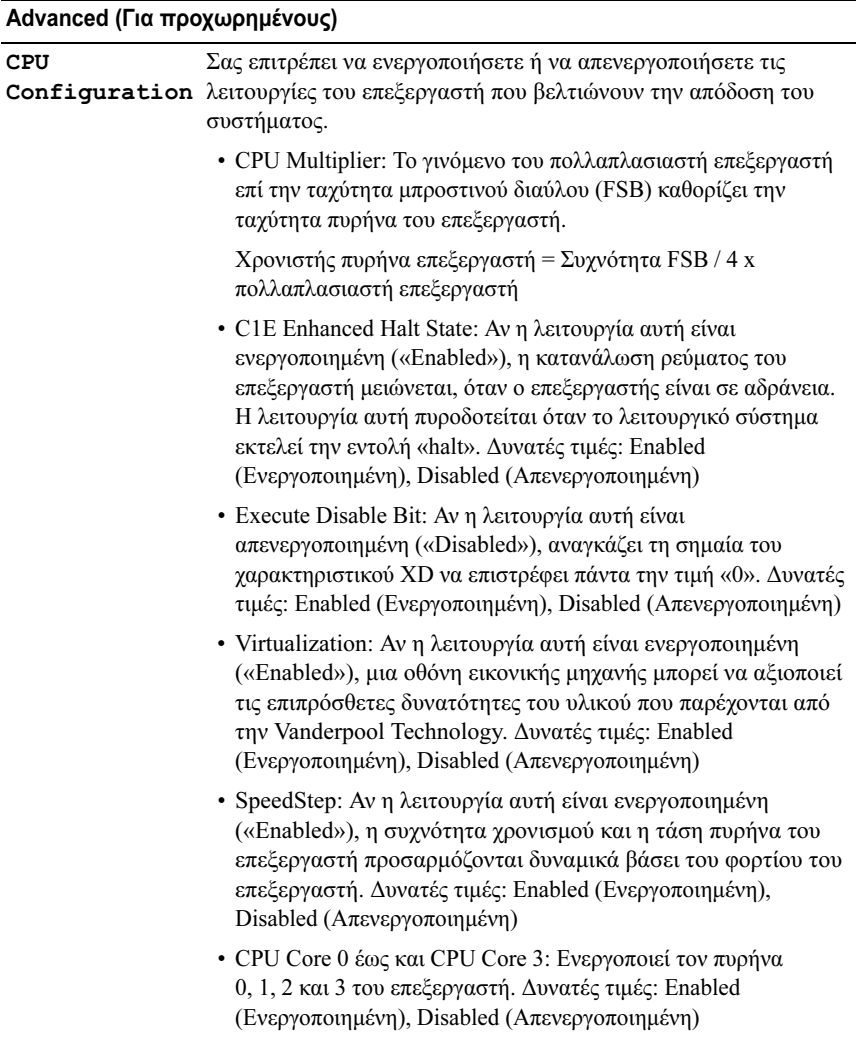

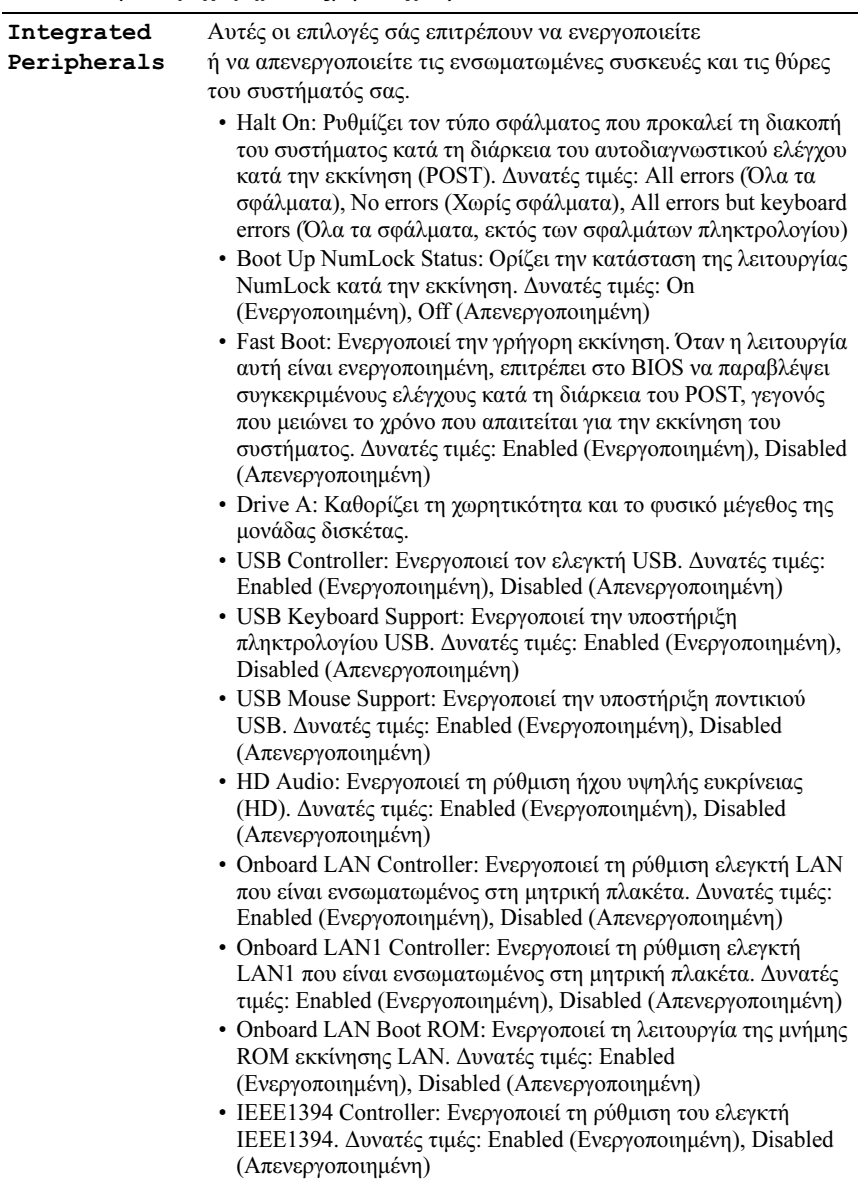

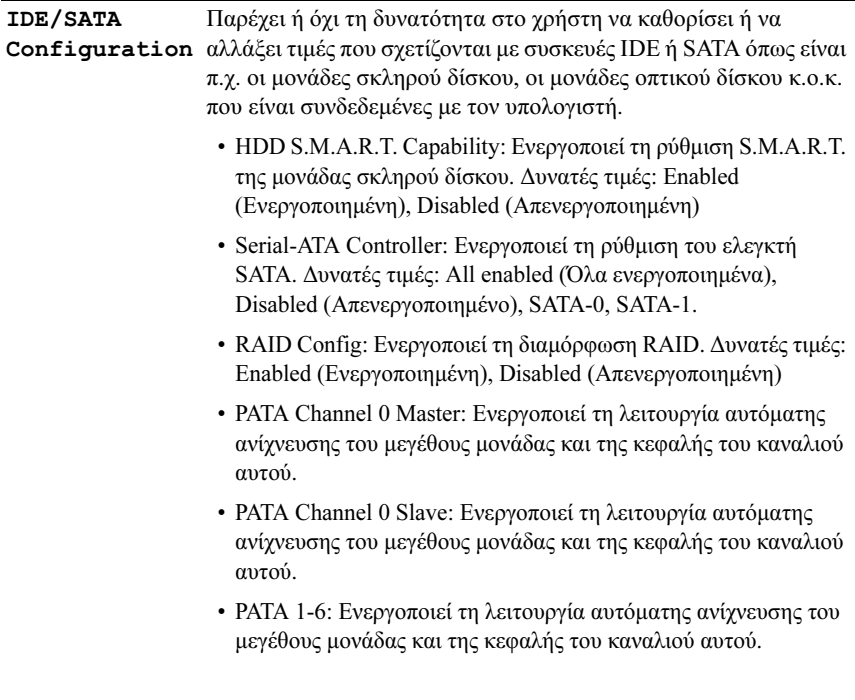

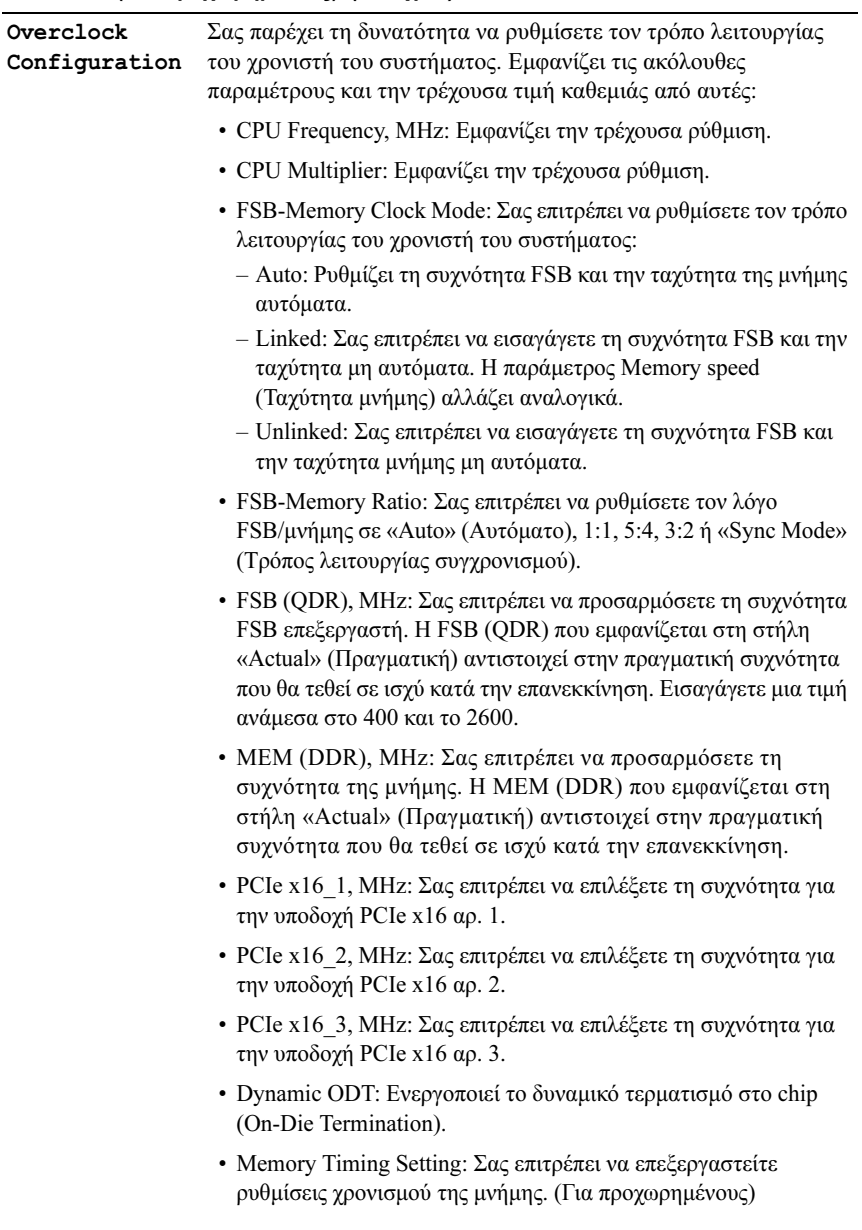

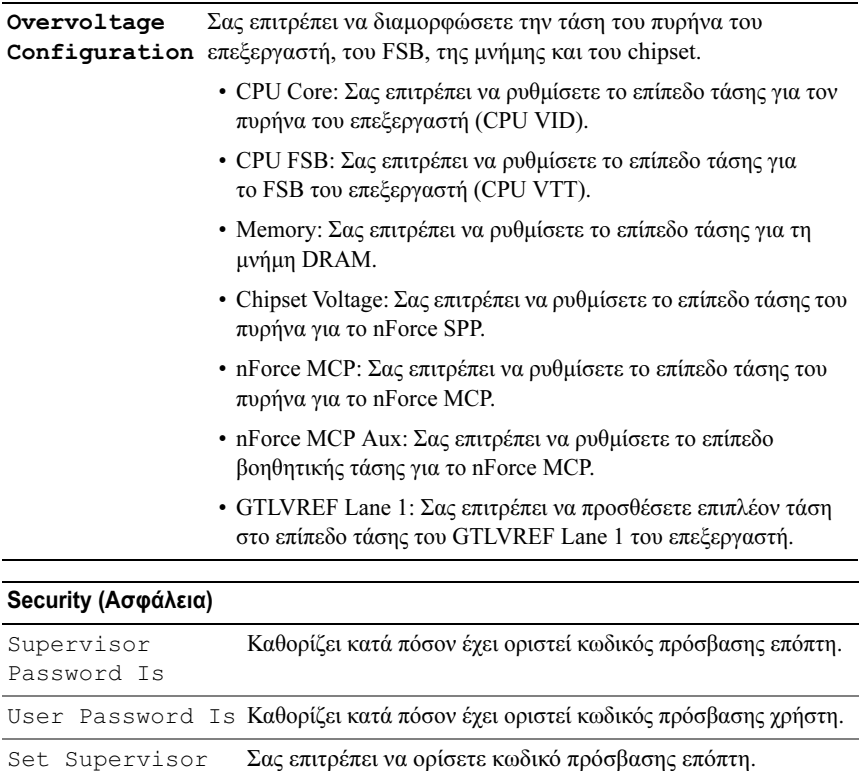

![](_page_66_Picture_130.jpeg)

![](_page_67_Picture_174.jpeg)

![](_page_67_Picture_175.jpeg)

#### Exit (Έξοδος)

![](_page_67_Picture_176.jpeg)

# Ακολουθία εκκίνησης

Εδώ μπορείτε να αλλάξετε την ακολουθία εκκίνησης για τις συσκευές με δυνατότητα εκκίνησης που είναι εγκατεστημένες στον υπολογιστή σας.

# Ρυθμίσεις επιλογών

- • Diskette Drive: Ο υπολογιστής επιχειρεί να εκκινηθεί από τη μονάδα δισκέτας. Αν η δισκέτα στη μονάδα δεν έχει δυνατότητα εκκίνησης, αν δεν υπάρχει καθόλου δισκέτα στη μονάδα ή αν δεν έχει εγκατασταθεί μονάδα δισκέτας στον υπολογιστή, ο υπολογιστής επιχειρεί να εκκινηθεί από την αμέσως επόμενη συσκευή εκκίνησης στην ακολουθία εκκίνησης.
- • Hard Drive: Ο υπολογιστής επιχειρεί να εκκινηθεί από την κύρια μονάδα σκληρού δίσκου. Αν δεν υπάρχει λειτουργικό σύστημα στη μονάδα δίσκου, <sup>ο</sup> υπολογιστής επιχειρεί να εκκινηθεί από την αμέσως επόμενη συσκευή με δυνατότητα εκκίνησης στην ακολουθία εκκίνησης.
- • CD Drive: Ο υπολογιστής επιχειρεί να εκκινηθεί από τη μονάδα CD/DVD. Αν δεν υπάρχει CD στη μονάδα δίσκου ή αν το CD δεν περιέχει λειτουργικό σύστημα, ο υπολογιστής επιχειρεί να εκκινηθεί από την αμέσως επόμενη συσκευή με δυνατότητα εκκίνησης στην ακολουθία εκκίνησης.
- • USB Flash Device: Τοποθετήστε τη συσκευή μνήμης σε μια θύρα USB και επανεκκινήστε τον υπολογιστή. Όταν εμφανιστεί η ένδειξη F12 = Boot Menu στην επάνω δεξιά γωνία της οθόνης, πατήστε το πλήκτρο <F12>. Το BIOS εντοπίζει τη συσκευή και προσθέτει την επιλογή «USB Flash Device» στο μενού εκκίνησης.
- 

ΣΗΜΕΙΩΣΗ: Για να πραγματοποιήσετε εκκίνηση από συσκευή USB, η συσκευή θα πρέπει να έχει τη δυνατότητα εκκίνησης. Για να βεβαιωθείτε ότι η συσκευή σας έχει δυνατότητα εκκίνησης, δείτε την τεκμηρίωση της συσκευής.

![](_page_68_Picture_9.jpeg)

ΣΗΜΕΙΩΣΗ: Ένα μήνυμα σφάλματος δημιουργείται κάθε φορά που υπολογιστής επιχειρεί να εκκινηθεί από κάθε συσκευή στην ακολουθία εκκίνησης και δεν βρίσκει λειτουργικό σύστημα.

#### Αλλαγή της ακολουθίας εκκίνησης για την τρέχουσα εκκίνηση

Μπορείτε να χρησιμοποιήσετε αυτή τη δυνατότητα, για παράδειγμα, αν θέλετε <sup>ο</sup> υπολογιστής να εκκινηθεί από τη μονάδα CD προκειμένου να εκτελέσετε το βοηθητικό πρόγραμμα Dell Diagnostics που βρίσκεται στο CD/DVD Προγράμματα οδήγησης και βοηθητικές εφαρμογές, αλλά μόλις ολοκληρωθούν οι διαγνωστικοί έλεγχοι ο υπολογιστής να εκκινηθεί από τη μονάδα σκληρού

δίσκου. Μπορείτε επίσης να χρησιμοποιήσετε τη δυνατότητα αυτή για να εκκινήσετε τον υπολογιστή σας από μια συσκευή USB όπως π.χ. μονάδα δισκέτας, κλειδί μνήμης ή μονάδα CD-RW.

![](_page_69_Picture_1.jpeg)

ΣΗΜΕΙΩΣΗ: Αν εκκινείτε από μονάδα δισκέτας USB, πρέπει πρώτα να ρυθμίσετε τη μονάδα δισκέτα στη θέση OFF στο πρόγραμμα ρυθμίσεων του συστήματος.

- 1 Αν εκκινείτε από συσκευή USB, συνδέστε τη συσκευή USB σε μια θύρα USB (ανατρέξτε στην ενότητα [«Πίσω όψη» στη σελίδα](#page-12-0) 13).
- 2 Εκκινήστε (ή επανεκκινήστε) τον υπολογιστή σας.
- 3 Μόλις εμφανιστεί το λογότυπο DELL, πιέστε αμέσως το πλήκτρο <F12>.
	- ΣΗΜΕΙΩΣΗ: Αν κάποιο πλήκτρο μείνει πατημένο για παρατεταμένο χρονικό διάστημα, ο υπολογιστής ενδέχεται να υποθέσει ότι το πληκτρολόγιο έχει παρουσιάσει βλάβη. Για να αποφύγετε το ενδεχόμενο ο υπολογιστής να υποθέσει ότι το πληκτρολόγιο έχει παρουσιάσει βλάβη, πιέζετε και αφήνετε το πλήκτρο F12 σε τακτά διαστήματα ωσότου εμφανιστεί το Boot Device Menu (Μενού συσκευών εκκίνησης).

Αν περιμένετε πολλή ώρα και εμφανιστεί το λογότυπο του λειτουργικού συστήματος, συνεχίστε να περιμένετε ωσότου δείτε την επιφάνεια εργασίας των Microsoft Windows και μετά τερματίστε τη λειτουργία του υπολογιστή σας και δοκιμάστε ξανά.

4 Στο Boot Device Menu, χρησιμοποιήστε τα πλήκτρα κατεύθυνσης επάνω/κάτω ή πιέστε τον αντίστοιχο αριθμό στο πληκτρολόγιο για να επιλέξετε τη συσκευή που πρόκειται να χρησιμοποιηθεί μόνο για την τρέχουσα εκκίνηση και κατόπιν πατήστε το πλήκτρο <Enter>.

Για παράδειγμα, αν πραγματοποιείτε εκκίνηση από ένα κλειδί μνήμης USB, επιλέξτε USB Flash Device (Συσκευή Flash USB) και πατήστε <Enter>.

![](_page_69_Picture_10.jpeg)

ΣΗΜΕΙΩΣΗ: Για να πραγματοποιήσετε εκκίνηση από συσκευή USB, η συσκευή θα πρέπει να έχει τη δυνατότητα εκκίνησης. Για να βεβαιωθείτε ότι η συσκευή σας έχει δυνατότητα εκκίνησης, ανατρέξτε στο υλικό τεκμηρίωσης της συσκευής.

## Αλλαγή της ακολουθίας εκκίνησης για μελλοντικές εκκινήσεις

1 Ανοίξτε το πρόγραμμα ρυθμίσεων του συστήματος (ανατρέξτε στην ενότητα [«Είσοδος στο πρόγραμμα ρύθμισης συστήματος» στη σελίδα](#page-58-0) 59).

2 Χρησιμοποιήστε τα πλήκτρα κατεύθυνσης για να επισημάνετε την επιλογή μενού Boot (Εκκίνηση) και κατόπιν πατήστε το πλήκτρο <Enter> για να ανοίξει το μενού.

![](_page_70_Picture_1.jpeg)

ΣΗΜΕΙΩΣΗ: Σημειώστε την τρέχουσα ακολουθία εκκίνησης για την περίπτωση που χρειαστεί να την επαναφέρετε.

- 3 Πατήστε τα πλήκτρα κατεύθυνσης επάνω/κάτω για να μετακινηθείτε μέσα στη λίστα συσκευών.
- 4 Πατήστε το πλήκτρο του διαστήματος για να ενεργοποιήσετε ή να απενεργοποιήσετε μια συσκευή (οι ενεργοποιημένες συσκευές συνοδεύονται από ένα σημάδι επιλογής).
- 5 Πατήστε συν (+) ή πλην (–) για να μετακινήσετε μια επιλεγμένη συσκευή πάνω ή κάτω στη λίστα.
# Παράρτημα

# <span id="page-72-3"></span>Προδιαγραφές

ΣΗΜΕΙΩΣΗ: Τα προσφερόμενα είδη μπορεί να ποικίλλουν από περιοχή σε περιοχή. Για περισσότερες πληροφορίες σχετικά με τη διαμόρφωση του υπολογιστή σας, επιλέξτε διαδοχικά Έναρξη → Βοήθεια και Υποστήριξη και μετά επιλέξτε τη δυνατότητα προβολής πληροφοριών για τον υπολογιστή σας.

<span id="page-72-2"></span><span id="page-72-1"></span><span id="page-72-0"></span>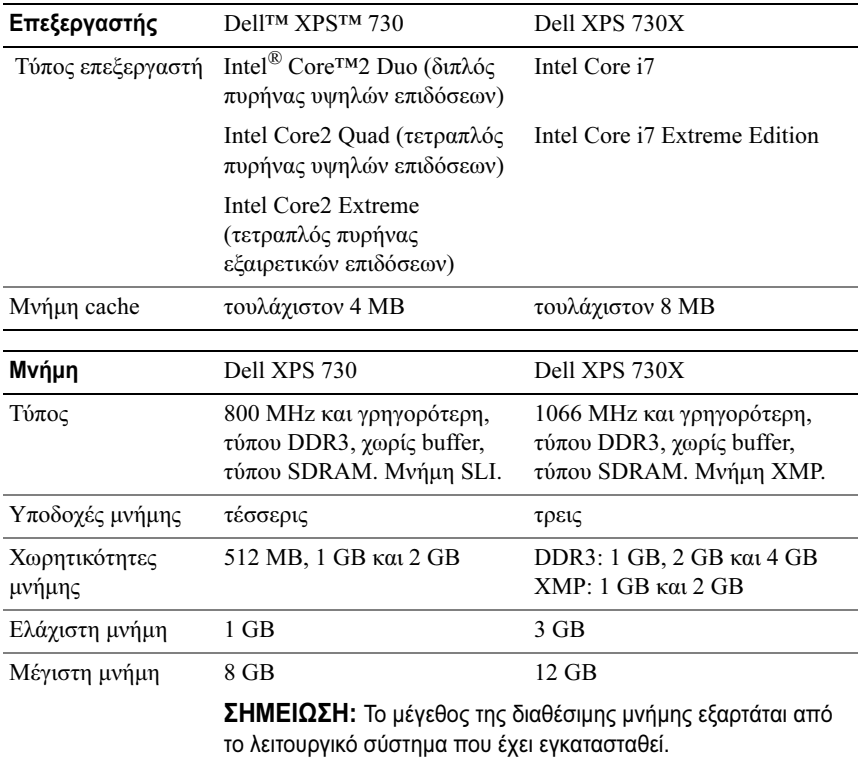

<span id="page-73-2"></span><span id="page-73-1"></span><span id="page-73-0"></span>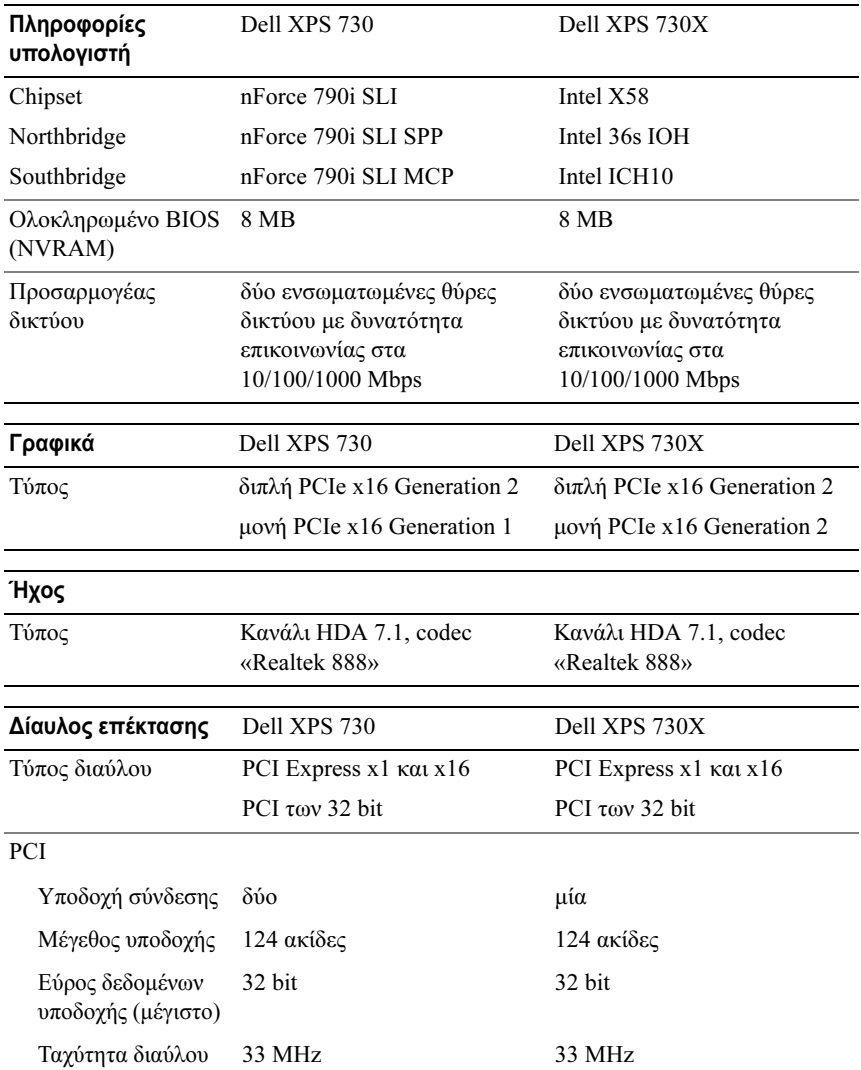

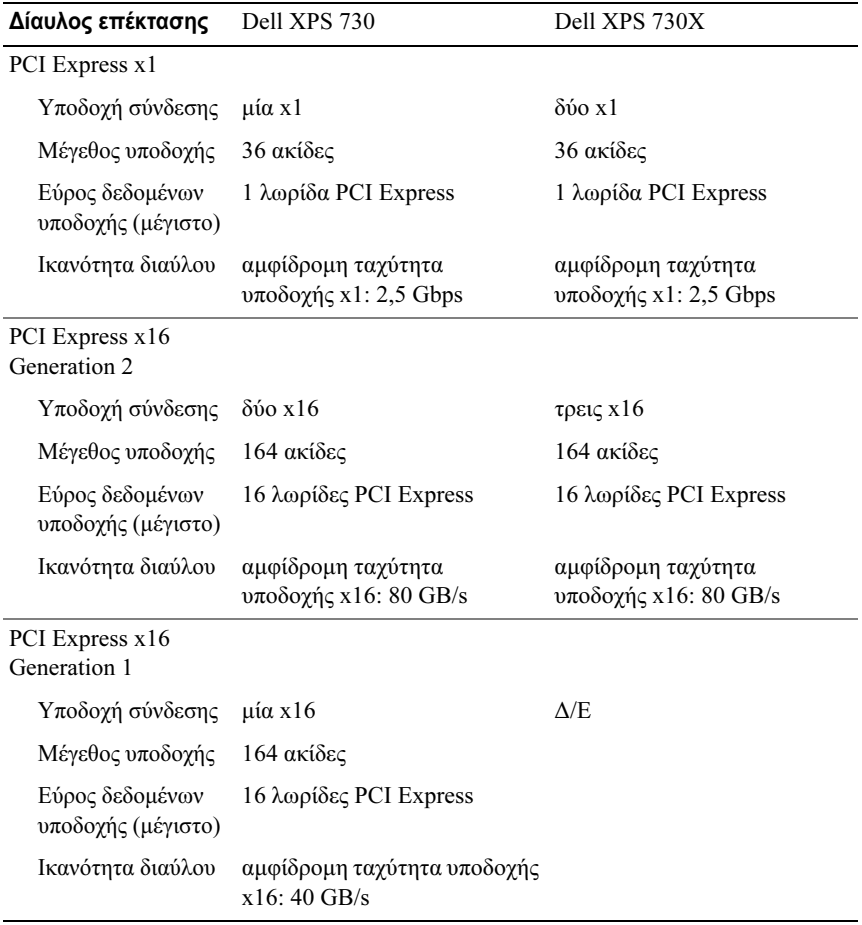

<span id="page-75-0"></span>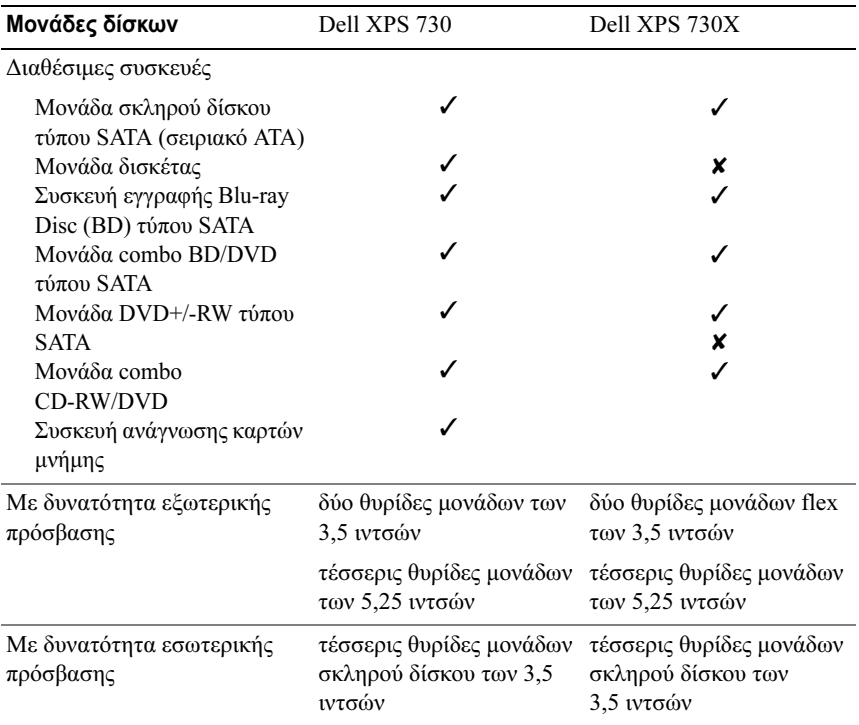

✓ = Υποστηρίζεται,✘ = Δεν υποστηρίζεται

<span id="page-75-1"></span>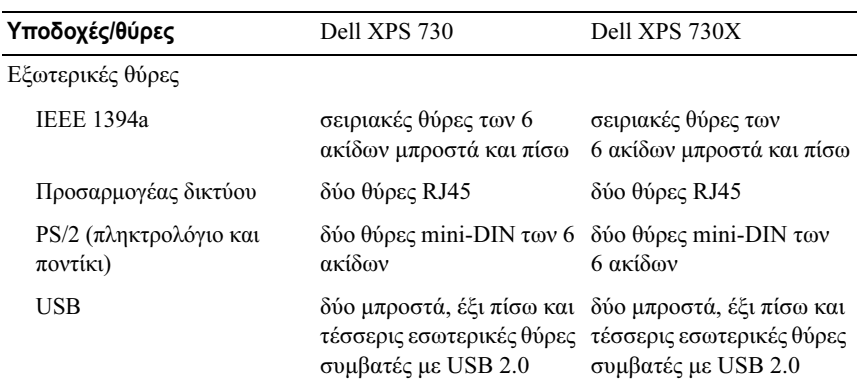

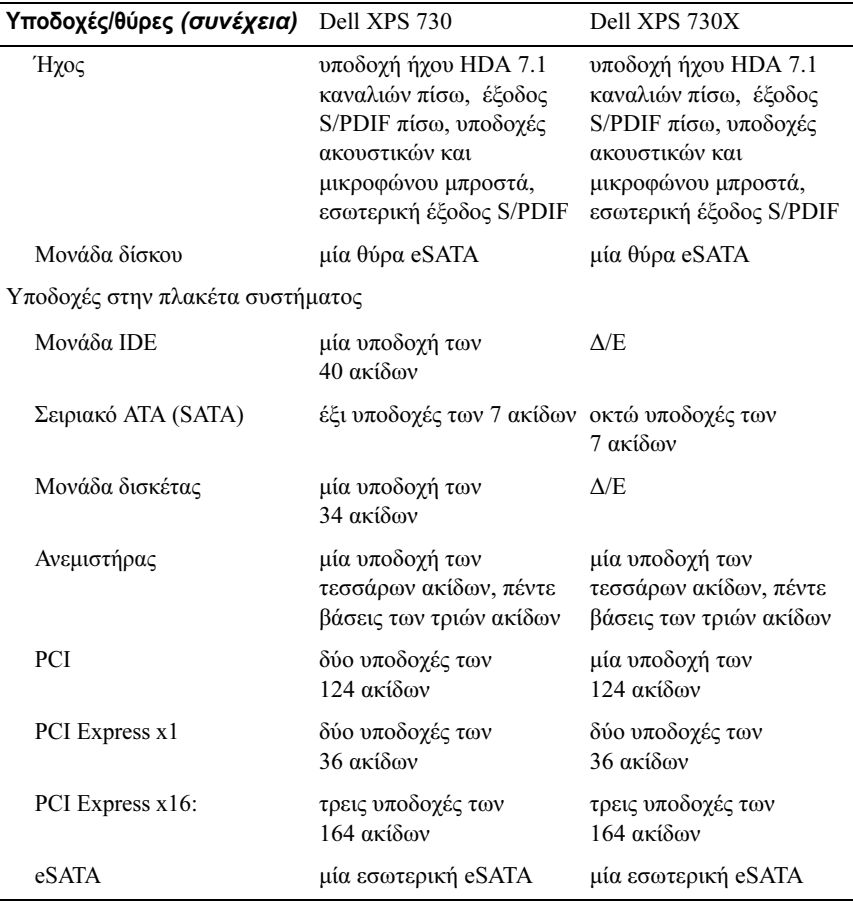

#### <span id="page-76-0"></span>Στοιχεία ελέγχου και ενδεικτικές λυχνίες

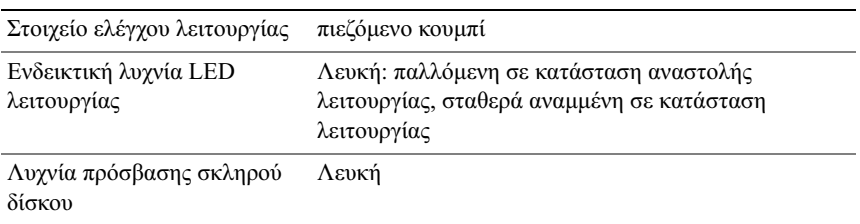

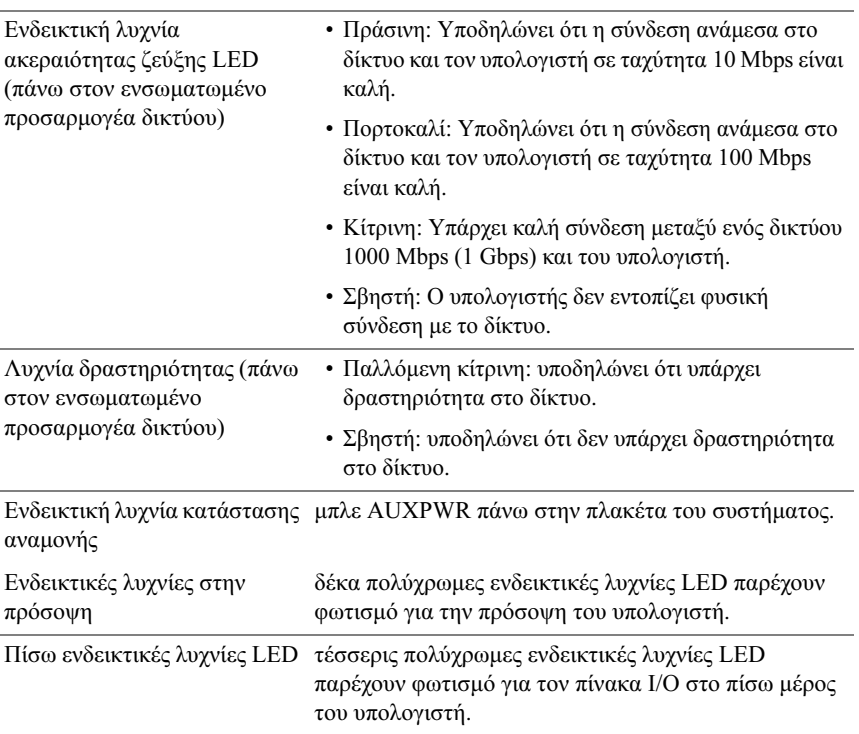

#### Στοιχεία ελέγχου και ενδεικτικές λυχνίες (συνέχεια)

<span id="page-78-1"></span><span id="page-78-0"></span>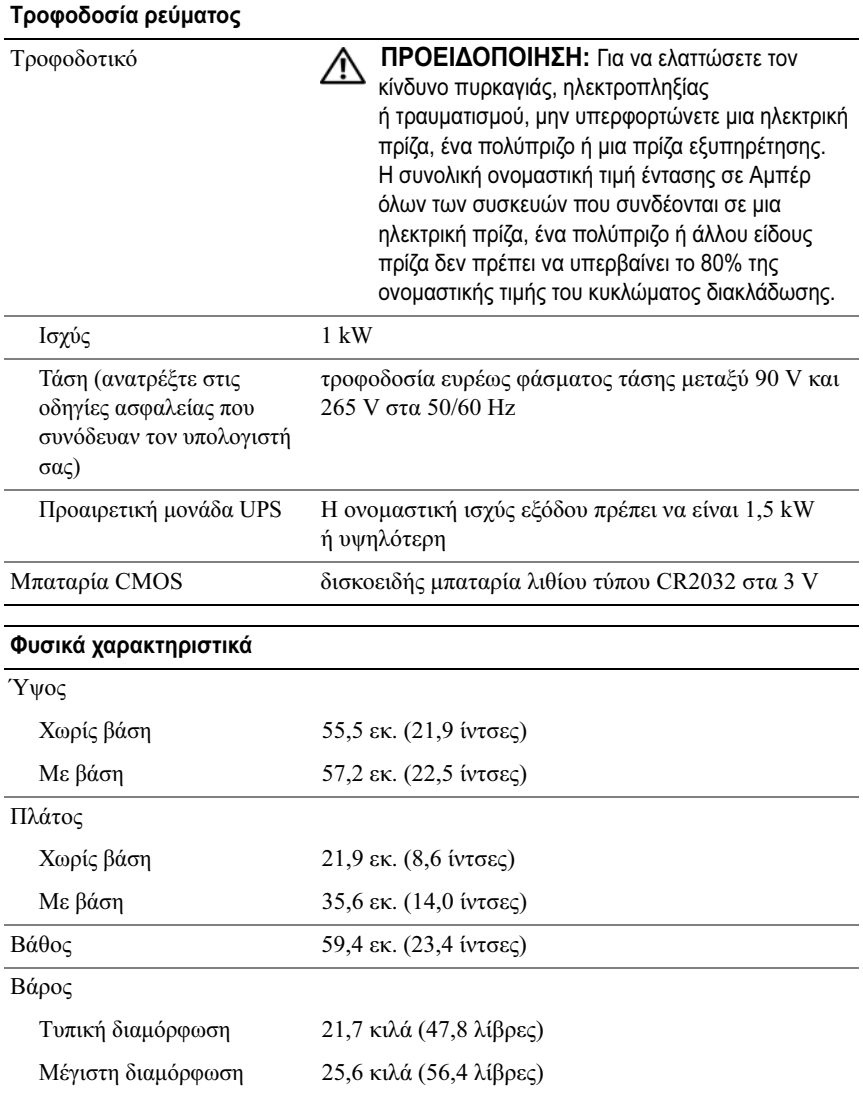

<span id="page-79-1"></span>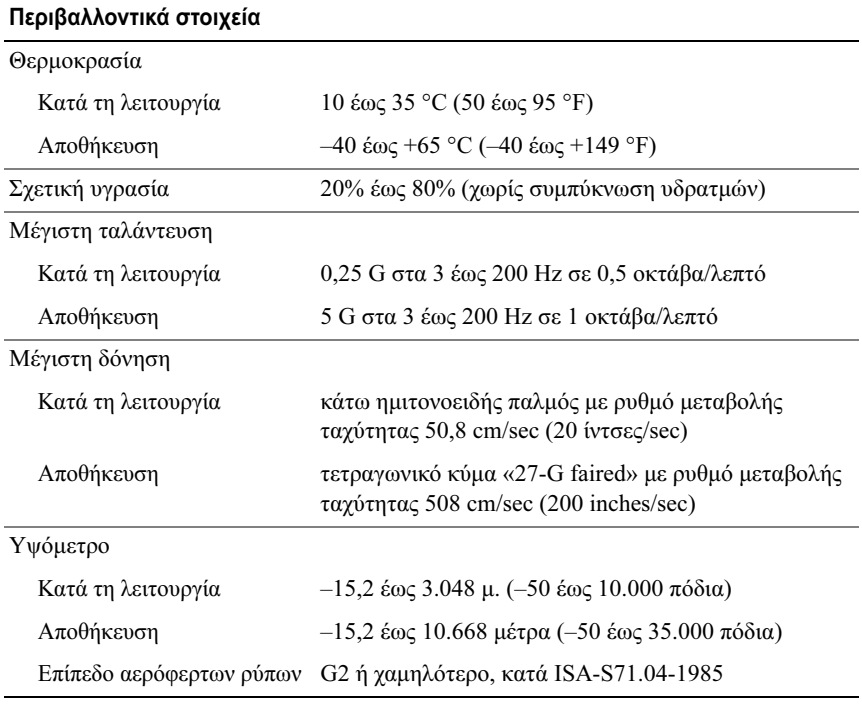

## <span id="page-79-0"></span>Γνωστοποίηση της Macrovision για το προϊόν

Το παρόν προϊόν περιλαμβάνει τεχνολογία προστασίας από αντιγραφή, που προστατεύεται με διπλώματα ευρεσιτεχνίας στις Η.Π.Α. και άλλα δικαιώματα πνευματικής ιδιοκτησίας της Macrovision Corporation και άλλων κατόχων δικαιωμάτων. Η χρήση αυτής της τεχνολογίας προστασίας πνευματικών δικαιωμάτων πρέπει να είναι εξουσιοδοτημένη από τη Macrovision Corporation και προορίζεται για χρήσεις οικιακής και άλλης περιορισμένης προβολής εκτός αν υπάρχει διαφορετική εξουσιοδότηση από τη Macrovision. Απαγορεύεται η αντίστροφη τεχνική ανάλυση ή η αποσυμβολομετάφραση.

# Επικοινωνία με την Dell

<span id="page-80-0"></span>Μπορείτε να επικοινωνήσετε με τη Dell μέσω Διαδικτύου και τηλεφώνου:

- • Για υποστήριξη μέσω web, επισκεφθείτε τη σελίδα support.dell.com στο Διαδίκτυο.
- • Για διεθνή υποστήριξη μέσω web, χρησιμοποιήστε το μενού Choose A Country/Region (Επιλογή χώρας/ περιοχής) κοντά στο κάτω μέρος της σελίδας ή ανατρέξτε στις διευθύνσεις web που παρατίθενται στον παρακάτω πίνακα.
- ΣΗΜΕΙΩΣΗ: Σε ορισμένες χώρες, η υποστήριξη ειδικά για τους υπολογιστές Dell™ XPS™ διατίθεται σε ξεχωριστό τηλεφωνικό αριθμό ο οποίος αναφέρεται στον πίνακα για τις χώρες που συμμετέχουν. Αν δεν δείτε καταχωρημένο τηλεφωνικό αριθμό που να αφορά ειδικά τους υπολογιστές XPS, μπορείτε να επικοινωνήσετε με τη Dell μέσω του τηλεφωνικού αριθμού υποστήριξης που αναφέρεται στον πίνακα και η κλήση σας θα δρομολογηθεί κατάλληλα.
	- • Για υποστήριξη μέσω τηλεφώνου, χρησιμοποιήστε τον τηλεφωνικό αριθμό και τους κωδικούς που αναφέρονται στον ακόλουθο πίνακα. Αν χρειάζεστε βοήθεια σχετικά με τους κωδικούς που θα πρέπει να χρησιμοποιήσετε, επικοινωνήστε με κάποιο τοπικό ή διεθνές κέντρο.
	- Οι πληροφορίες επικοινωνίας που παρέχονται ήταν σωστές κατά τη χρονική στιγμή που το παρόν έγγραφο εστάλη για εκτύπωση και υπόκεινται σε αλλαγές.

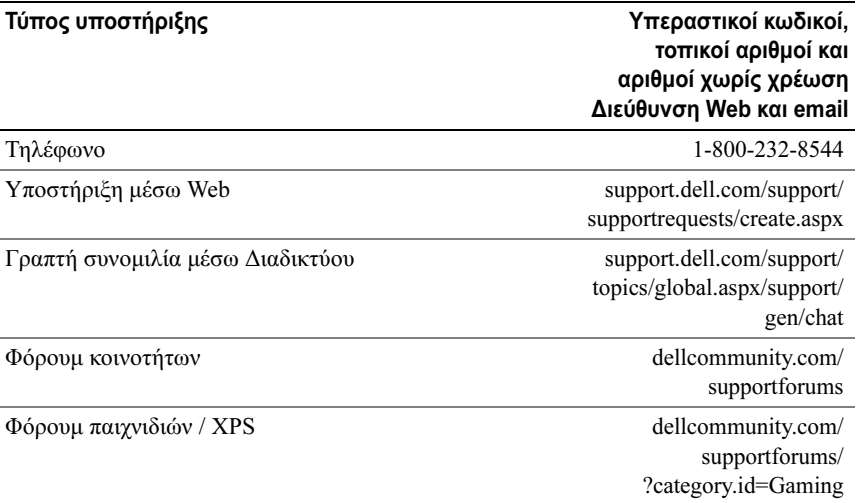

# Eυρετήριο

#### B

[BIOS,](#page-58-0) 59

#### $\mathbf C$

CD[λειτουργικό σύστημα,](#page-7-0) 8

#### $\mathbf D$

Dell[επικοινωνία,](#page-79-0) 80-[81](#page-80-0) [Dell Network Assistant,](#page-38-0) 39 [Dell Support 3,](#page-36-0) 37 [DellConnect,](#page-38-1) 39

#### E

[ESA,](#page-27-0) 28

#### I

IEEE[υποδοχές,](#page-11-0) 12, [14](#page-13-0) [IRQ, διενέξεις,](#page-41-0) 42

#### N

[NVIDIA ESA,](#page-27-1) 28 [NVIDIA FirstPacket,](#page-22-0) 23 [NVIDIA Performance,](#page-27-2) 28

#### T

[TCP/IP Acceleration,](#page-23-0) 24

#### $\mathbf{U}$

USB[εκκίνηση από συσκευές,](#page-68-0) 69 [θύρα,](#page-16-0) 17 [θύρες,](#page-11-1) 12

#### W

Windows XP[επανεγκατάσταση,](#page-7-0) 8

#### Α

[Άδεια χρήσης τελικού χρήστη,](#page-7-1) 8 [Ακολουθία εκκίνησης,](#page-68-1) 69 ακολουθία εκκίνησης [αλλαγή,](#page-68-0) 69-[70](#page-69-0) [ρυθμίσεις επιλογών,](#page-68-2) 69

ακουστικά[υποδοχή,](#page-11-2) 12, [15](#page-14-0) αντιμετώπιση προβλημάτων [διενέξεις,](#page-41-0) 42 [υλικού,](#page-41-0) 42 [Αντιμετώπιση προβλημάτων](#page-41-0)  υλικού, 42 [αριθμοί τηλεφώνου,](#page-80-0) 81

#### Δ

διαγνωστικοί έλεγχοι [ηχητικοί κωδικοί,](#page-40-0) 41 διενέξεις [ασυμβατότητες λογισμικού και](#page-41-0)  υλικού, 42 δίκτυο

[θύρα,](#page-15-0) 16

### Ε

[εγχειρίδιο σέρβις,](#page-7-2) 8 εκκίνηση [από συσκευή USB,](#page-68-0) 69 [έλεγχος δίσκου για σφάλματα,](#page-43-0) 44 επεξεργαστής [τύπος,](#page-72-0) 73 [επικοινωνία με την Dell,](#page-80-0) 81

Η

[ηχητικοί κωδικοί,](#page-40-0) 41

#### Θ

θύρα [προσαρμογέας δικτύου,](#page-15-0) 16 θύρες [USB,](#page-11-1) 12, [17](#page-16-0)

#### Κ

κάρτες [υποδοχές,](#page-13-1) 14 κουμπί [λειτουργίας,](#page-10-0) 11

#### Λ

λειτουργικό σύστημα [επανεγκατάσταση CD,](#page-7-0) 8 λογισμικό [διενέξεις,](#page-41-0) 42 λυχνία λειτουργίας [συνθήκες,](#page-44-0) 45

#### Μ

μηνύματα σφαλμάτων [ηχητικοί κωδικοί,](#page-40-0) 41 μνήμη [προβλήματα,](#page-44-1) 45

μονάδα σκληρού δίσκου [προβλήματα,](#page-43-0) 44

#### Ο

[οδηγίες ασφαλείας,](#page-7-1) 8 [οδηγός τεχνολογίας της Dell,](#page-7-3) 8

#### Π

παροχή ρεύματος [προβλήματα,](#page-44-0) 45 πληκτρολόγιο [υποδοχή,](#page-13-2) 14 [πληροφορίες για την εργονομία,](#page-7-1) 8 πληροφορίες περί [εγγύησης,](#page-7-1) 8 [κανονισμών,](#page-7-1) 8 ποντίκι[υποδοχή,](#page-13-3) 14 προβλήματα [διενέξεις,](#page-41-0) 42 [ηχητικοί κωδικοί,](#page-40-0) 41 [μνήμη,](#page-44-1) 45 [μονάδα σκληρού δίσκου,](#page-43-0) 44 [παροχή ρεύματος,](#page-44-0) 45 [συνθήκες λυχνίας λειτουργίας,](#page-44-0) 45 προδιαγραφές [γραφικά,](#page-73-0) 74 [δίαυλος επέκτασης,](#page-73-1) 74 [επεξεργαστής,](#page-72-1) 73 [μνήμη,](#page-72-2) 73

[μονάδες δίσκου,](#page-75-0) 76 [παροχή ρεύματος,](#page-78-0) 79 [περιβαλλοντικές συνθήκες,](#page-79-1) 80 [πληροφορίες υπολογιστή,](#page-73-2) 74 [στοιχεία ελέγχου και ενδεικτικές](#page-76-0)  λυχνίες, 77 [τεχνικές,](#page-72-3) 73 [υποδοχές/θύρες,](#page-75-1) 76 [φυσικές διαστάσεις,](#page-78-1) 79

#### Ρ

ρεύμα [υποδοχή,](#page-12-0) 13 ρυθμίσεις [συστήματος,](#page-58-1) 59 [ρυθμίσεις συστήματος,](#page-58-1) 59 [είσοδος,](#page-58-2) 59 [επιλογές,](#page-61-0) 62 [οθόνες,](#page-59-0) 60 [Ρυθμίσεις συστήματος,](#page-58-1)  πρόγραμμα, 59 [ρυθμίσεις συστήματος,](#page-26-0)  [πρόγραμμα,](#page-26-0) 27, [59](#page-58-3)

#### Τ

τεκμηρίωση [εγχειρίδιο σέρβις,](#page-7-2) 8 [οδηγός τεχνολογίας Dell,](#page-7-3) 8 τη[λεφώνου, αριθμοί,](#page-80-0) 81

### Υ

```
υλικόδιενέξεις, 42
  ηχητικοί κωδικοί, 41
υποδοχές
  IEEE, 12, 14
  ακουστικά, 12, 15
  εισόδου ήχου στάθμης 
      γραμμής, 15
  εξόδου ήχου στάθμης γραμμής, 15
  ήχος, 15
  πληκτρολόγιο, 14
  ποντίκι, 14
  ρεύμα, 13
υποδοχές ήχου
  εισόδου στάθμης γραμμής, 15
  εξόδου στάθμης γραμμής, 15
υπολογιστής
  ηχητικοί κωδικοί, 41
υποστήριξη
  επικοινωνία με την Dell, 80-81
```